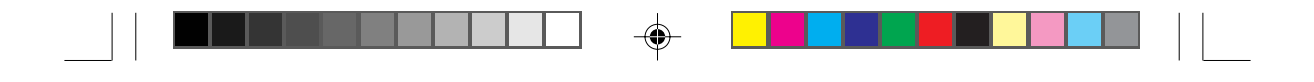

## Item Checklist

The item checklist is only available for retail market.Completely check your package,If you discover damaged or missing items,contact your retailer.

- $\overline{\mathbf{z}}$ PlatiniX 1E series mainboard
- $\overline{\mathbf{z}}$ QDI Utility CD
- $\overline{\mathbf{z}}$ 1 HD ribbon cable
- $\overline{\mathbf{Q}}$ 1 FDD cable
- $\blacksquare$ User's manual
- $\Box$ I/O shield(optional)
- $\Box$  cable with bracket for USB(option)

#### **Notice**

The information in this document is subject to change in order to improve reliability, design, or function without prior notice and does not represent a commitment on the part of this company. In no event will we be liable for direct, indirect, special, incidental, or consequential damages arising out of the use or the possibility of such damages.

All trademarks are the property of their respective owners.

If you require further information, please visit our web-site: "www.qdigrp.com".

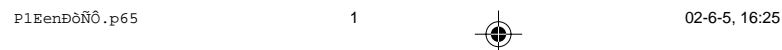

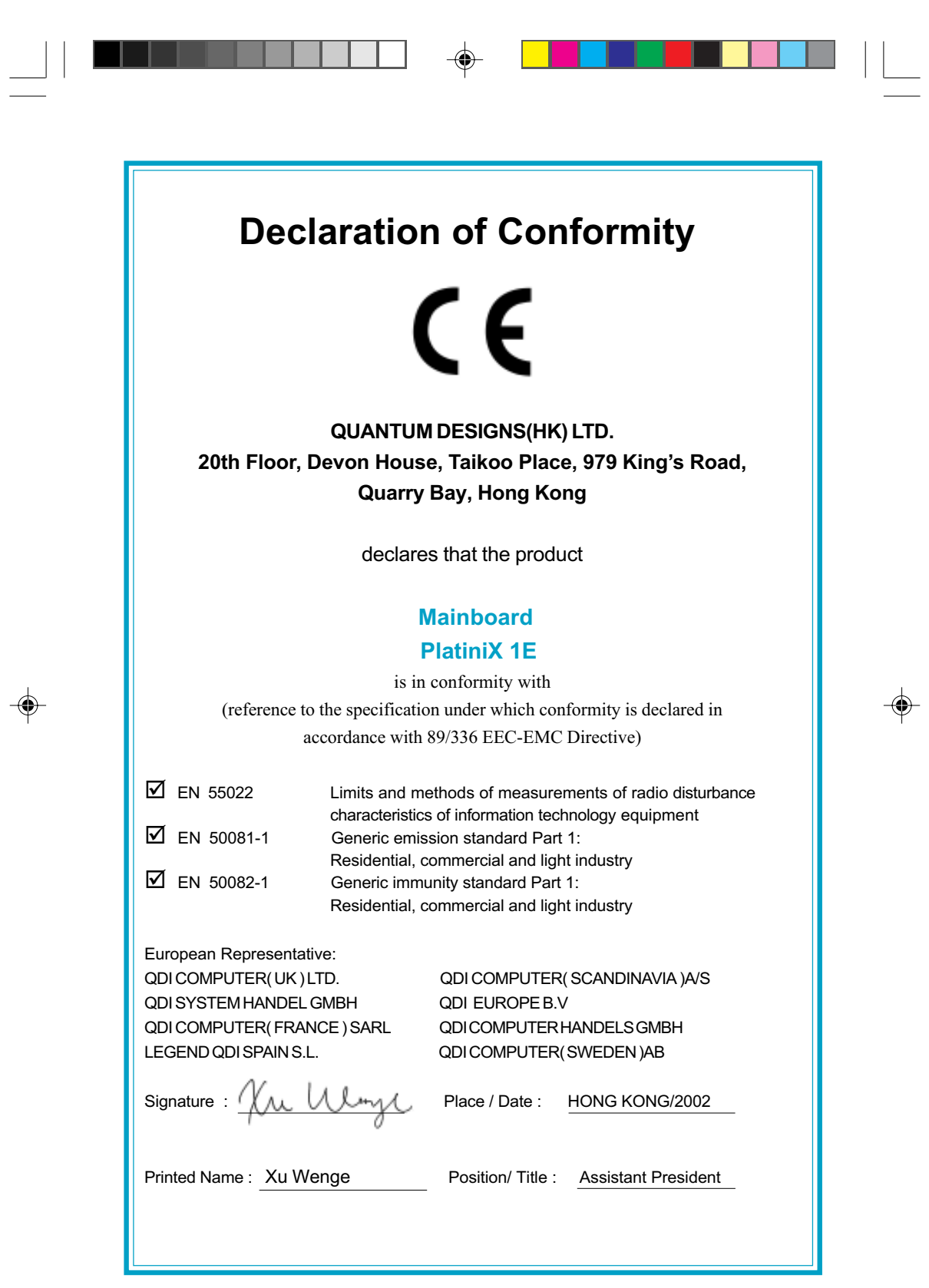

 $\Rightarrow$ 

——<br>
P1EenÐòÑÔ.<sub>p</sub>65 <sup>2</sup> 02-6-5, 16:25<br>
<sup>2</sup> 02-6-5, 16:25

 $\frac{1}{\sqrt{1-\frac{1}{2}}}$ 

 $\sim$ 

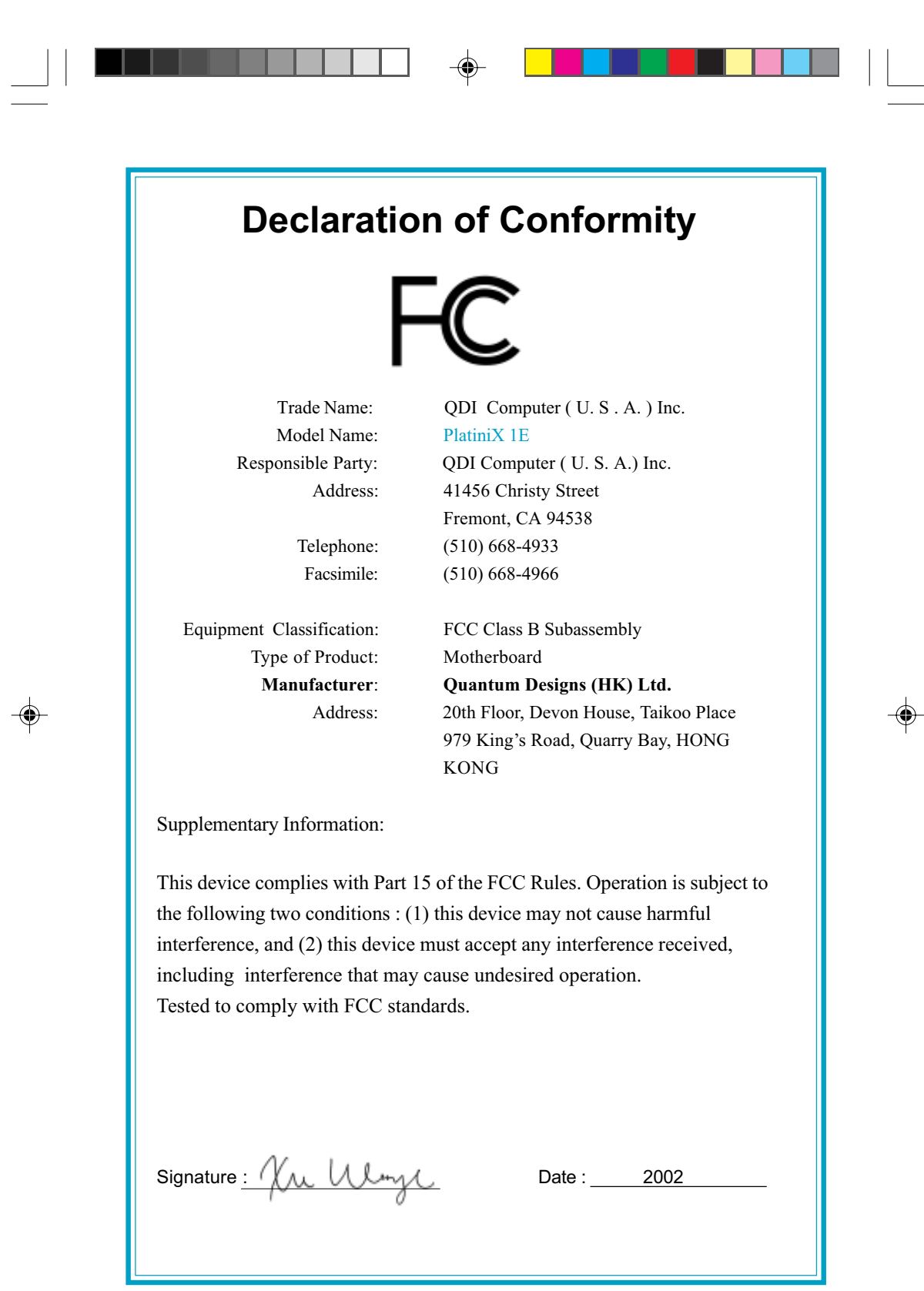

 $\Rightarrow$ 

——<br>
P1EenÐòÑÔ.p65 3 02-6-5, 16:25<br>
<sup>9</sup> 02-6-5, 16:25

 $\sqrt{2}$ 

# **CONTENTS**

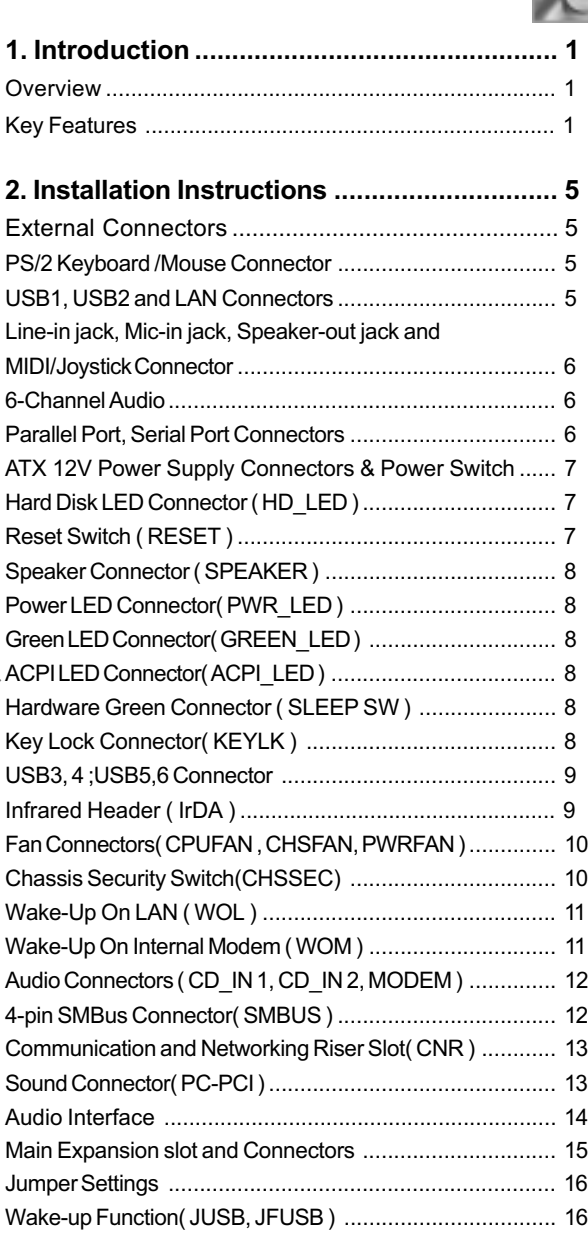

 $\Box$ 

 $\Box$ 

 $\bigoplus$ 

 $\sqrt{\overline{\phantom{a}}\phantom{a}}$ 

a ka

 $\frac{1}{\sqrt{2}}$ 

 $\Rightarrow$ 

# **CONTENTS**

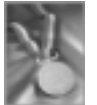

 $\bigoplus$ 

 $\frac{1}{\sqrt{1-\frac{1}{2}}}$ 

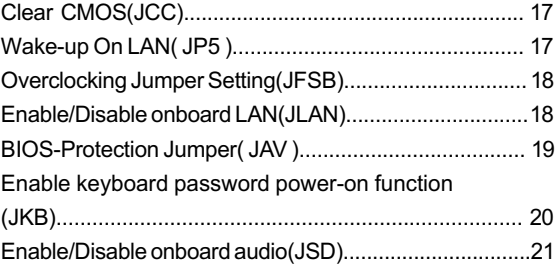

 $\Rightarrow$ 

 $\overline{\phantom{0}}$ 

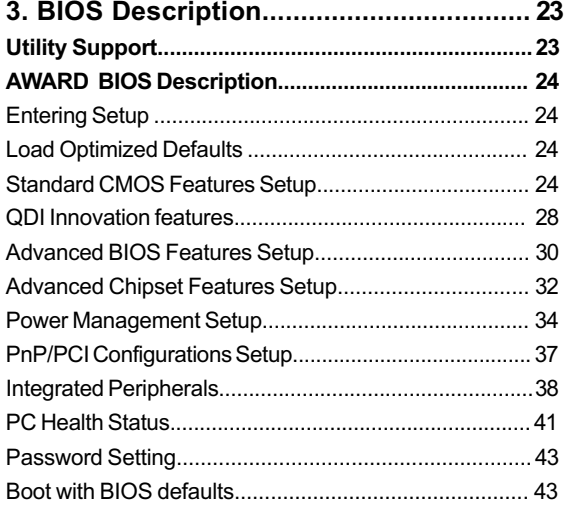

# 

 $\clubsuit$ 

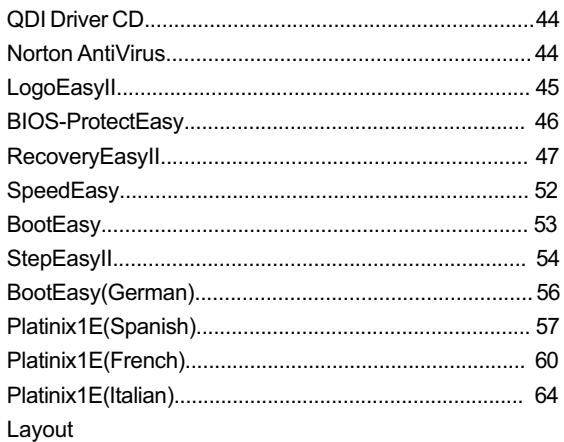

 $\Rightarrow$ 

02-6-5, 16:25

# $\bigoplus$

# $A$  Note:

◈

This manual is suitable for PlatiniX 1E series of mainboards. Each mainboard is carefully designed for the PC user who wants different features. -A: with onboard Audio -6A: with 6 channel Audio

-L: with onboard LAN

-AL: with onboard Audio and LAN

-6AL: with 6 channel Audio and LAN

 $6\overline{6}$ 

◈

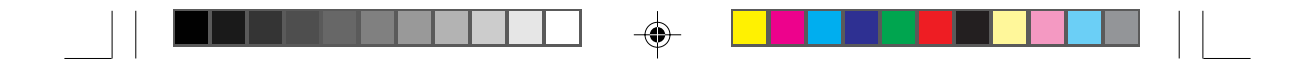

# **A** Caution

Be sure to unplug the AC power supply before adding or removing expansion cards or other system peripherals, especially the memory devices, otherwise your mainboard or the system memory might be seriously damaged.

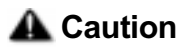

Be sure to add some Silicone Grease between the CPU and the heatsink to keep them fully contacted to meet the heat sink requirement.

 $\overline{7}$ 

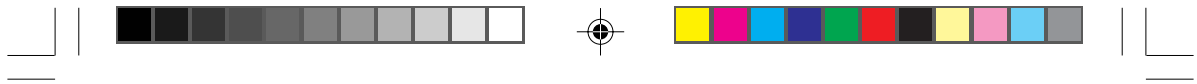

-- This page is intentionally left blank --

 $\begin{tabular}{|c|c|} \hline \quad & \quad \texttt{PIEenĐòÑÔ.p65} \\\ \hline \end{tabular}$ 

 $\overline{\bigoplus}$ 

 $\begin{matrix}8\\&3\end{matrix}$ 

02-6-5, 16:25

 $\bigoplus$ 

 $\overline{\overline{\Gamma}}$ 

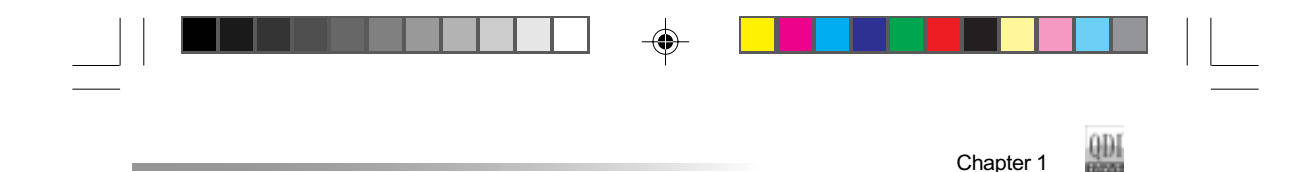

# Chapter 1 Introduction

# **Overview**

PlatiniX 1E series of mainboards utilize Intel® 845E chipset consisting of two components: the Intel® i845E Memory Controller Hub(Brookdale-E MCH) and the 82801DB I/O Controller Hub4(ICH4), providing a fully compatible, high performance and cost-effective mATX platform. The new integrated technologies, together with AGP 4X support, AC'97 audio, integrated LAN(optional), 6 USB ports, and ATA100/66/33, give customers an advanced, multimedia solution at reasonable price. It provides 400/533MHz host bus speed to support Intel® Pentium 4 socket 478 processors and the largest DDR memory capacity is up to 2GB. It also provides advanced features such as Wake up by USB devices, Wake-on-LAN, Wake-on-Modem, ACPI and Keyboard Password Power-on functions. Suspend to RAM, the optimal implementation of the Advanced Configuration and Power Interface (ACPI) specification, makes the PC's power consumption drop to the lowest possible level and enable quick wakeup. BootEasy, QDI innovation, lets the PC boot freely and rapidly.

# Key Features

### Form factor

• mATX form factor of 244mm x 230mm

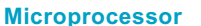

- Supports Intel® Pentium 4 (Willamette) socket 478 processors at 1.4/1.5/1.6/1.7/1.8/1.9 2.0GHz
- Supports Intel® Pentium 4 (Northwood) socket 478 processors at 2.0/2.2/2.4GHz and above
- Supports 400/533MHz host bus speed

#### System memory

- Provides two 184-pin DDR SDRAM interfaces
- Supports DDR200/DDR266 SDRAM
- Supports 64/128/256/512Mb technology up to 2GB

#### Onboard IDE

- Supports Independent timing of up to 4 drives
- Supports Ultra ATA 33/66/100, PIO mode
- Two fast IDE interfaces supporting four IDE devices including IDE hard disks and CD ROM drives

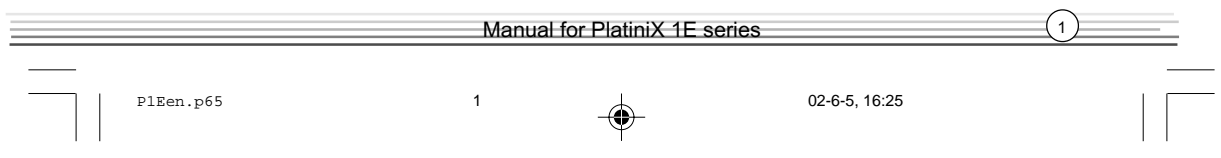

#### QD Introduction

# Onboard LAN (available on PlatiniX 1E-L/-AL/-6AL)

- 10/100 Mbit/sec Ethernet support
- 10/100M LAN interface built-in on board

#### 6 USB

- l USB 2.0 compliant, operates at 480Mbps, about 40X times faster than USB 1.1 which currently works at a snails pace of just 12Mbps
- Supports wake-up from S1 (power on suspend), S3(depends on device)

#### Onboard I/O

- One floppy port supporting up to two 3.5" or 5.25" floppy drives with 360K/720K/1.2M/ 1.44M/2.88M format
- Two high speed 16550 compatible UARTs (COM1/COM2/COM3/COM4 selective) with 16 byte send/receive FIFO
- One parallel port supports SPP/EPP/ECP mode
- $\bullet$  Infrared interface
- All I/O ports can be enabled/disabled in the BIOS setup

## Onboard Audio(Optional)

AC'97 Audio(available on PlatiniX 1E-A/-AL)

- AC'97 2.2 Specification Compliant
- Provides onboard Line-in Jack, Microphone-in Jack, Speaker-out Jack with onboard amplifier and MIDI/Joystick Connector
- 6-Channel Audio (available on PlatiniX 1E-6A/-6AL)
- AC'97 2.2 Specification Compliant
- **Provides Front L&R Jack,Back L&R Jack and Center&WooferJack**

#### AGP Interface

• AGP 1.5V Connector supports AGP 2.0 including AGP 4x data transfers

#### Advanced features

- PCI 2.2 Specification Compliant
- **Provides Trend ChipAwayVirus On Guard**
- Supports Windows 98/2000/ME/XP soft-off
- Supports Wake-on-LAN and Wake-on-Modem
- **Supports Keyboard Password Power-on function**
- Supports system monitoring(monitors CPU and system temperatures, system voltages, fan speed)
- Providing QDI innovations: RecoveryEasyII, BIOS-ProtectEasy, LogoEasyII, BootEasy, StepEasyII(optional), SpeedEasy

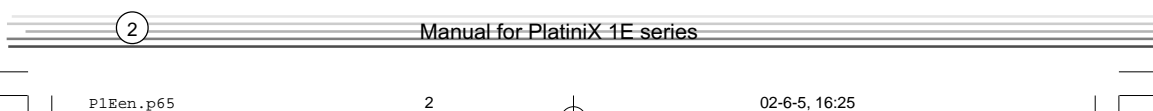

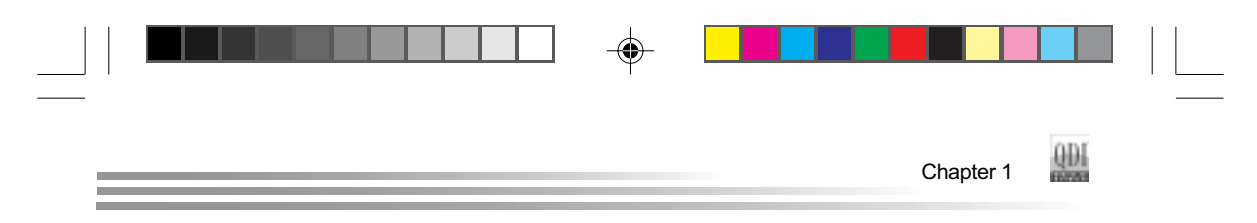

# BIOS

- Licensed advanced AWARD(Phoenix) BIOS, supports flash ROM, plug and play ready
- Supports IDE CDROM/SCSI boot up

# Green function

- Supports ACPI (Advanced Configuration and Power Interface) and ODPM (OS Directed Power Management)
- Supports ACPI power status: S0 (full-on), S1 (power on suspend), S3 (suspend to RAM), S4(suspend to Disk,depends on OS) and S5 (soft-off)

## Expansion slots

- $\bullet$  1 AGP slot
- $\bullet$  3 PCI slots
- $\bullet$  1 CNR slot

Note: Our technology is now being upgraded, the description and Interface for Easy technology in this manual are only for your reference. If you would like to get the upgraded version, please download the latest BIOS or the utility from the website to re-flash your mainboard; if your mainboard supports the latest version Easy technology, refer to the webpage for functions and detailed operation of the technology.

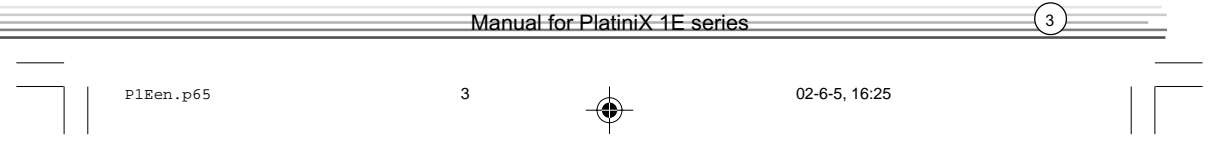

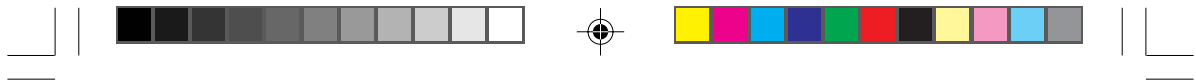

-- This page is intentionally left blank --

 $\begin{array}{c}\n\begin{array}{c}\n\begin{array}{c}\n\end{array}\n\end{array}$ 

 $\overline{\bigoplus}$ 

 $\overrightarrow{a}$ 

02-6-5, 16:25

 $\bigoplus$ 

 $\overline{\overline{\Gamma}}$ 

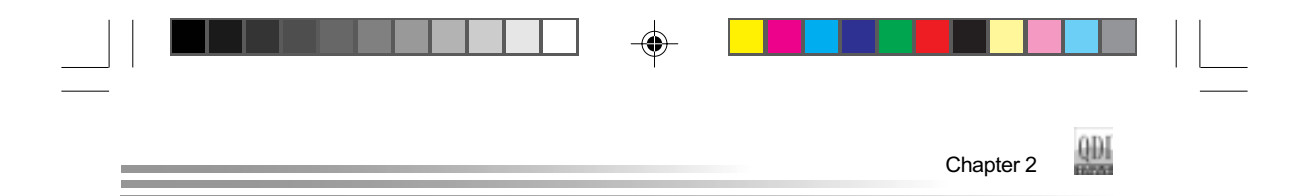

# Chapter 2

# Installation Instructions

This section covers External Connectors and Jumper Settings. Refer to the mainboard layout chart for locations of all jumpers, external connectors, slots and I/O ports. Furthermore, this section lists all necessary connector pin assignments for your reference. The particular state of the jumpers, connectors and ports are illustrated in the following figures. Before setting the jumpers or inserting these connectors, please pay attention to the direction.

# External Connectors

#### PS/2 Keyboard/Mouse Connector

PS/2 keyboard connector is for the usage of PS/2 keyboard. If using a standard AT size keyboard, an adapter should be used to fit this connector. PS/2 mouse connector is for the usage of PS/2 mouse.

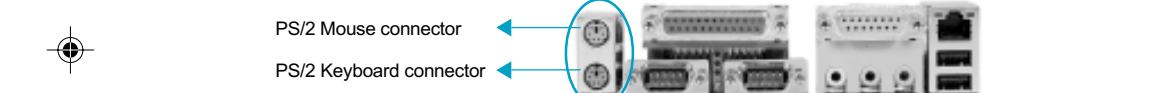

## USB1, USB2 and LAN Connectors

(LAN connector is only available on PlatiniX 1E-L/-AL/-6AL) Two USB ports are for connecting USB devices. The RJ-45 connector is for onboard LAN.

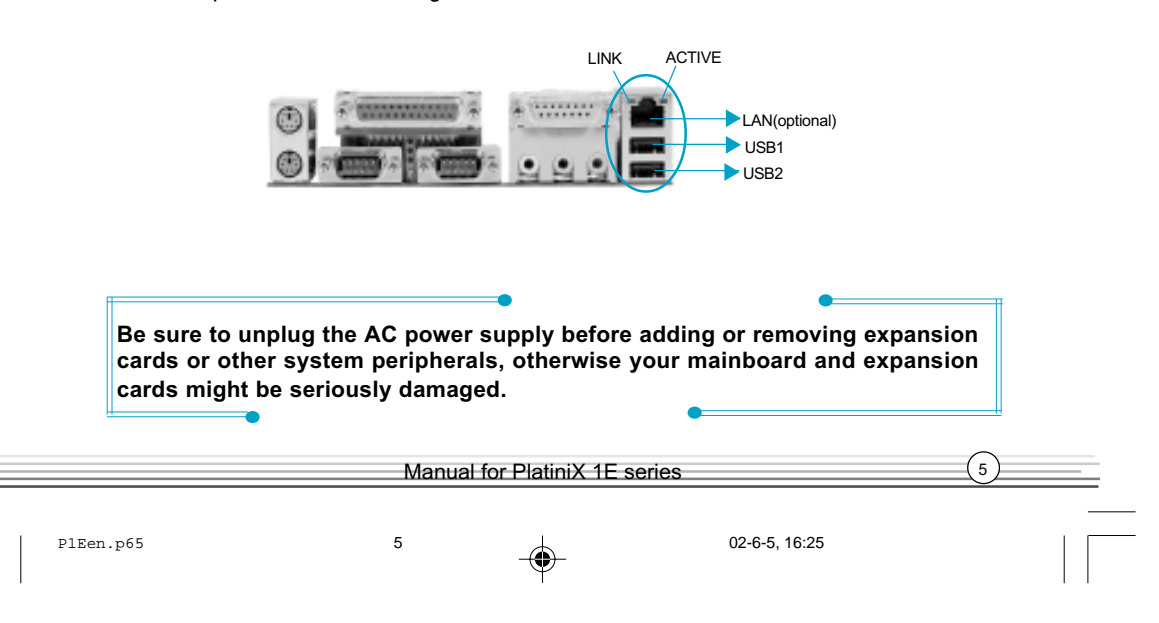

# $\frac{1}{2}$ Installation Instructions

# Line-in jack, Microphone-in jack, Speaker-out jack and MIDI/Joystick **Connector**

#### (available on PlatiniX 1E-A/-AL )

The Line-in jack can be connected to devices such as a cassette or minidisc player to playback or record. The Microphone-in jack can be connected to a microphone for voice input. The Speaker-out jack allows you to connect speakers or headphones for audio output from the internal amplifier.The MIDI/Joystick connector allows you to connect a game joystick or a MIDI device.

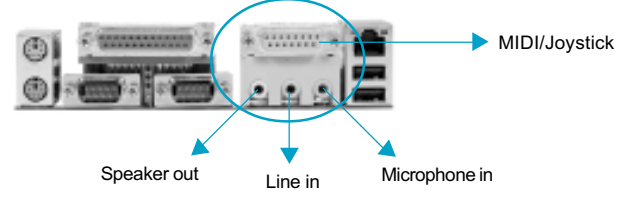

#### 6-Channel Audio

#### (available on PlatiniX 1E-6A/-6AL)

The mainboards provide 6-Channel Audio . It consists of Front Left , Front Right , Back Left , Back Right ,Center and Woofer for a complete surround sound effect .when 6-channel audio is available , the front Left&Right jack can be connected to the Front speakers, the Back Left&Right jack can be connected to the rear speakers and the Center&Woofer jack can be connected to the center speaker and woofer.

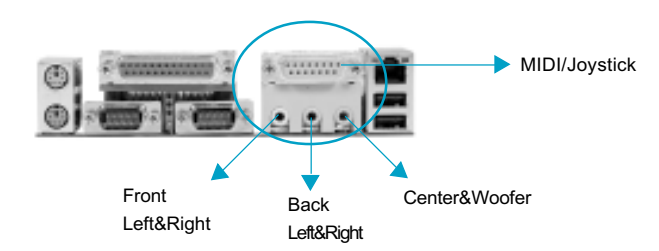

#### Parallel Port, Serial Port Connectors (UART1, UART2)

The parallel port connector can be connected to a parallel device such as a printer. The serial port UART1,2 connectors can be connected to a serial port device such as a serial port mouse. You can enable/disable them and choose the IRQ or I/O address in "Integrated Peripherals" from AWARD BIOS SETUP.

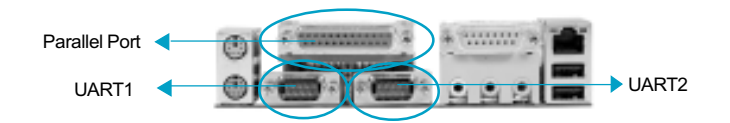

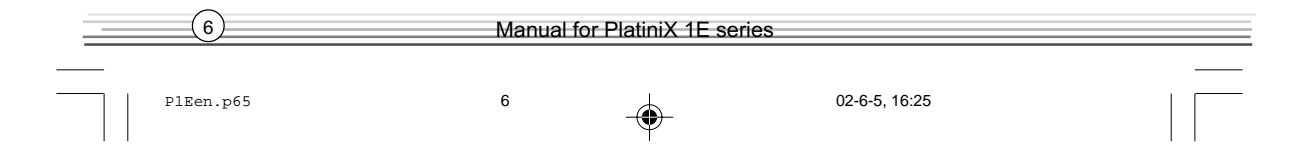

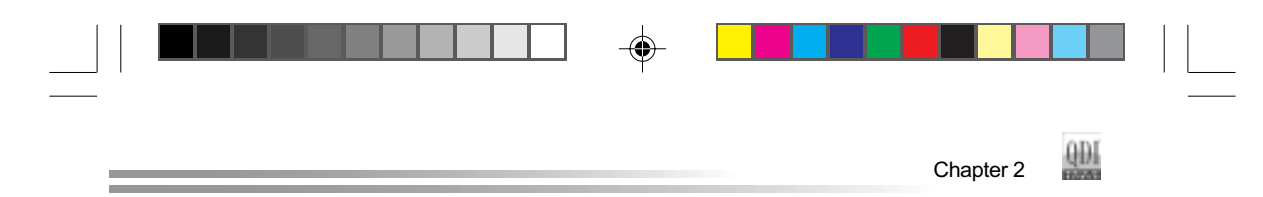

#### ATX12V Power Supply Connector & Power Switch (POWER SW)

Be sure to connect the power supply plug to this connector in its proper orientation. The power switch (POWER SW) should be connected to a momentary switch. When powering up your system, first turn on the mechanical switch of the power supply (if one is provided), then push once the power switch. When powering off the system, you needn't turn off the mechanical switch, just **Push once**\* the power switch. PlatiniX 8 series mainboard only support ATX12V power.

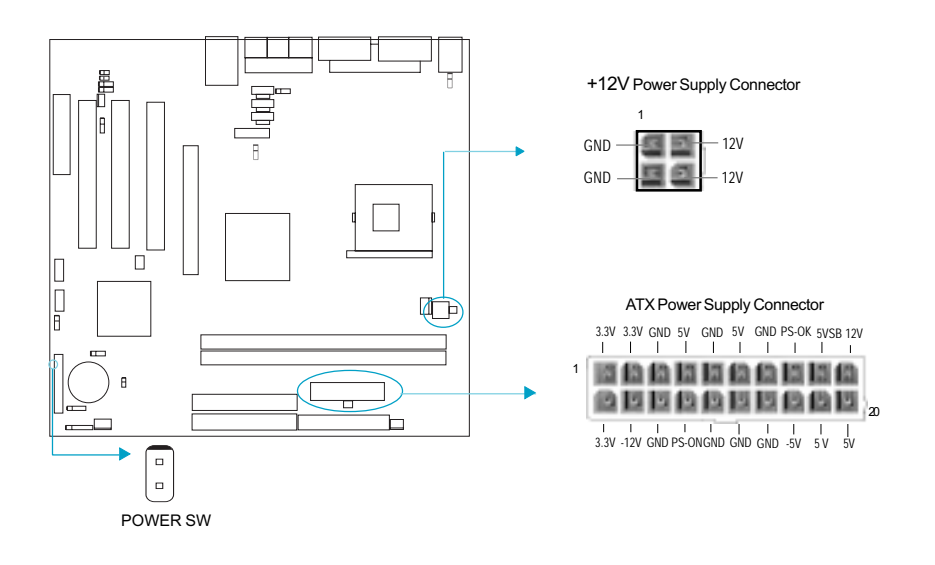

 $N$ ote If you change "Soft-off by PWR-BTTN" from default "Instantoff" to "Delay 4 Sec" in the "POWER MANAGEMENT SETUP" section of the BIOS, the power switch should be pressed for morethan 4 seconds before the system powers down.

#### Hard Disk LED Connector (HD\_LED)

The connector connects to the case's IDE indicator LED indicating the activity status of IDE hard disk. The connector has an orientation. If one way doesn't work, try the other way.

# Reset Switch (RESET)

The connector connects to the case's reset switch. Press the switch once, the system resets.

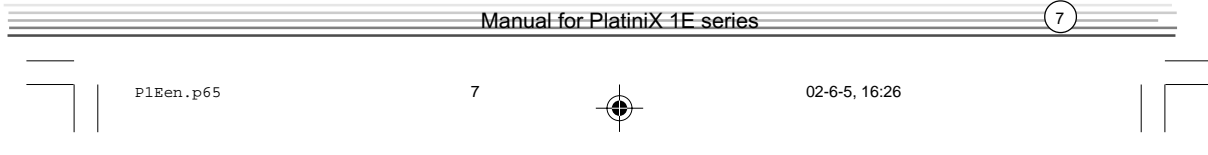

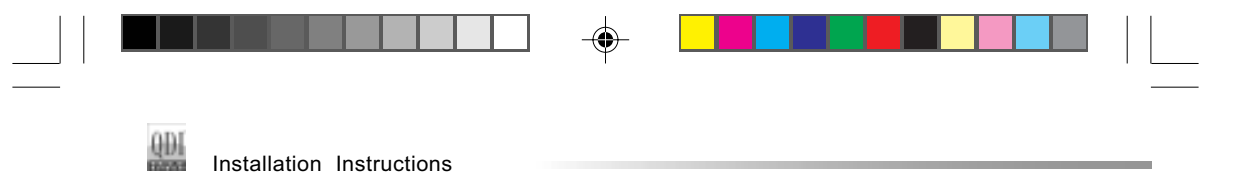

#### Speaker Connector (SPEAKER)

The connector can be connected to the speaker on the case.

#### Power LED Connector (PWR\_LED)

When the system is in S0 status, the LED is on. When the system is in S1 status, the LED is blink; When the system is in S3,S4, S5 status, the LED is off. The connector has an orientation.

## GREEN LED Connector (GREEN\_LED)

When the system is in S0,S1,S4 ,S5 status, the LED is off,When the system is in S3 status, the LED is on.

#### ACPI LED Connector (ACPI\_LED)

The ACPI LED is a dual-color light with three pins. Pin1and Pin2 drive different color lights. If Pin1 drives the orange light , then, Pin2 drives the green light, the following status will come out. When the system is in S0 status, the LED is green on. When the system is in S1 status, the LED is green blink. When the system is in S3 status, the LED is orange on. When the system is in S4, S5 status, the LED is off.

# Hardware Green Connector (SLEEP SW)

Push once the switch connected to this header, the system enters suspend mode.

## Key Lock Connector (KEYLK)

The connector can be connected to the keyboard lock switch on the case for locking the keyboard.

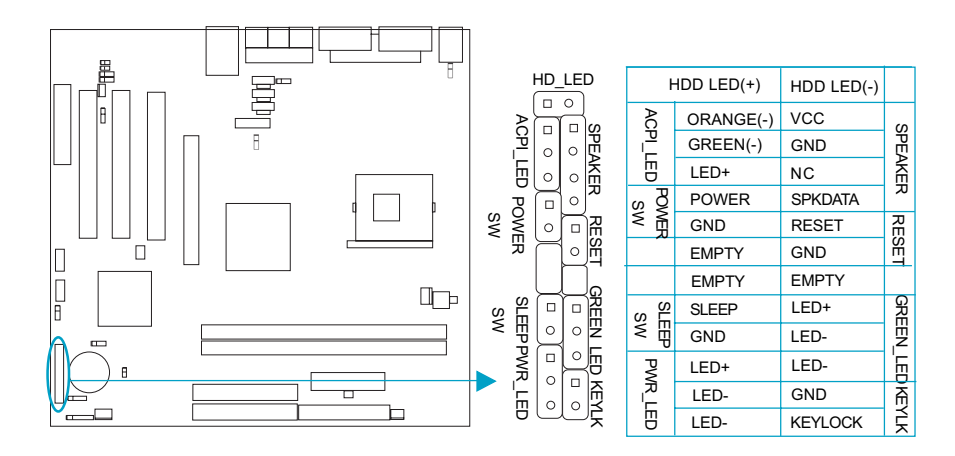

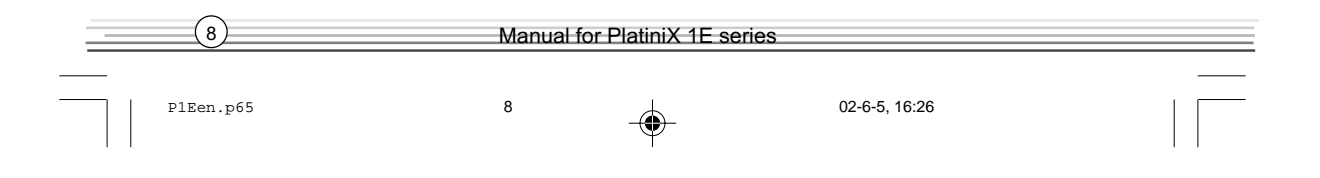

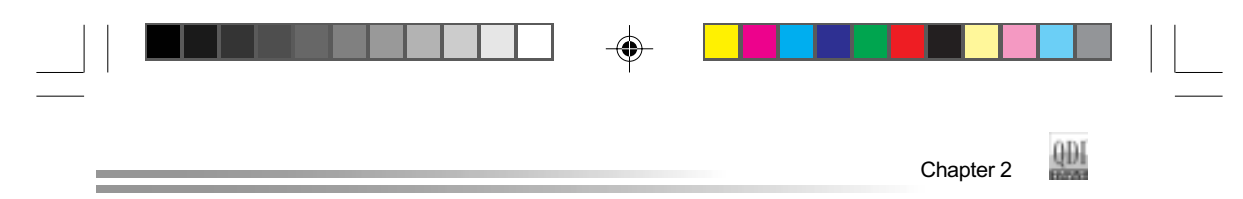

## USB3,4 ;USB5,6

Besides USB1,2 on the back panel, the series of mainboards also have two10-pin headers on board which may connect to front panel USB cable( optional ) to provide additional four USB ports.

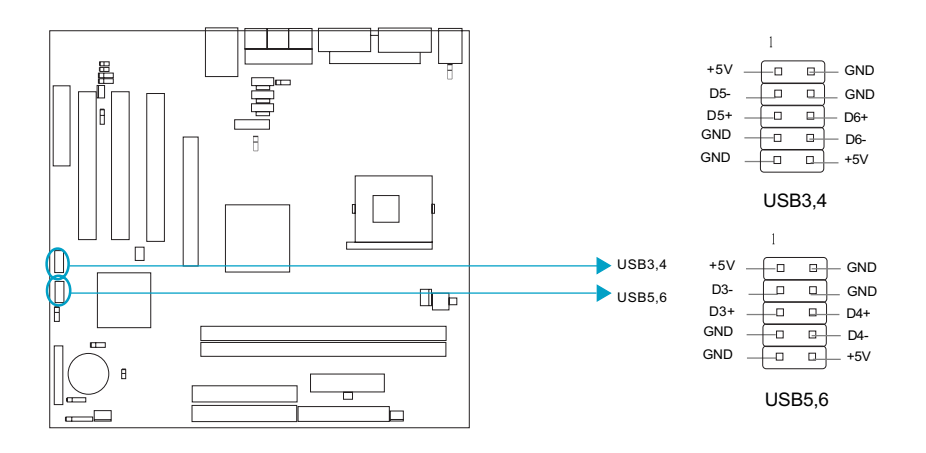

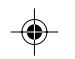

# Infrared Header (IrDA)

This connector supports wireless transmitting and receiving device. Before using this function, configure the settings for IR Address, IR Mode and IR IRQ from the "INTEGRATED PERIPHERALS" section of the CMOS SETUP.

◈

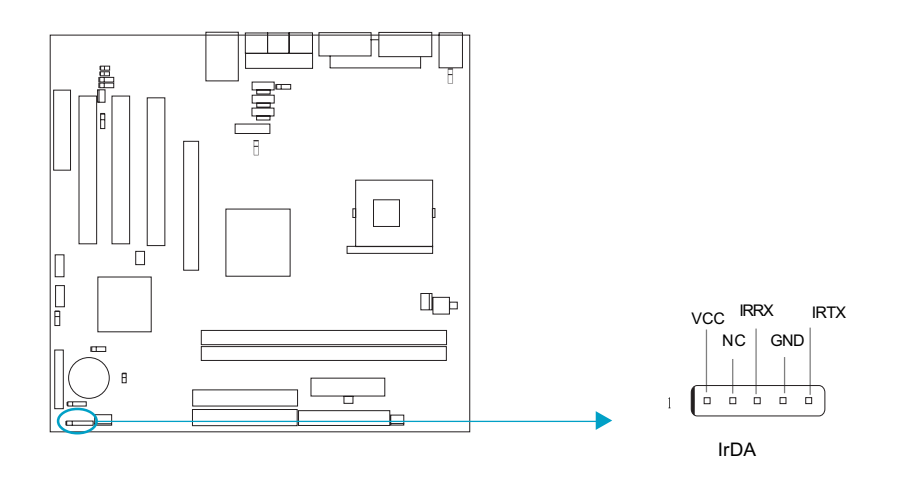

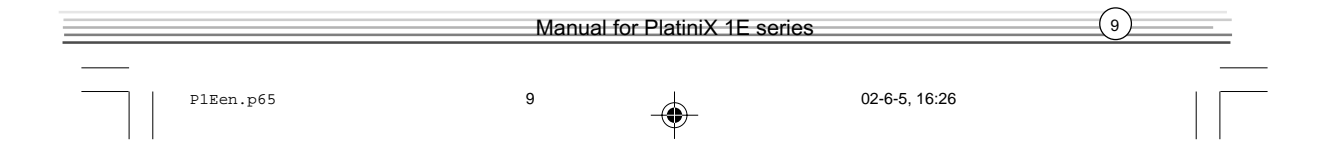

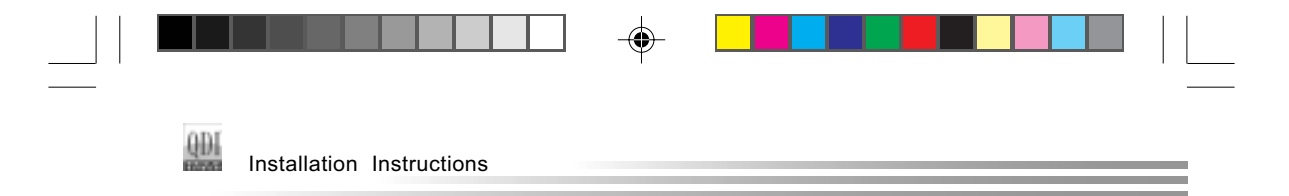

# Fan Connectors (PWRFAN, CPUFAN, CHSFAN)

The fan speed of these three fans can be detected and viewed in "PC Health" section of the CMOS SETUP. These three fans will be automatically turned off after the system enters suspend mode.

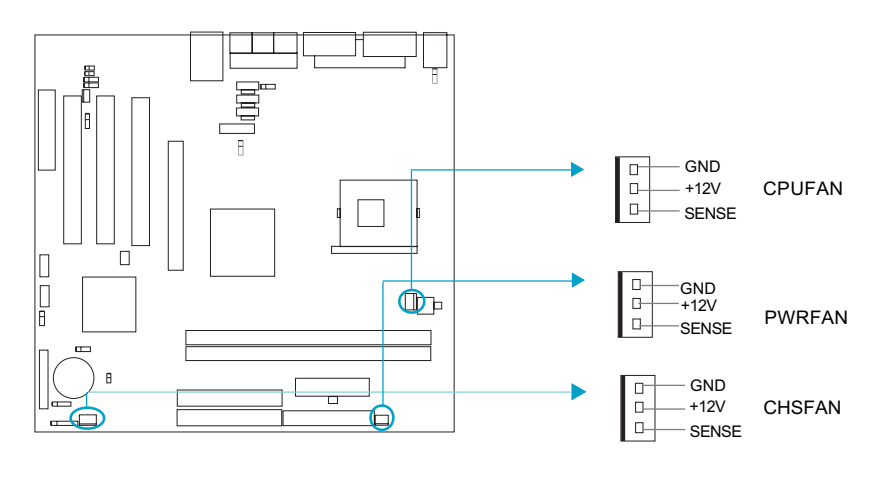

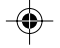

# Chassis Security Switch (CHSSEC)

◈

The connector connects to the chassis security switch on the case. The system can detect the chassis intrusion through the status of this connector. If the connector has been closed once, the system will record the status and indicate the chassis has been opened. You can monitor or check this information from some software.

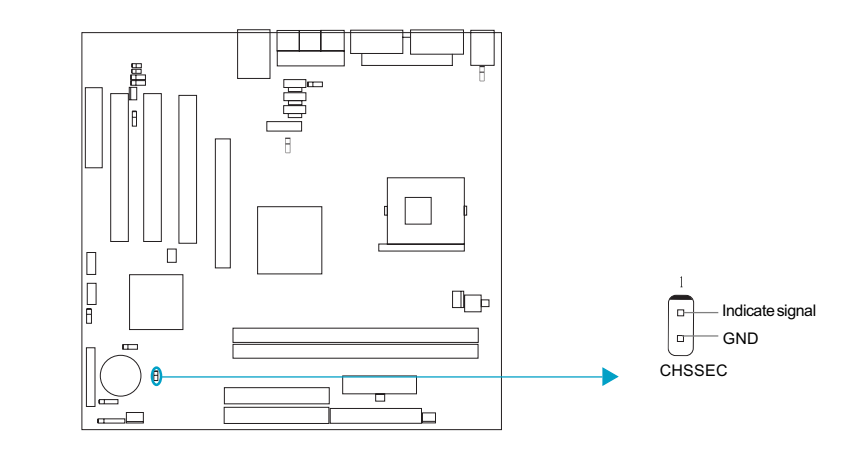

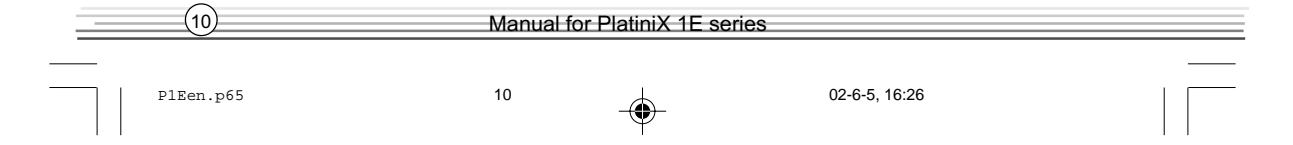

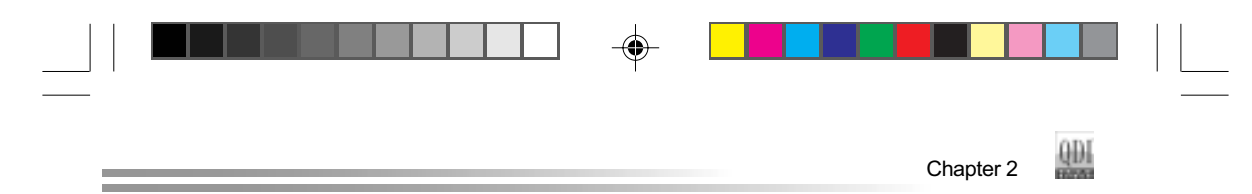

# Wake-Up On LAN (WOL)

Through the Wake-Up On LAN function, a wake event occurring from the network can wake up the system. If this function is to be used, please be sure an ATX12V power supply of which 5VSB line is capable of delivering current at least720mA, and a LAN adapter which supports this function is used. Then connect this header to the relevant connector on the LAN adapter, set "Power on by Ring" as Enabled in the "POWER MAN-AGEMENT SETUP section of the CMOS SETUP. Save and exit, then boot the operating system once to make sure this function takes effect.

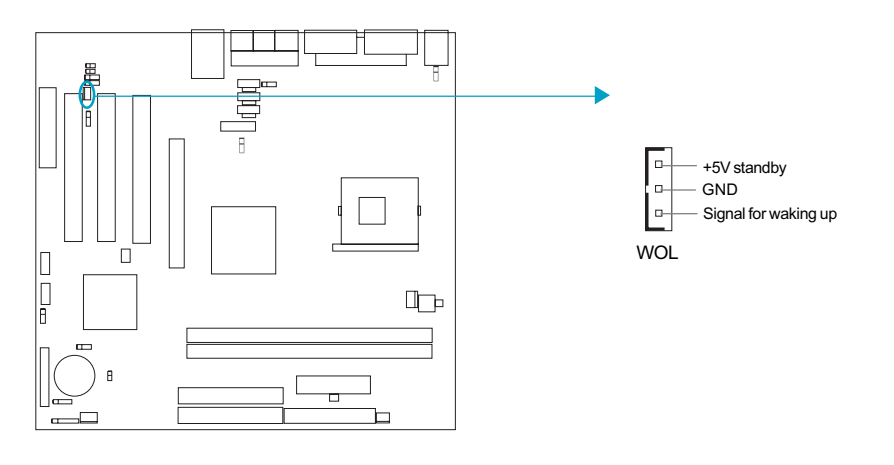

# Wake-Up On Internal Modem (WOM)

◈

Through this function, the system which is in the suspend or soft-off status can be waked up by a ring signal received from the internal modem. When this function is used, be sure an internal modem card which supports this function is used. Then connect this header to the relevant connector on the modem card, set "Power on by Ring" as Enabled in the "Power Management Setup" section of the CMOS SETUP. Save and exit, then boot the operating system once to make sure this function takes effect.

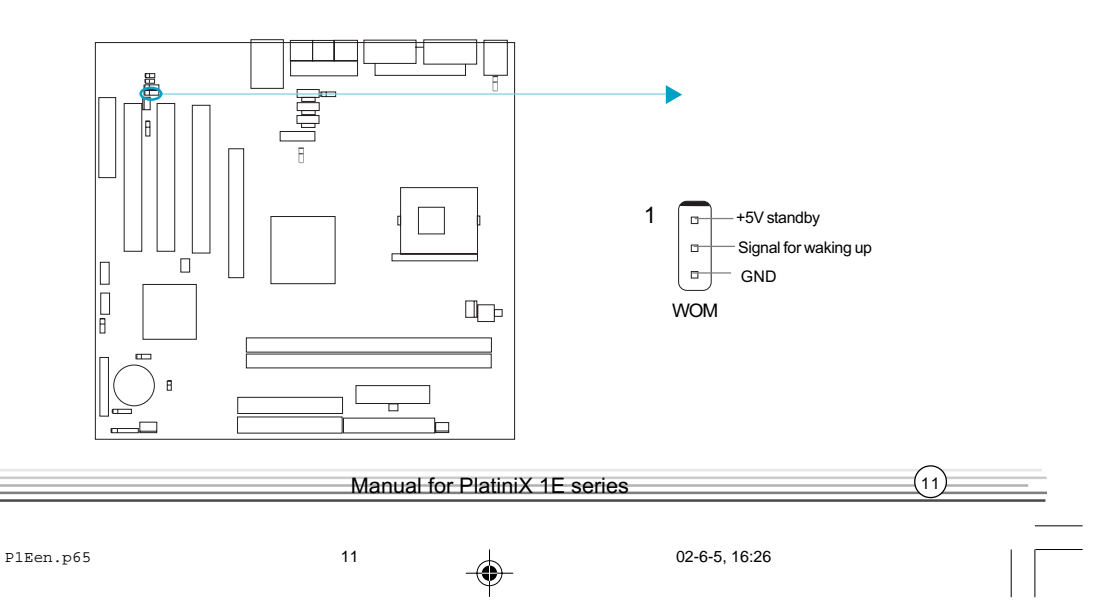

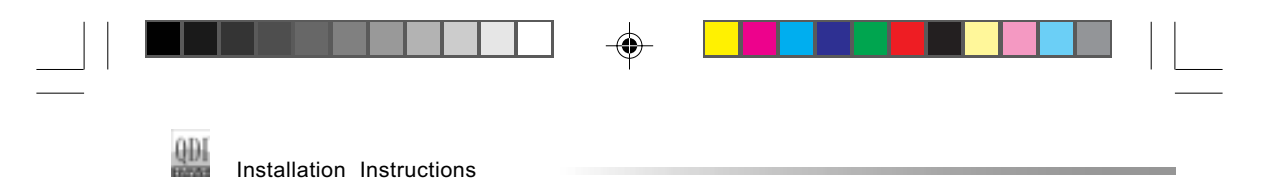

# Audio Connectors (CD\_IN 1, CD\_IN 2, MODEM)

(Available on PlatiniX 1E-A/-AL )

CD IN 1,2 are Sony standard CD audio connectors, each of them can be connected to a CD-ROM drive through a CD audio cable. The MODEM connector allows the onboard audio to interface with a voice modem card with a similar connector. It allows connecting the mono\_in (such as a phone) or mono\_out (such as a speaker) between the onboard audio and the voice modem card.

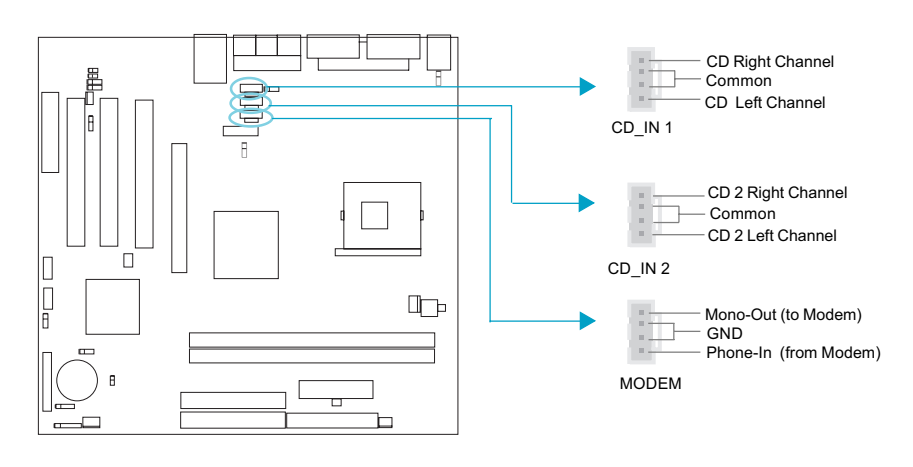

# 4-pin SMBus Connector(SMBUS)

◈

This connector allows you to connect SMBus devices. SMBus devices communicate through the SMBus with a SMBus host and/or other SMBus devices. The SMBus or System Management Bus is a specific implementation of I $^2$ C bus, which is a multi-master bus, that is, multiple devices can be connected to the same bus and each one can act as a master by initiating data transfer.

◈

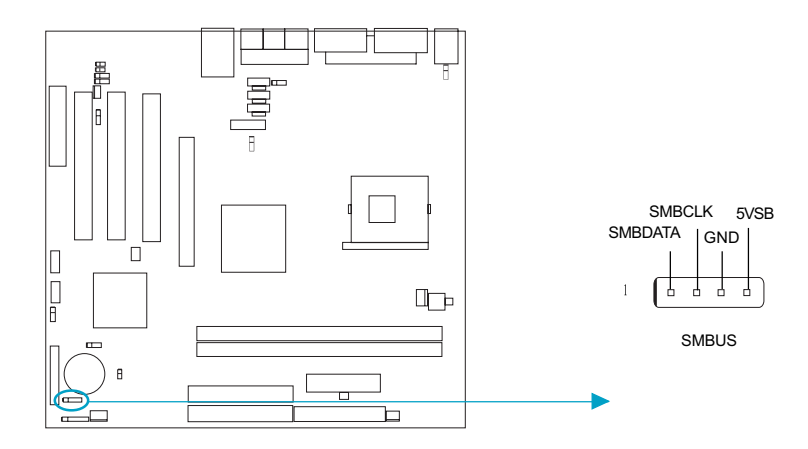

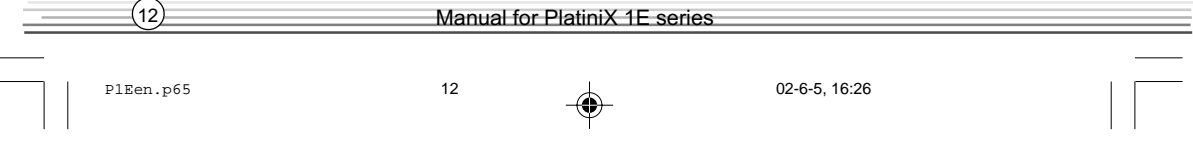

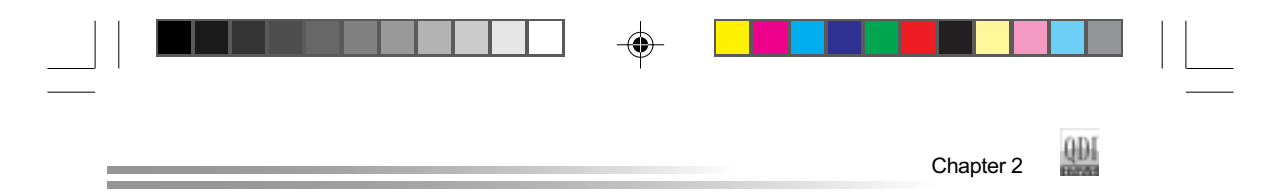

# Communication and Networking Riser Slot(CNR)

The mainboard provides Communication and Networking Riser(CNR) interface which can support audio and/or modem functions . Furthermore, it provides a LAN interface for networking functions. What its superiority compared with AMR is being able to support plug-and-play function. Mechanically the CNR shares a PCI slot, thus if a CNR card is not used, users can an additional PCI slot which shares the same position on back panel with CNR.

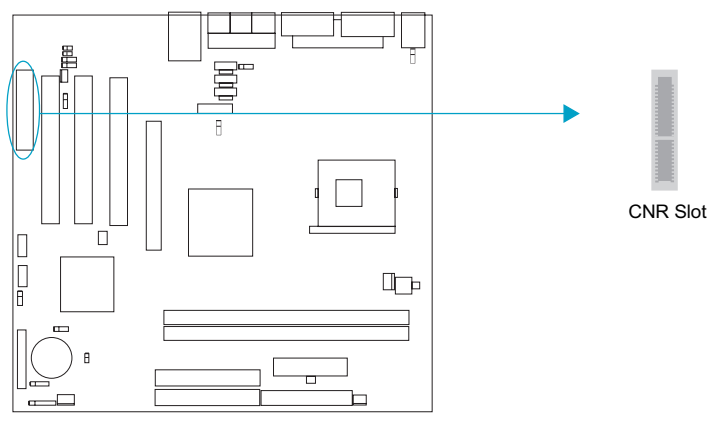

By using an audio codec, the AC97 digital link on CNR provides for cost-effective, highquality, integrated audio on the platform.

# Sound Connector (PC-PCI)

This connector provides a bridge between the mainboard and PCI sound card to deliver sound compatibility under DOS real-mode environment.

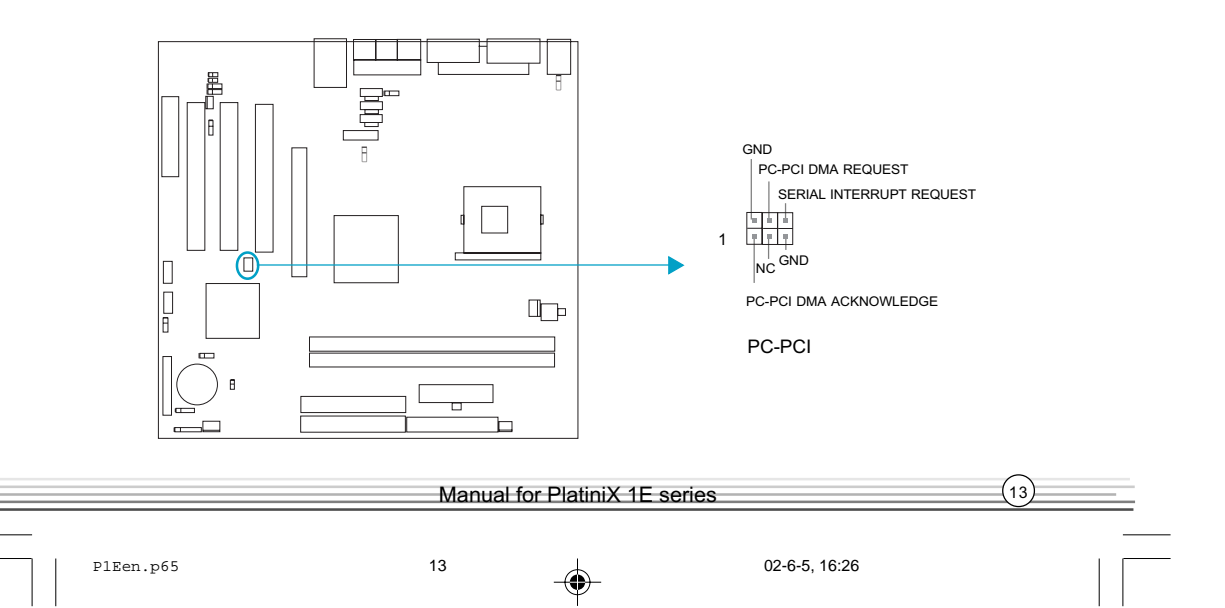

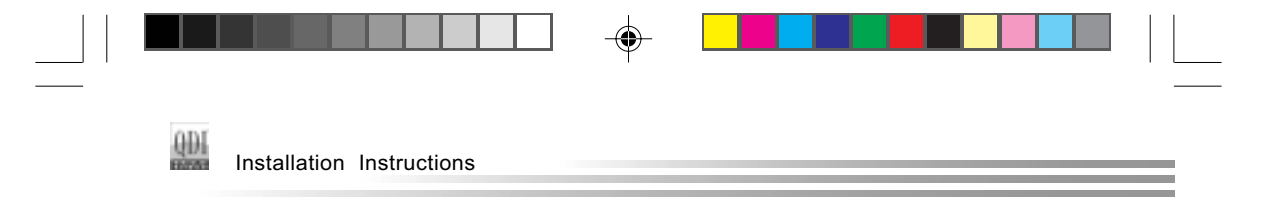

# Audio Interface(Optional)

The audio interface provides three kinds of audio output choices: the FrontAudio, the RearAudio and the ActiveAudio. Their priority level is as sequence. When the FrontAudio is available, the RearAudio and the ActiveAudio( in-case speakers ) will be cut off. When the RearAudio is available, the ActiveAudio will be cut off. An onboard amplifier is provided for the earphone. When the FrontAudio is absent, Pin11 and Pin12, Pin13 and Pin14 must be short connected.

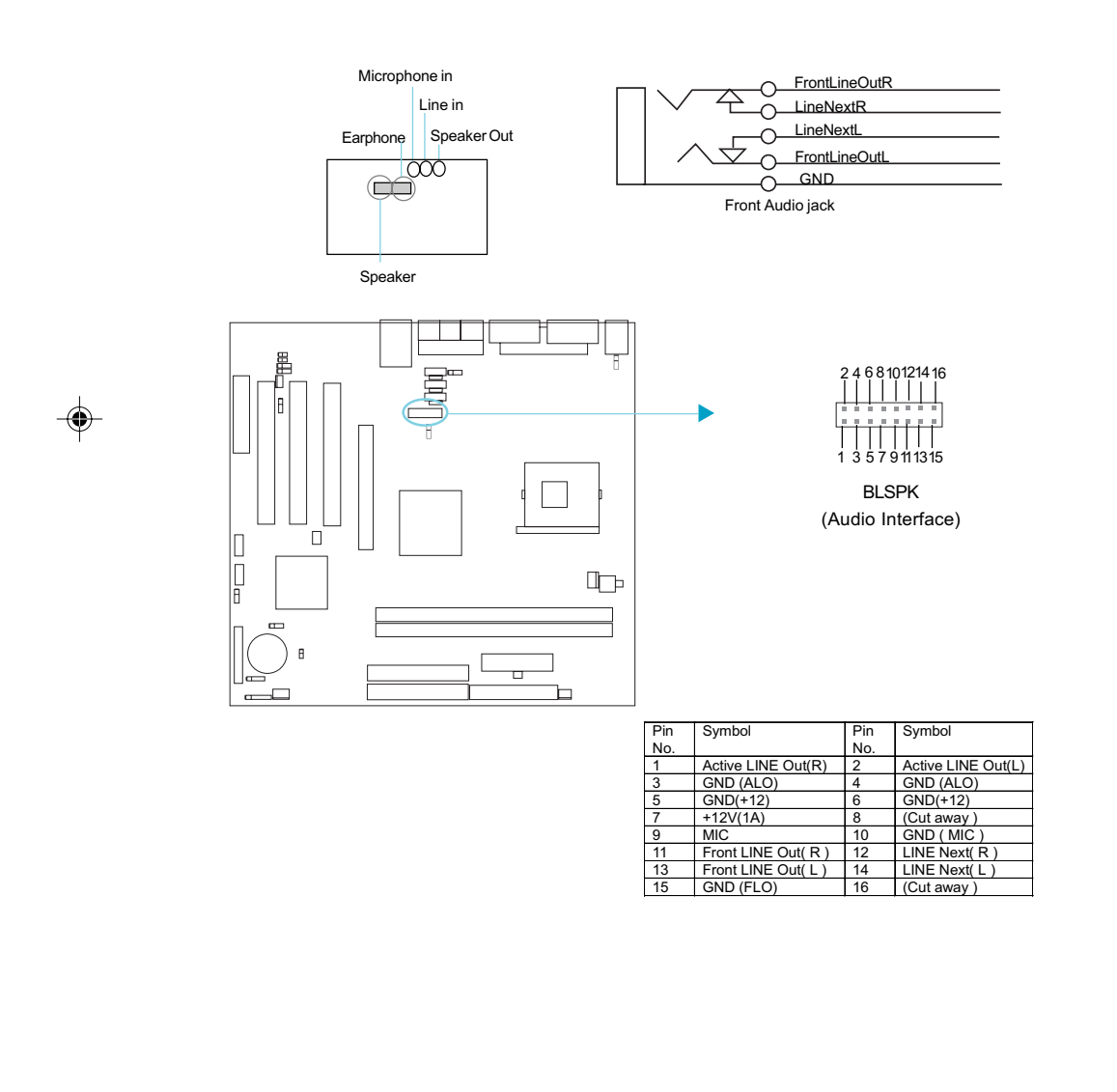

14 Manual for PlatiniX 1E series

P1Een.p65 14 02-6-5, 16:26

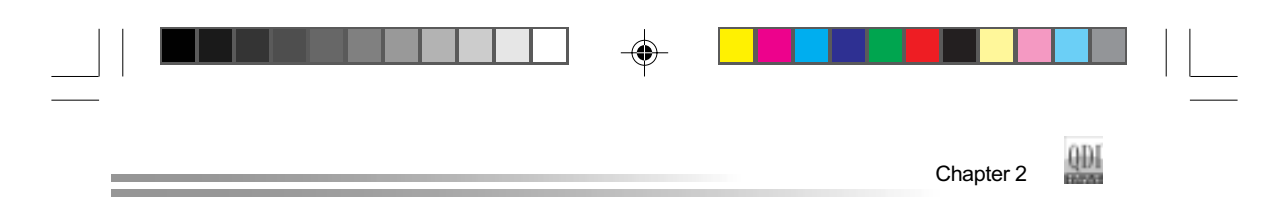

# Main Expansion Slots and Connectors

 $\bigoplus$ 

Ξ

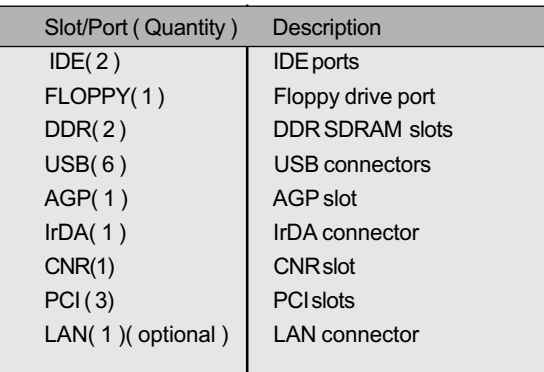

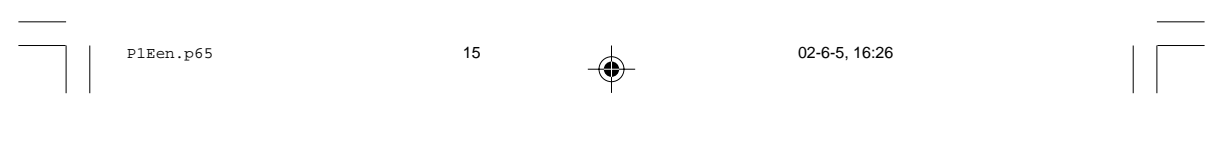

Manual for PlatiniX 1E series  $(15)$ 

 $\bigoplus$ 

 $\equiv$ 

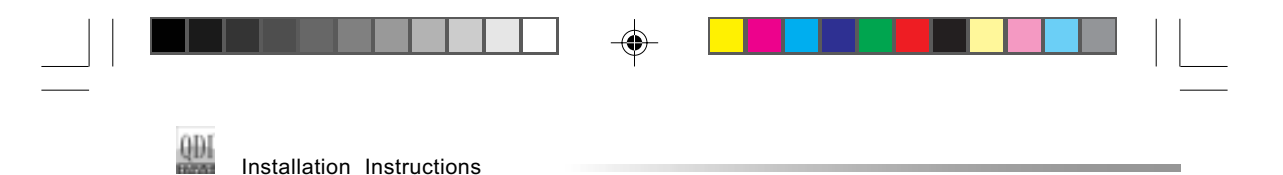

# **Jumper Settings**

Jumpers are located on the mainboard, the yare, clear CMOS jumper JCC, enable keyboard password power-on function jumper JKB, and enable/disable onboard audio jumper JSD etc. Pin 1 for all jumpers are located on the side with a thick white line (Pin1 $\rightarrow$   $\lceil \cdot \cdot \cdot \rceil$ ), referring to the mainboards silkscreen. Jumpers with three pins will be shown as to represent pin1 & pin2 ("1-2") closed and  $\sqrt{a-1}$  to represent pin2 & pin3 ("2-3") closed.

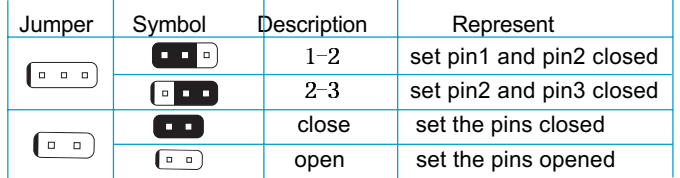

#### Enable Front/Back Panel USB Device Wake-up Function (JFUSB/JUSB)

The mainboard provides the advanced USB device wake-up function. The system can be waked up from its power saving status including ACPI S3 by activating USB device. Before using this function, set JFUSB/JUSB with pin1 & pin2 closed. Otherwise, set JFUSB/JUSB with pin2 & pin3 closed for disabling. Furthermore, the item "Wake-Up From S3 by USB"in CMOS Setup should also be set correspondingly to enable or disable this function.

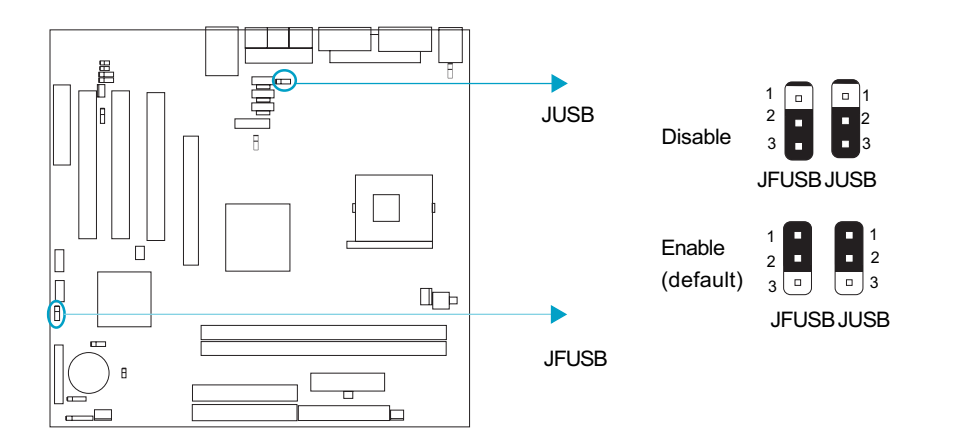

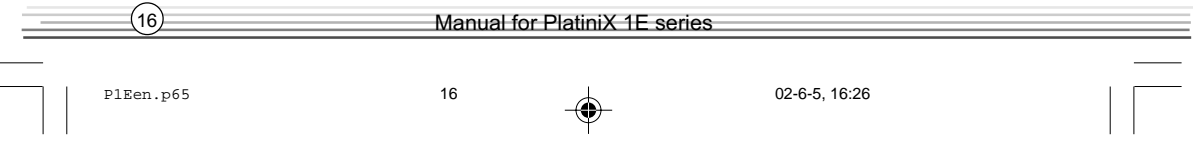

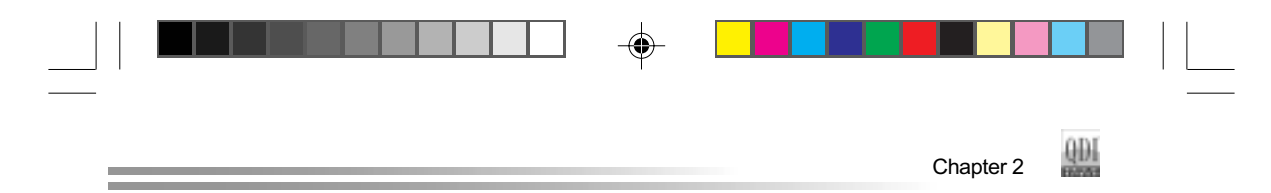

# Clear CMOS (JCC)

If you want to clear CMOS, unplug the AC power supply first, close JCC (pin1 & pin2) once, set JCC back to the normal status with pin2 & pin3 connected, then power on the system.

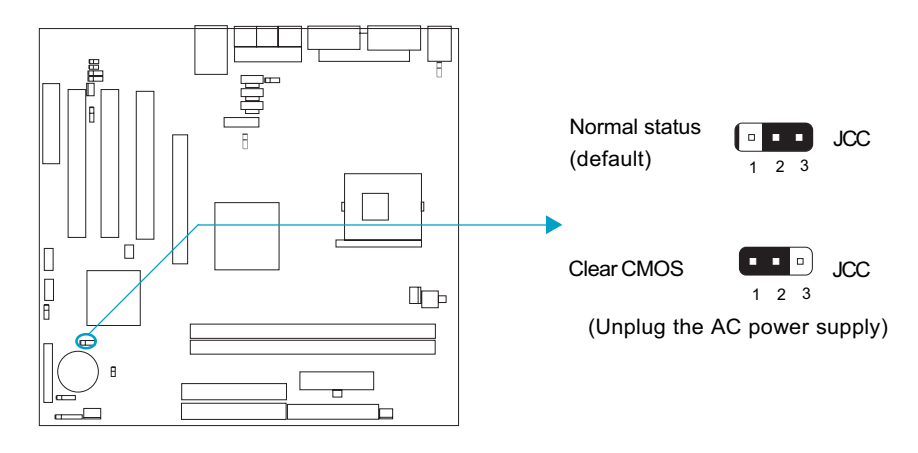

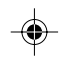

# Wake-Up On LAN (JP5)

(available on PlatiniX 1E-L/-AL/-6AL)

This Jumper allows you to enable or disable the onboard LAN wake up function.If you wish to use wake on LAN function,set the jumper JP5 as closed.Otherwise ,set JP5 as opened for disabling this function. Before using this function, set "Wake-Up by Ring" as Enabled in the "POWER MANAGEMENT SETUP" section of the BIOS. Save and exit, then boot the operating system once to make sure this function takes effect.

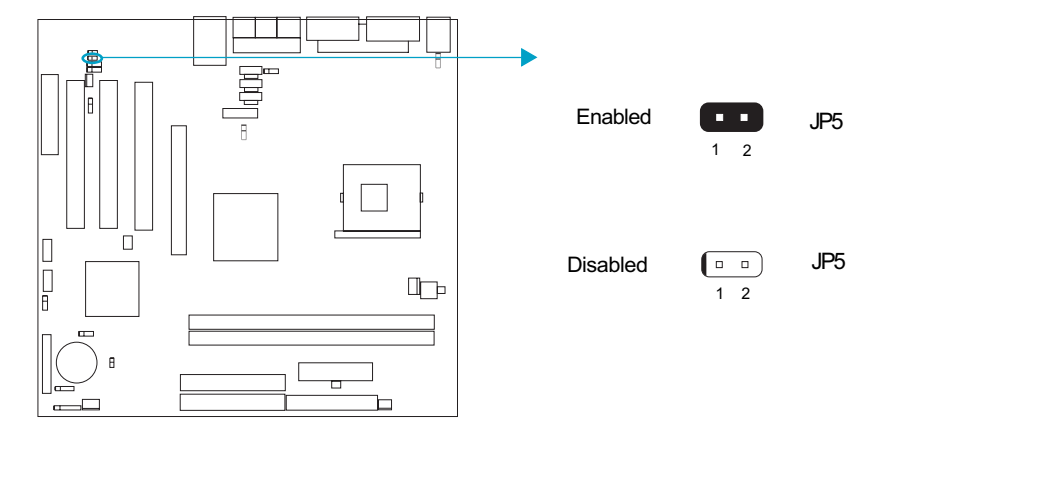

Manual for PlatiniX 1E series  $(17)$ P1Een.p65 17 02-6-5, 16:26

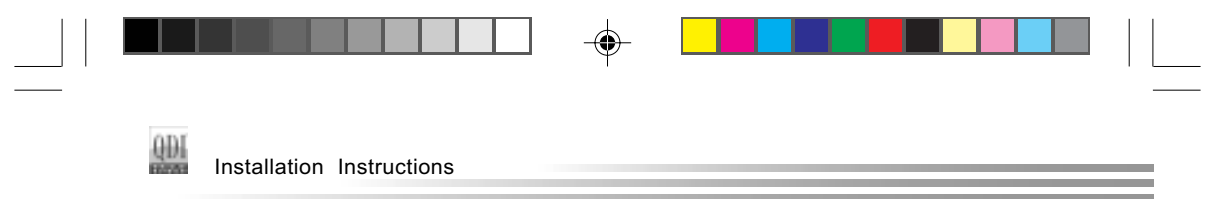

## Overclocking Jumper Setting (JFSB)

The jumper JFSB located on the mainboard provides users with CPU overclocking feature. The host bus speed can be set as 100/133MHz. The table below for your reference.

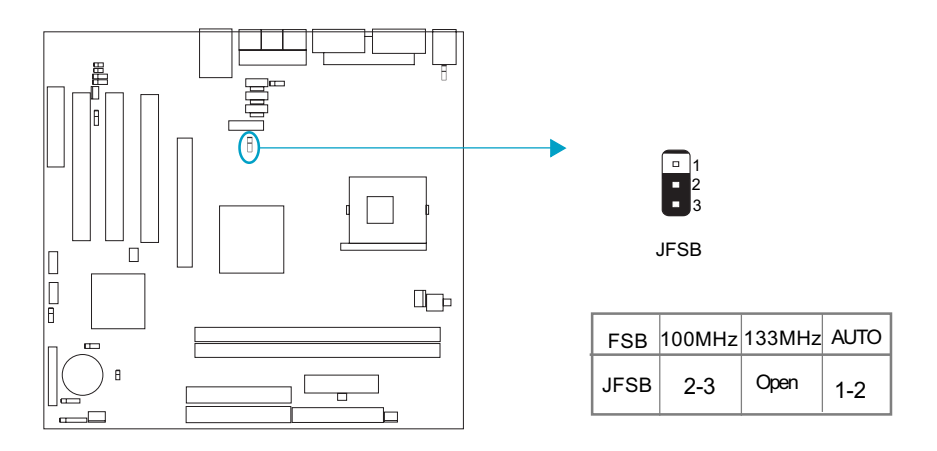

However, whether or not your system can be overclocked depends on your processor's capability. We do not guarantee the overclocking system to be stable.

Warning: Be sure your selection is right. CPU over speed will be dangerous! We will not be responsible for any damages caused.

# Enable/Disable onboard LAN (JLAN)

(available on PlatiniX 1E-L/-AL/-6AL)

This Jumper allows you to use the onboard LAN function. Before using this function,set JLAN with pin1 and pin2 closed.Otherwise set JLAN with pin2 and pin3 closed for disabling.

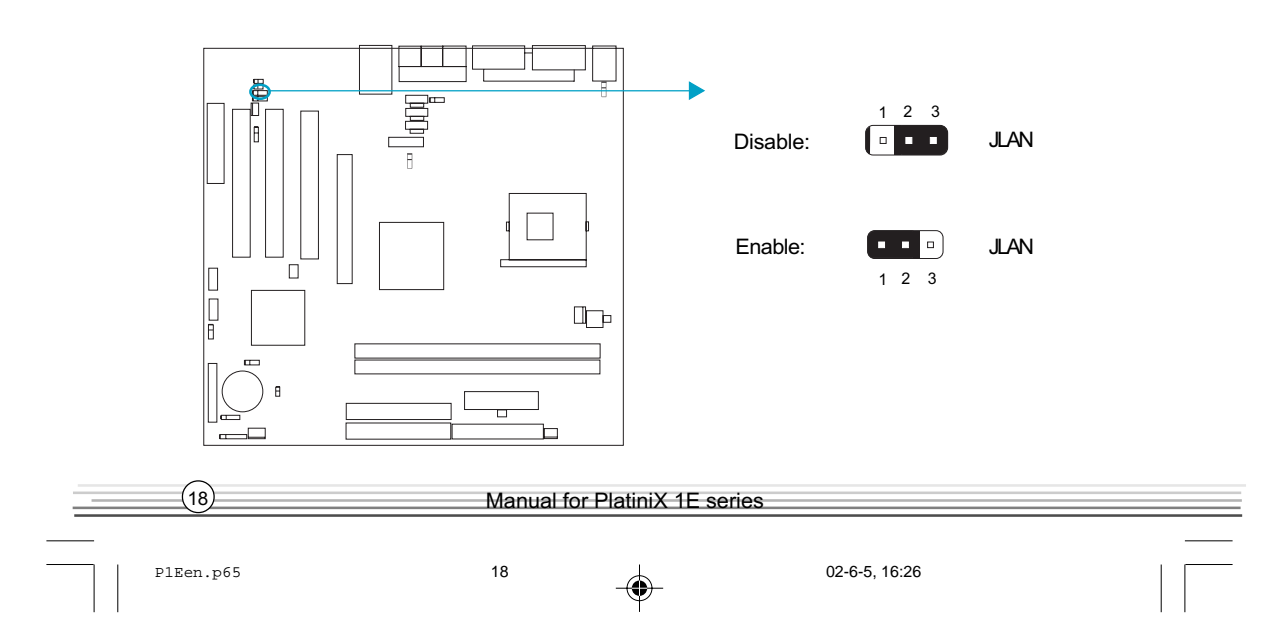

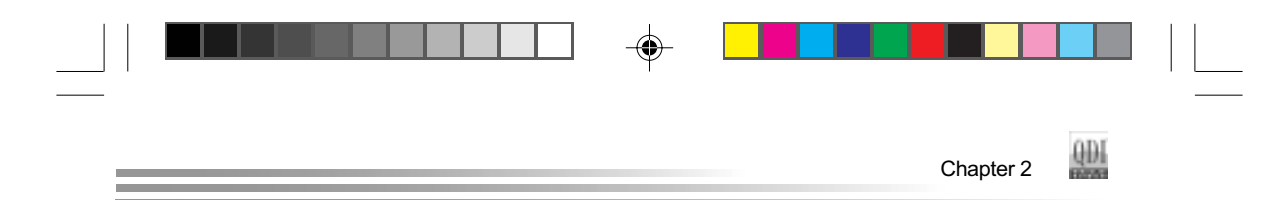

## BIOS-Protection Jumper (JAV)

The BIOS of the mainboard is inside the FWH. If the jumper JAV is set as closed, the system BIOS is protected from being attacked by serious virus such as CIH virus,you will be unable to flash the BIOS to the mainboard. However in this status .

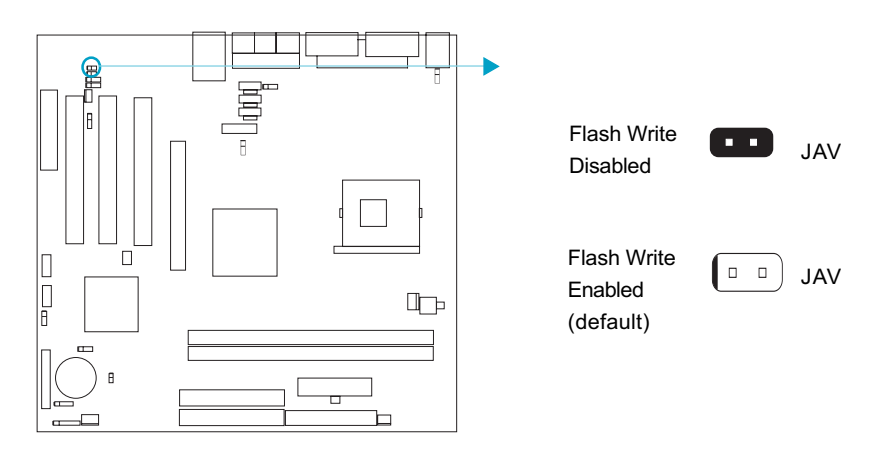

Setting the jumper JAV as open(default), meanwhile disabling the "Flash Write Protect" item from "QDI Innovation Features" in AWARD BIOS CMOS Setup, allows you to flash the BIOS to the Flash ROM.

The DMI (Desktop Management Interface) system information such as the CPU type/speed, memory size, and expansion cards will be detected by the onboard BIOS and stored in the flash ROM. Whenever the system hardware configuration is changed, DMI information will be updated automatically. However, setting jumper JAV as closed makes flashing BIOS and updating DMI information impossible. Therefore, set JAV as open when changing the system hardware configuration, or the error message "Unknown Flash Type" will be displayed on the screen, and DMI information may not be updated.

Under special conditions, the jumper "JAV" should be set as OPEN. For further details, refer to the "BootEasy" part of appendix.

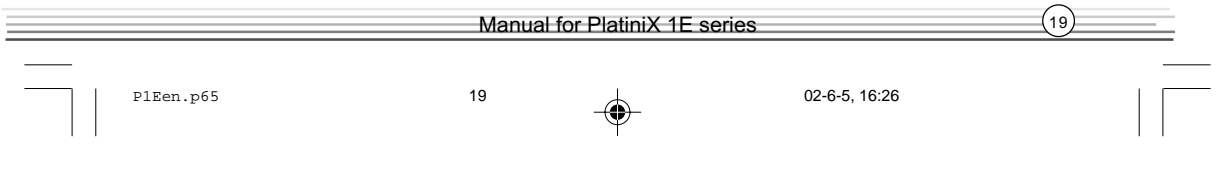

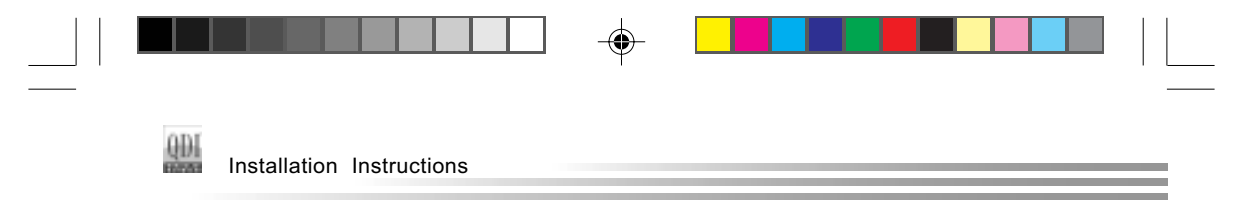

# Enable keyboard password power-on function (JKB)

The mainboard provides the advanced keyboard password power-on function. Before using this function, set JKB with pin1 & pin2 closed. Otherwise, set JKB with pin2 & pin3 closed for disabling.

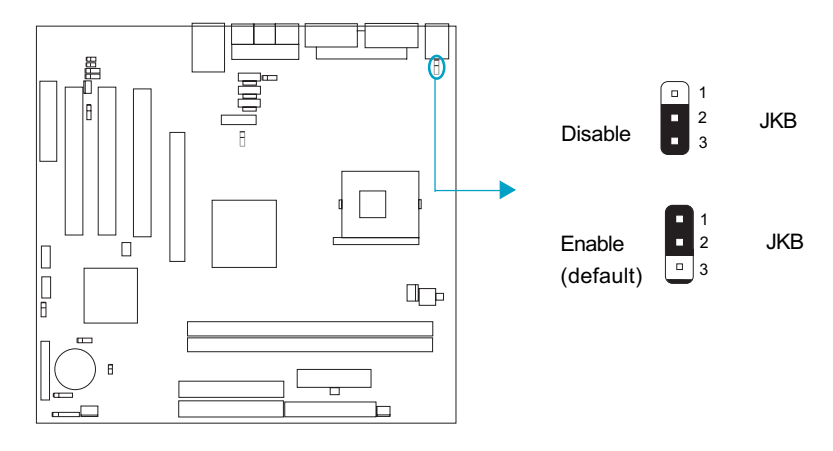

Furthermore in order to implement this function, set "POWER ON Function" to "Password" and enter the keyboard power-on password in the "INTEGRATED PERIPHERALS" section of the CMOS SETUP. Save and exit, then power off your system. In this case, the power button's power-on function is disabled.

#### Note:

1. If using this function, 5VSB line of the power supply should be capable of delivering enough current for all the devices connected to the keyboard port, if not, you will be unable to power up the system using the keyboard.

2. If you set JKB with pin2 & pin3 closed, set "POWER ON Function" to BUTTON ONLY, don't set it to Password, or you'll be unable to power up your system by the keyboard or the power button.

3. If you encounter the above problems, clear CMOS and set the jumper pin2 and pin3 closed to disable the function,them power on the system by pushing the power button,and set "power on Fuction" back to "Button Only".

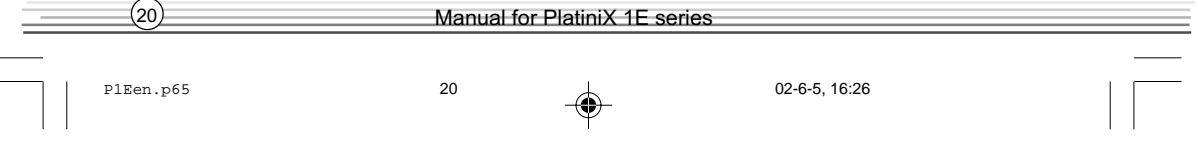

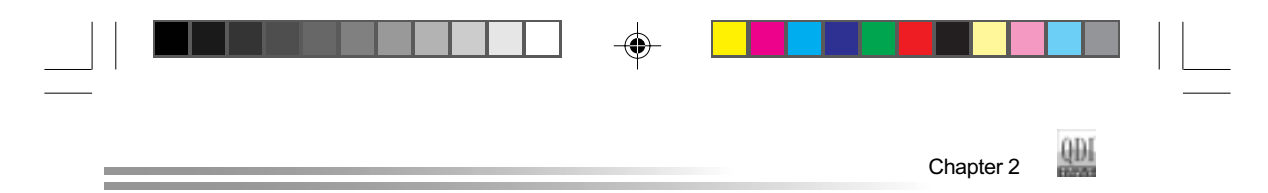

# Enable/Disable onboard audio (JSD)

(Available on PlatiniX 1E-A/-AL)

◈

If you want to use the on-board audio, set JSD with pin2 & pin3 closed. Otherwise, set JSD with pin1 & pin2 closed for disabling this function.

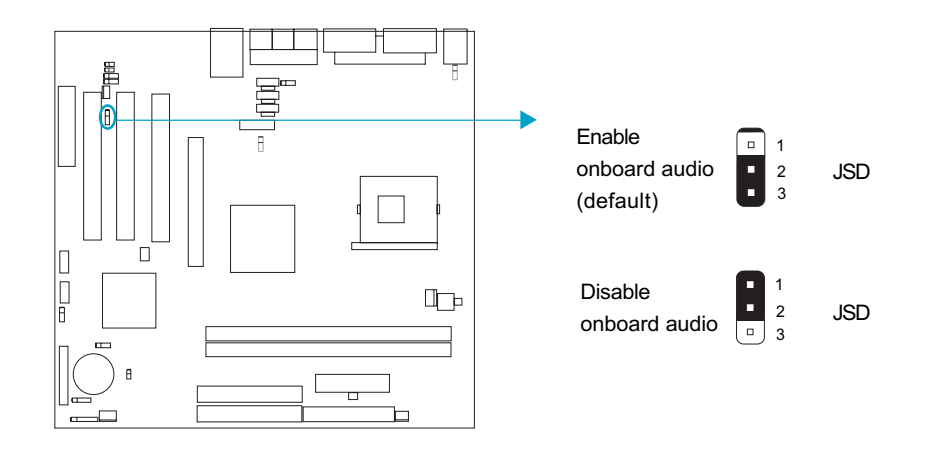

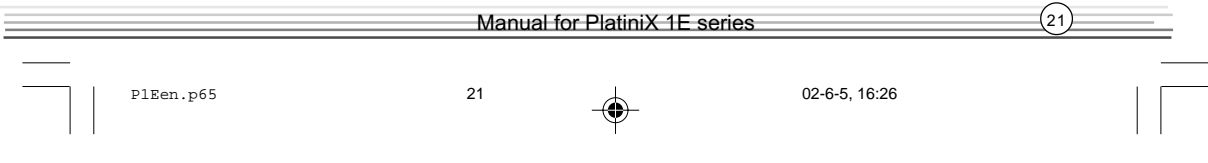

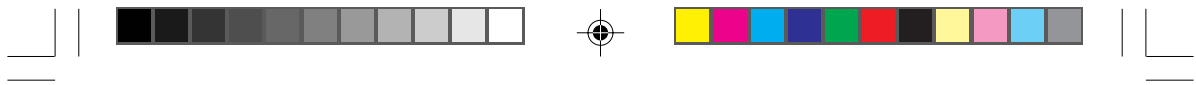

-- This page is intentionally left blank --

 $(22)$ <br>PlEen.p65

 $\overline{\bigoplus}$ 

 $22$ 

 $\Rightarrow$ 

02-6-5, 16:26

 $\bigoplus$ 

 $\overline{\overline{\Gamma}}$ 

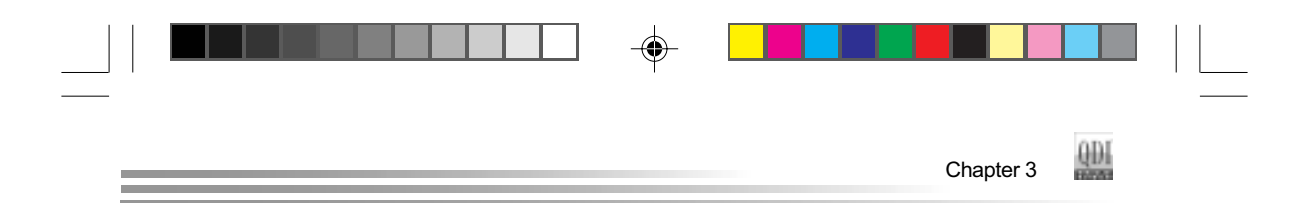

# Chapter 3 BIOS Description

# Utility Support:

# AWDFLASH.EXE

This is a flash memory write/read utility used for the purpose of upgrading your BIOS when necessary. Before doing so, please note:

- We strongly recommend you only upgrade BIOS when encounter problems.
- Before upgrading your BIOS, review the description below to avoid making mistakes, destroying the BIOS and resulting in a non-working system.

When you encounter problems, for example, you find your system does not support the latest CPU released after our current mainboard, you may therefore upgrade the BIOS, please don't forget to set JAV as open and disable the "Flash Write Protect" item in AWARD BIOS CMOS Setup first .

Follow the steps exactly for a successful upgrade.

- 1. Create a bootable system floppy diskette by typing Format A:/s from the DOS prompt under DOS6.xx or Windows 9x environment.
- 2. Copy AWDFLASH.EXE(version>=8.03) from the directory \Utility located on QDI Driver CD to your new bootable diskette.
- 3. Download the updated BIOS file from the Website (http://www.qdigrp.com). Please be sure to download the suitable BIOS file for your motherboard.
- 4. Decompress the file download, copy the BIOS file (xx.bin) to the bootable diskette, and note the checksum of this BIOS which is located in readme file.
- 5. Reboot the system from the bootable diskette created.
- 6. Then run the AWDFLASH utility at the A:\ prompt as shown below:

A:\AWDFLASH xxxx.bin

Follow the instruction through the process. Don't turn off power or reset the system until the BIOS upgrade has been completed.

If you require more detailed information concerning AWDFLASH Utility, for example, the different usage of parameters, please type A:\>AWDFLASH /?

Note: Because the BIOS Software will be updated constantly, the following BIOS screens and descriptions are for reference purposes only and may not reflect your BIOS screens exactly.

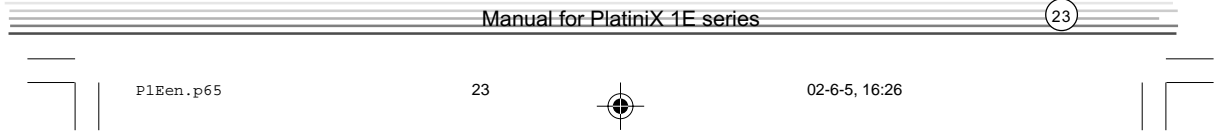

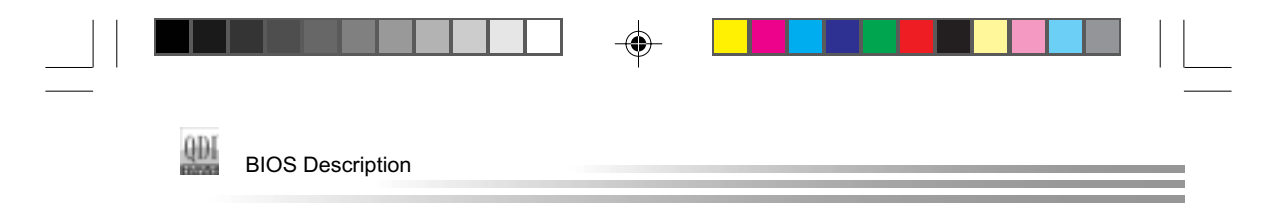

# AWARD BIOS Description

# Entering Setup

Power on the computer, when the following message briefly appears at the bottom of the screen during the POST (Power On Self Test), press <Del> key to enter the AWARD BIOS CMOS Setup Utility.

#### Press <Del> to enter SETUP

When you have entered, the Main Menu (Figure 1) appears on the screen. Use the arrow keys to select among the items and press the <Enter> key to accept or enter the sub-menu.

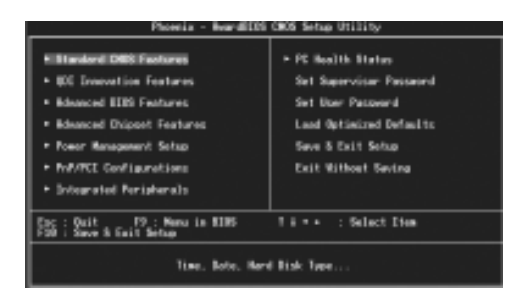

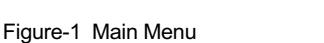

# Load Optimized Defaults

The Optimized Defaults are common and efficient. It is recommended users load the optimized defaults first, then modify the needed configuration settings.

# Standard CMOS Features Setup

The basic CMOS settings included in "Standard CMOS Features" are Date, Time, Hard Disk Drive Types, Floppy Disk Drive Types, and VGA etc. Use the arrow keys to highlight the item, then use the <PgUp> or <PgDn> keys to select the value desired in each item.

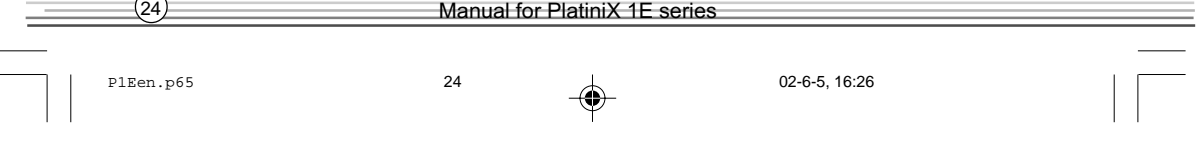

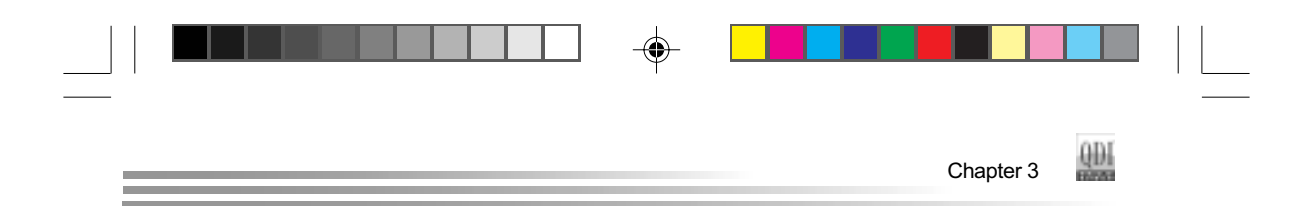

| Bate [mm:dd:ww]<br>Time [hh:mm:sm]                                  | $\frac{11}{11}$ : May 14, 2002<br>$\frac{1}{11}$ : 15 : 38 | Ites Help                                                     |  |  |
|---------------------------------------------------------------------|------------------------------------------------------------|---------------------------------------------------------------|--|--|
| <b>The Primery Mester</b><br>The Primery Slave                      | <b>None</b>                                                | Nenu Level = =<br>Change the day, month.<br>year and century. |  |  |
| - IIII Secondary Master<br>- IIIE Secondary Slave<br>ikiwa B        | 1.66M, 3.5 Sm.<br><b>Barnet</b>                            |                                                               |  |  |
| Video<br>Halt On                                                    | EGRANGER<br>ALL Exters                                     |                                                               |  |  |
| <b>Base Newory</b><br><b>Extended Newcry</b><br><b>Tatal Newory</b> | 66.000<br>"谜                                               |                                                               |  |  |

Figure-2 Standard CMOS Setup Menu

For the items marked, press enter, a window will pop up as shown below. You can view detailed information or make modifications.

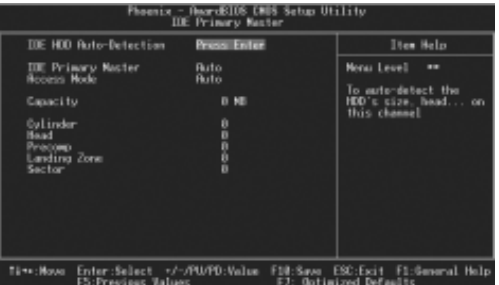

Figure-2-1 IDE Primary Master Setup Menu

# Hard Disk

# Primary Master/Primary Slave/Secondary Master/Secondary Slave

These categories identify the HDD types of 2 IDE channels installed in the computer system. There are three choices provided for the Enhanced IDE BIOS: None, Auto, and Manual. 'None' means no HDD is installed or set; 'Auto' means the system can auto-detect the hard disk when booting up; by choosing 'Manual', the related information should be entered regarding the following items. Enter the information directly from the keyboard and press < Enter>:

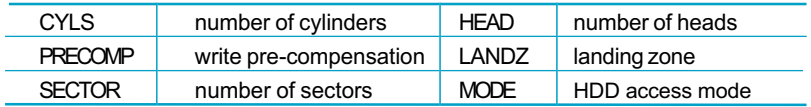

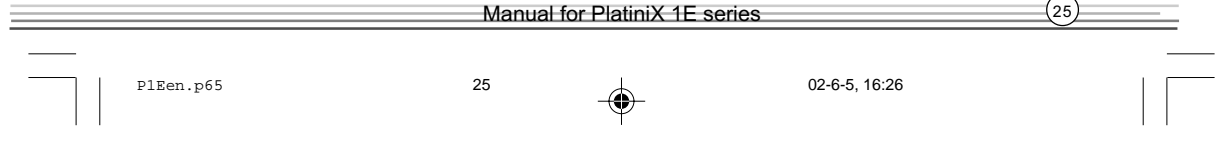

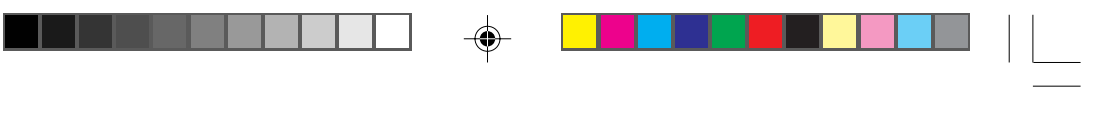

#### ₩ BIOS Description

The Award BIOS supports 3 HDD modes: CHS, LBA and LARGE.

## **CHS**

Generic access mode in which neither the BIOS nor the IDE controller will make any transformation during accessing. The maximum number of cylinders, heads and sectors for CHS mode are 1024,16 and 63.

If the user sets his HDD to CHS mode, the maximum accessible HDD size will be 528 megabytes even though its physical size may be greater than that.

# LBA (Logical Block Addressing) mode

A new HDD accessing method to overcome the 528 Megabyte bottleneck. The number of cylinders, heads and sectors shown in setup may not be the number physically contained in the HDD.

During HDD accessing, the IDE controller will transform the logical address described by sector, head and cylinder number into its own physical address inside the HDD.

# LARGE mode

Some IDE HDDs contain more than 1024 cylinder without LBA support (in some cases, users do not want LBA). The Award BIOS provides another alternative to support these kinds of HDD.

BIOS tricks DOS (or other OS) into divising the number of cylinders is less than 1024 by dividing it by 2. At the same time, the number of heads is multiplied by 2. A reverse transformation process will be made inside INT13h in order to access the right HDD address.

If using Auto detect, the BIOS will automatically detect the IDE hard disk mode and set it as one of the three modes.

#### Remark

To support LBA or LARGE mode of HDDs, there must be some softwares involved which are located in Award HDD Service Routine(INT13h).It may fail to access a HDD with LBA (LARGE) mode selected if you are running under an Operating System which replaces the whole INT 13h.

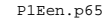

26 1 02-6-5, 16:26

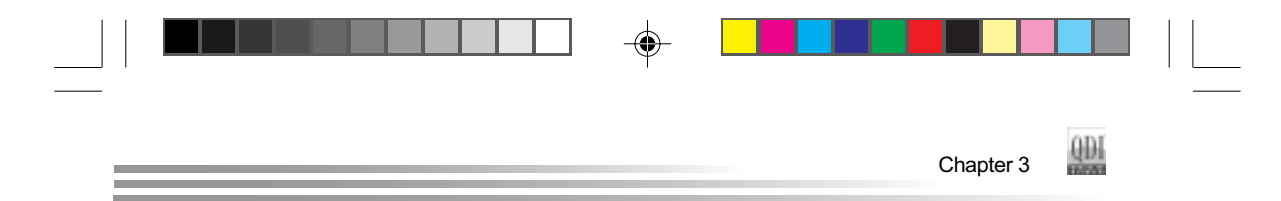

# Video

Set this field to the type of video display card installed in your system.

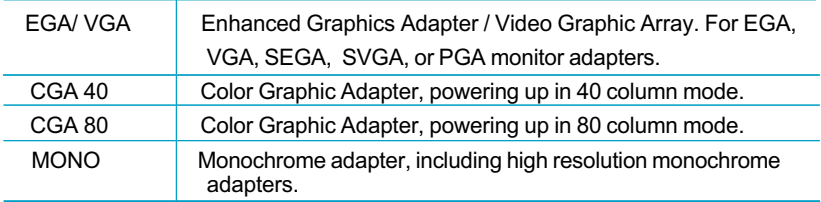

# Halt On

◈

This category determines whether or not the computer will stop if an error is detected during powering up.

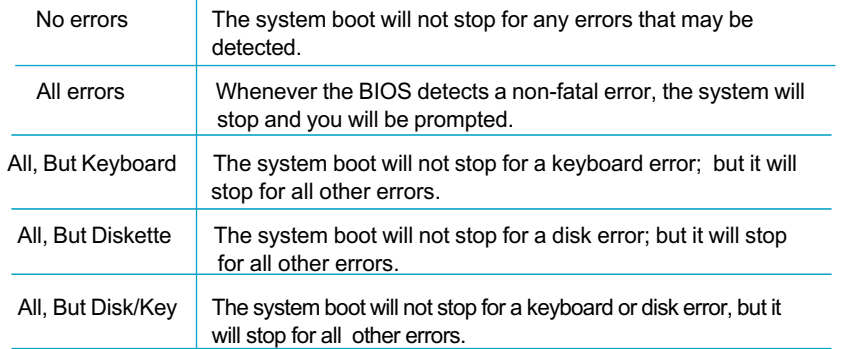

⊕

# **Memory**

This is a Display-Only Category, determined by POST (Power On Self Test) of the BIOS.

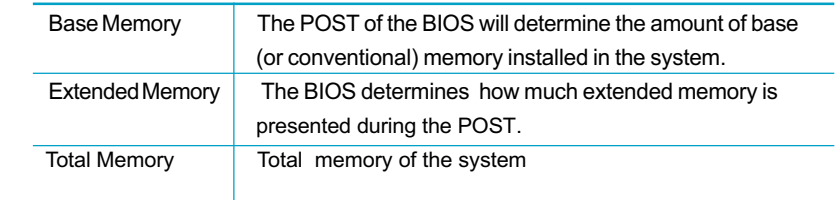

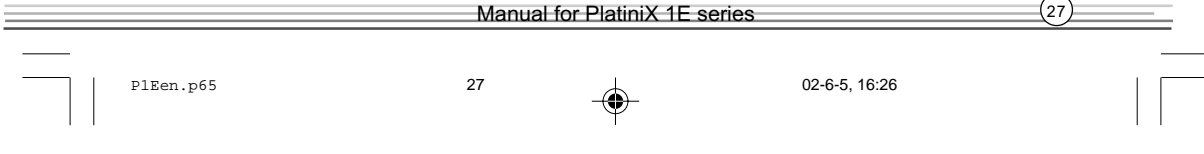

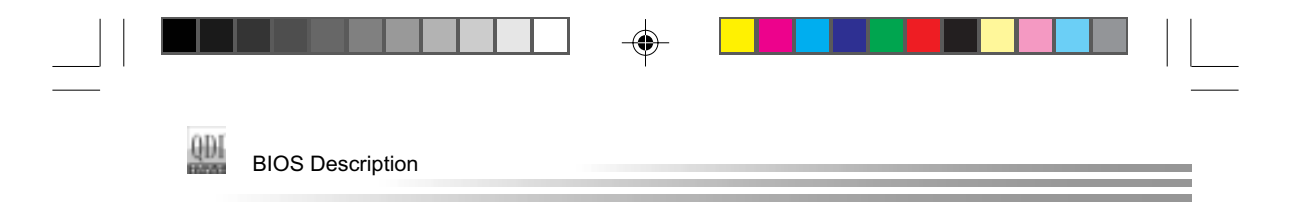

# QDI Innovation features

| Phoenix - ReardBDDS CMDS Setup Utility<br>- 001 Innevetian Features                                  |                     |  |                        |  |  |
|----------------------------------------------------------------------------------------------------|---------------------|--|------------------------|--|--|
| lSpeedEnsv Setting]<br>CPU Clock Ratio<br>CPU Homt/PCI Clock                                         |                     |  | Item Help              |  |  |
|                                                                                                    | anger<br>Derfanglis |  | <b>Nong Level</b><br>۰ |  |  |
| RootEasy Setting]<br>001 BootEasy Feature                                                            | Disabled            |  |                        |  |  |
| LogoEnsul] Settinal<br>Show Bootup Laga                                                              | Enabled             |  |                        |  |  |
| RocoversEasy   Satting <br>Mang Langauge Selact<br>HotKey for Backup<br>HotKey for Recovery          | trolish<br>15121    |  |                        |  |  |
| IBIDS-ProtectEasy Setting!<br><b>Flash Write Protect</b>                                             | Enabled             |  |                        |  |  |
| Enter:Select +/-/PU/PD:Value F10:Sove ESC:Exit F1:General Help<br>tim Hove<br><b>Preutous Values</b> |                     |  |                        |  |  |

Figure-3 QDI Innovation features Menu

The following indicates the options for each item and describes their meaning.

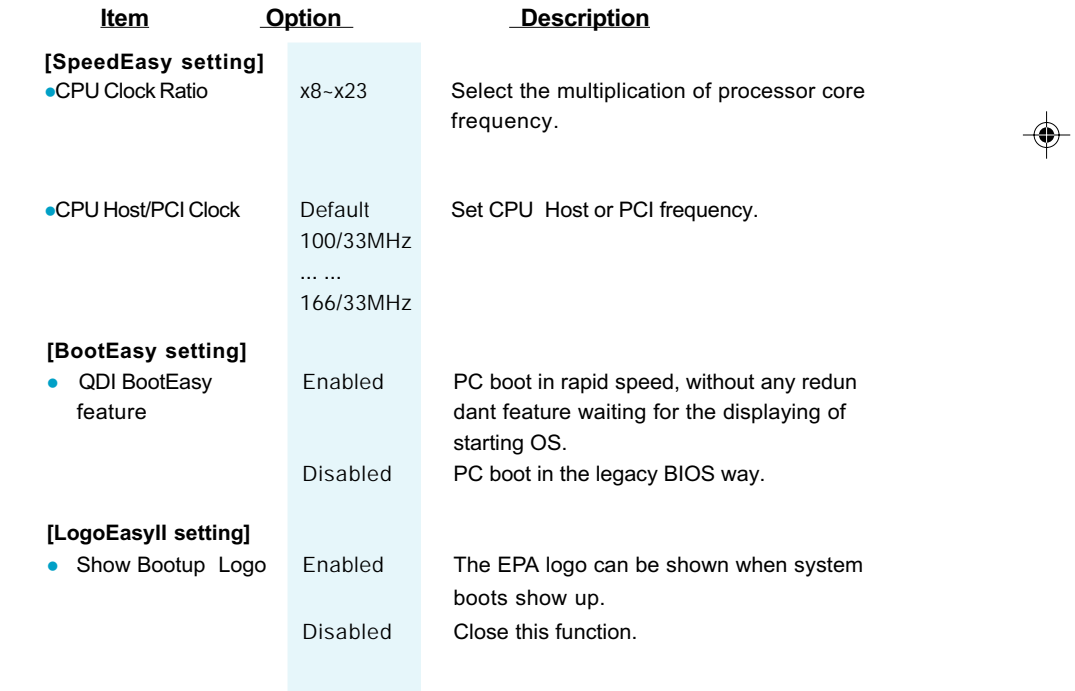

28 Manual for PlatiniX 1E series P1Een.p65 28 02-6-5, 16:26
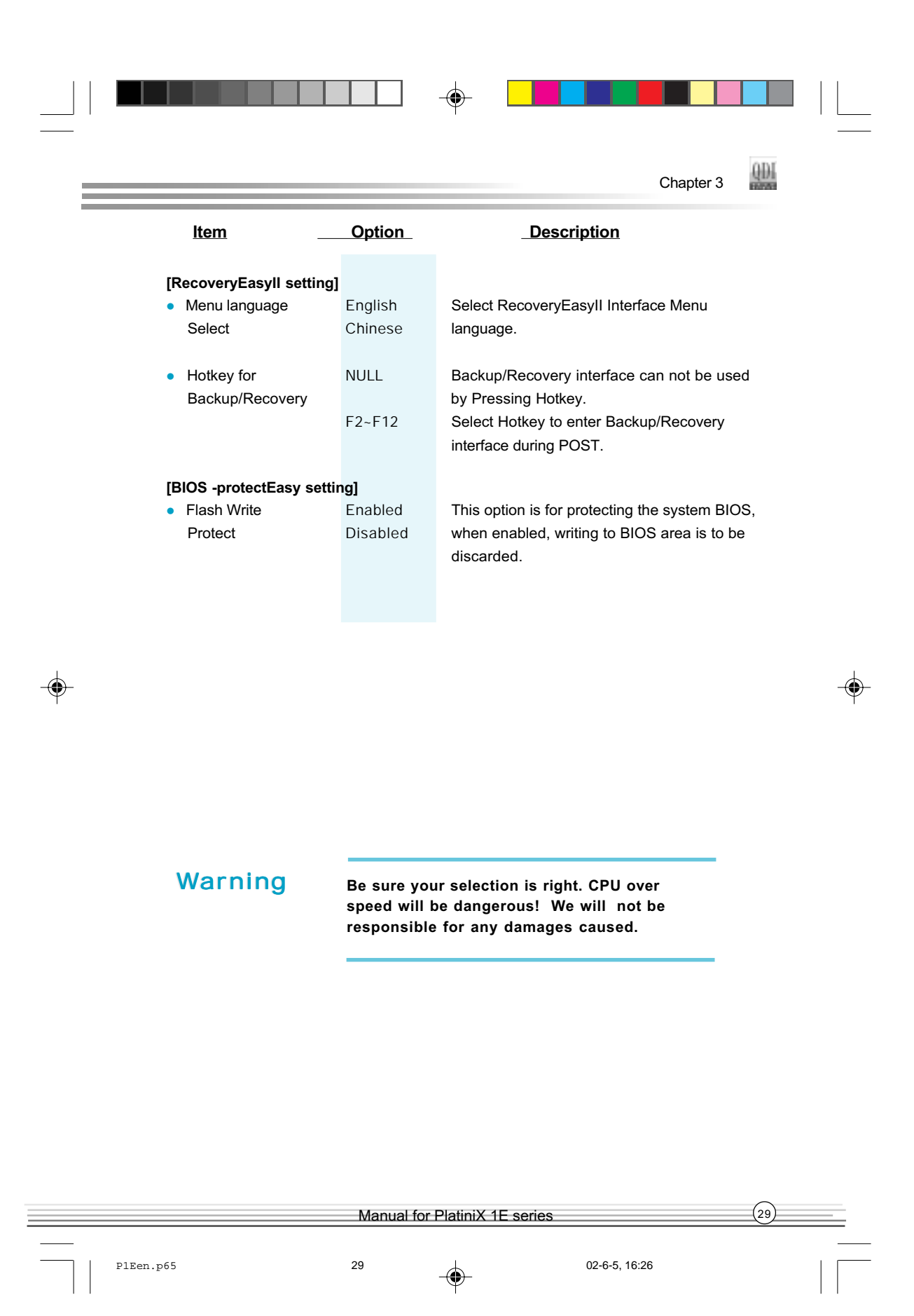

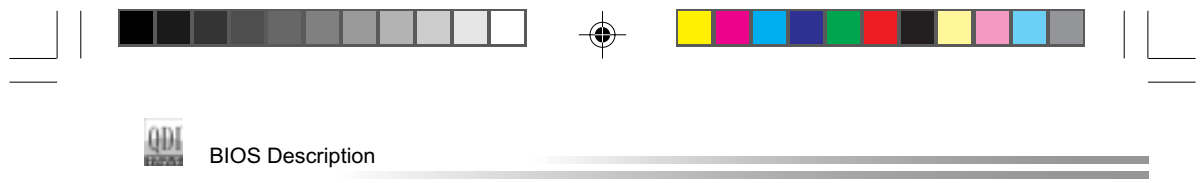

# Advanced BIOS Features Setup

◈

| Phoenix - AwardBIOS CMUS Setup Utility<br><b>Advanced BIDS Features</b>                                                                                                    |                                                                                                    |                                                                                                    |  |  |
|----------------------------------------------------------------------------------------------------|----------------------------------------------------------------------------------------------------|----------------------------------------------------------------------------------------------------|--|--|
| aAma√irus Dn Guard                                                                                                    | Fredricel                                                                                                    | Item Help                                                                                                    |  |  |
| uick Pomer Dn Self Test<br>irst Boot Device<br>Second Boot Device<br>hird Boot Device<br>laat Other Device<br>Sean Florey Drive<br>Soat Un MunLock Status<br>iate A20 Option<br>woomatic Rote Setting<br>x Tuasmatic Rate (Chars/Sec)<br><b>Typewatic Delow (Msec)</b><br>Security Option<br><b>US Solect For DERM &gt; GAMED</b><br>HOD S.M.A.R.T. Capabillon<br>Report No FOD For Will | Enabled<br>Enabled<br>algere⊌<br>alfrei<br><b>FILST</b><br>Enabled<br>0 i sabled<br>۵n<br>Fæst<br><b>Disabled</b><br>Setup<br>Non-052<br>Disabled<br>vm | Monu Level<br>٠<br>Allows you to choose<br>the VIRUS warning<br>feature for IDE Hard<br>Disk boot sector<br>protection. If this<br>function is emabled<br>and speeche attempt to<br>write data into this<br>orea . EDS will show<br>worning sessage on<br>a<br>screen and alars been |  |  |
| Tätte: Mauer<br>F5: Previous Talues                                                                                                    |                                                                                                    | Enter:Select -/-/MU/PD:Value F18:Save ESC:Exit F1:Seneral.Help<br>Gotimized Defaults                                                                                                    |  |  |

Figure-4 Advanced BIOS Features Menu

The following indicates the options for each item and describes their meaning.

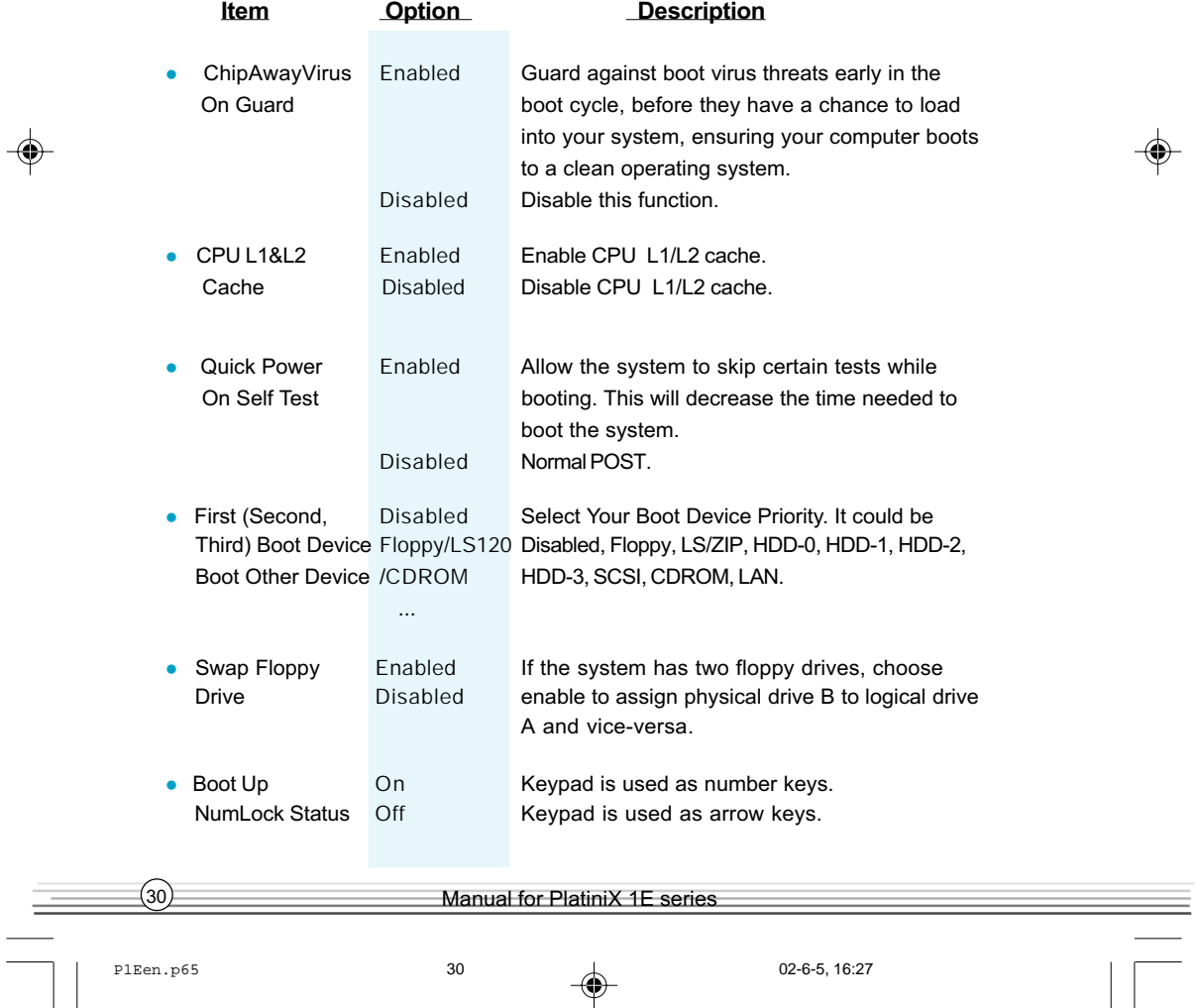

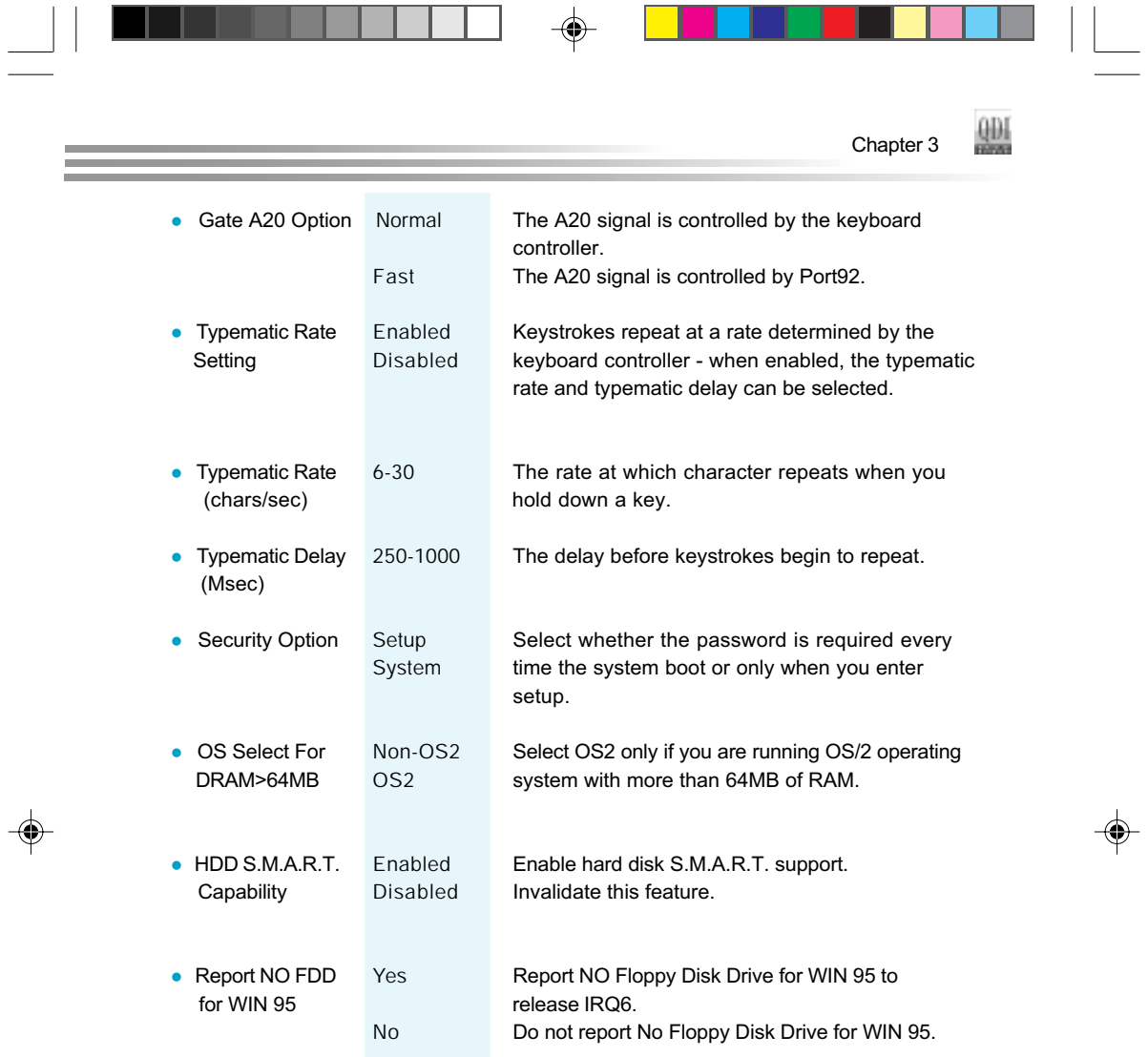

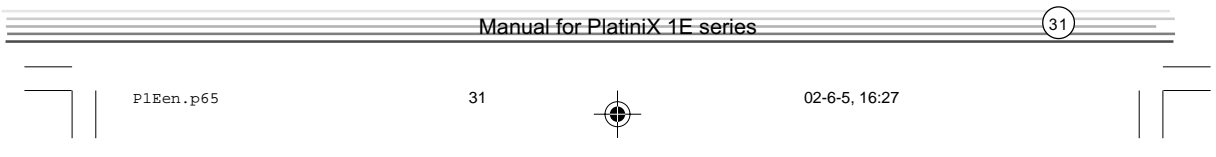

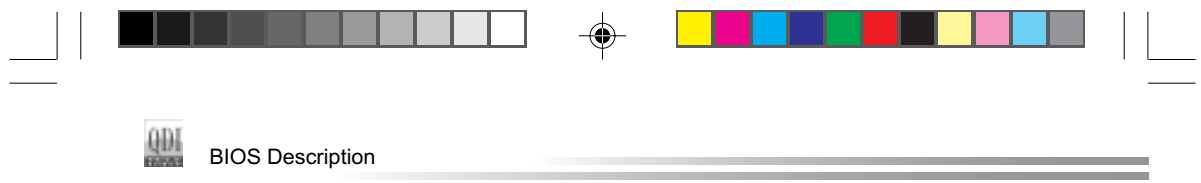

# Advanced Chipset Features Setup

 $\bigcirc$ 

| Phoenix - ReardBIOS EMOS Setua Utility<br><b>Sduanced Chipset Features</b>                                                                                                    |                                                                                                    |                                          |  |  |
|----------------------------------------------------------------------------------------------------|----------------------------------------------------------------------------------------------------|------------------------------------------|--|--|
| <b>DRAM Timina Selectable</b>                                                                                                    | 8v SPD                                                                                                    | Item Help                                |  |  |
| Latency Time<br>Prechange Bellay<br>to Cine<br>Delay<br><b>LYPSE</b><br><b>Precharge</b><br><b>Bata Integrity Made</b><br>een<br>Frequency<br><b>MARCHINE</b><br>Fer<br><b>Thornal Boat</b><br><b>House</b> t<br><b>HIUS Cacheable</b><br>BIOS Cacheeble<br>Hole Rt 158-168<br><b>ATTN</b><br>aved Transaction<br><b>Prize</b><br>4×<br><b>Ibernal</b><br><b>Roottune Size (88)</b><br><b>Ruto Detect PCI CIA</b><br>iaraad Spactrum | 1.5<br>Non-FCC<br>fluto.<br><b>Disabled</b><br><b>Frankled</b><br>isabled<br>isabled<br><b>Bischled</b><br>Enabled<br>16 Min<br>Enabled<br>$-1 - 0.58$ | <b>Nenu Levell</b><br>٠                  |  |  |
| Tännet Margare<br>F5: Prestigas: Kaligas                                                                                                    | Enter:Select -/-/PU/PD:Value F18:Save                                                                                                    | ESC:Exit F1:General Holp<br>vel Defaults |  |  |

Figure-5 Advanced Chipset Features Menu

The following indicates the options for each item and describes their meaning.

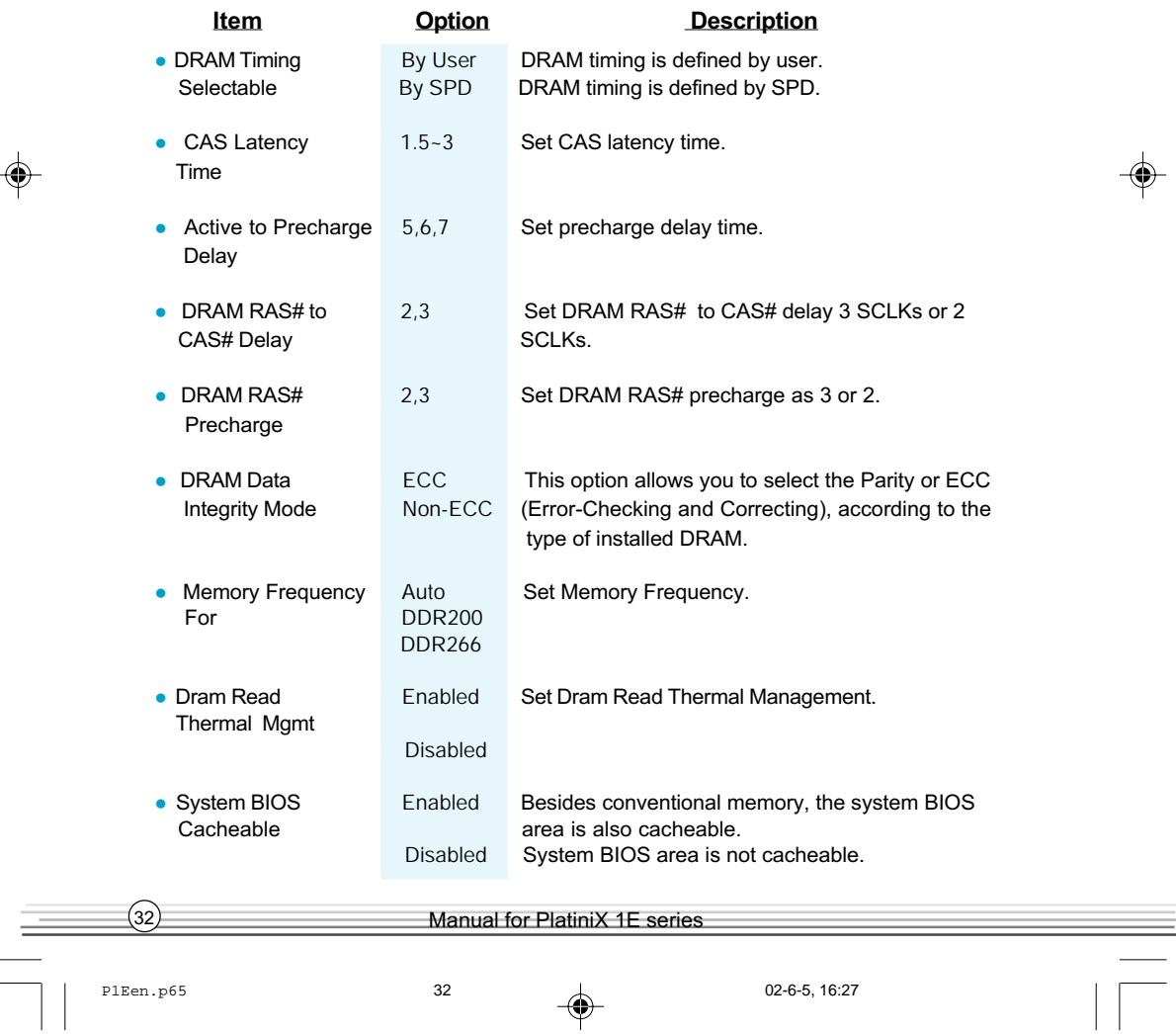

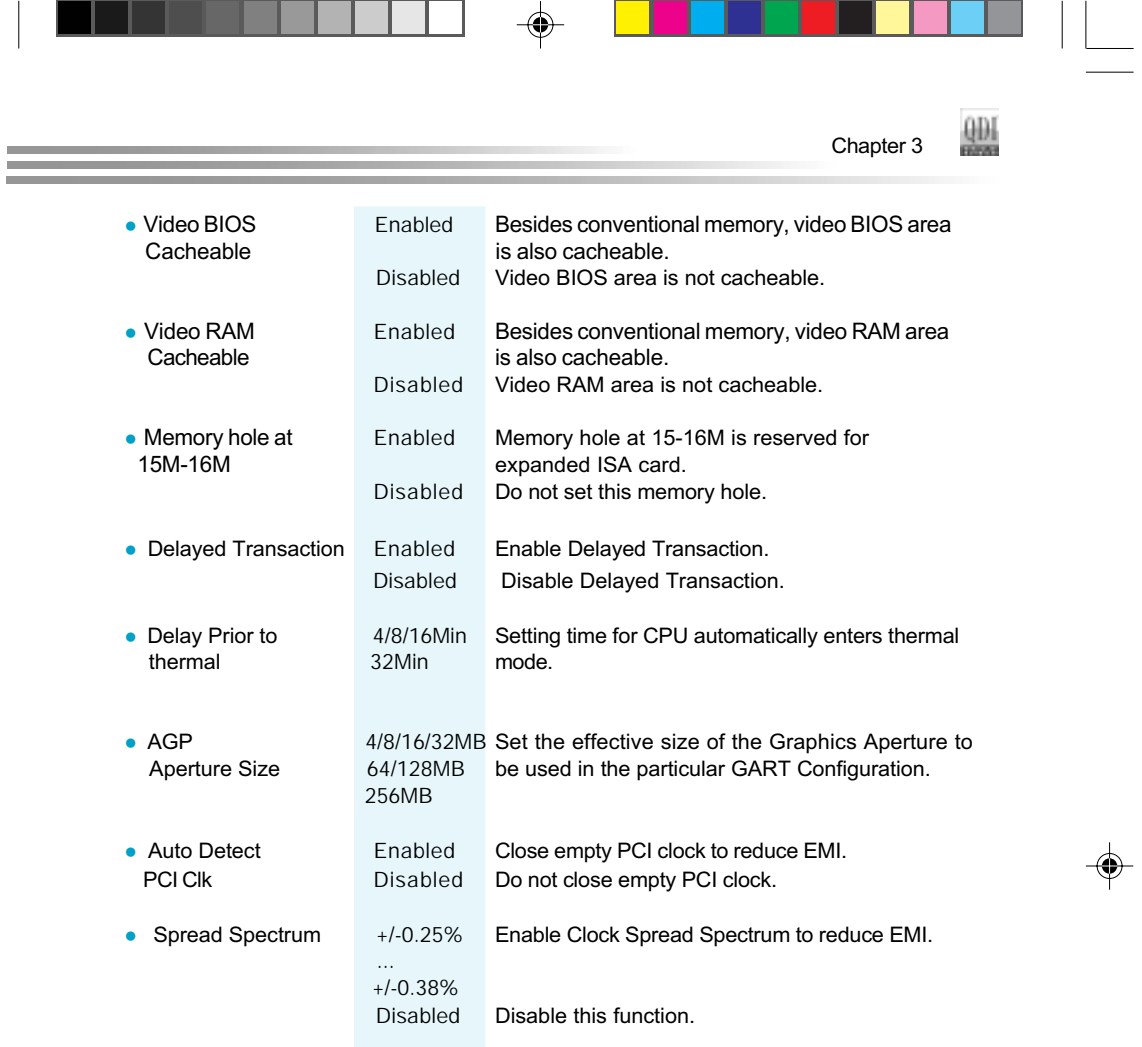

 $\bigoplus$ 

Manual for PlatiniX 1E series  $(33)$ P1Een.p65 33 02-6-5, 16:27 Γ

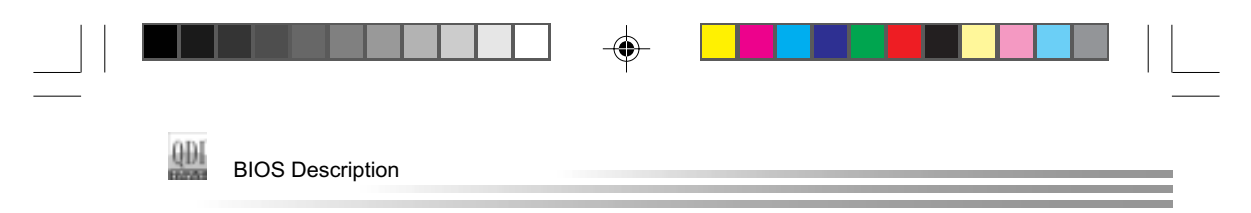

# Power Management Setup

| LMUS Setup Utility<br><b>HINTORIUS</b><br>Power Nanagewest Setup                                                                                                    |                                                                                                    |  |                                                            |  |
|----------------------------------------------------------------------------------------------------|----------------------------------------------------------------------------------------------------|--|------------------------------------------------------------|--|
| <b>ACPI Function</b>                                                                                                    | <b>Inghilad</b>                                                                                                    |  | Ites Help                                                  |  |
| <b>ADT</b> Suspend Type<br><b>Bun VOFBIOS if \$3 Resume</b><br>Pawar Management<br>Video Off Rethed<br>Video Off In Suspend<br>Suspend Type<br><b>WIEM Upp IRD</b><br>Susnered Nocle<br>JD Power Down<br>by PW-8119<br>THEM-Throttling<br>na I<br>kake-Up by PCI card<br>Pawar On by Ring<br>Make-Up From 53 by USB<br><b>Resume by Alern</b><br><b>Batelof Month) Blane</b><br>Time [bb:mm:cc] Biana | 110031<br>ber Define<br>u ve<br>Stop Dramt<br>Disabled<br>Disabled<br>Instant-DFF<br>90. DX<br>Enabled<br>Enabled<br>Disabled<br>Disabled<br>п<br>B: B |  | Neno Level                                                 |  |
| Til≡e∶Mova<br><b>EX: Deputions, Malassa</b>                                                                                                    | Enter:Select +/-/FU/FD:Value F10:Sava                                                                                                    |  | ESC:Exit Fl:General Help<br><b>Definition</b><br>المحتركات |  |

Figure-6 Power Management Setup Menu

The following indicates the options for each item and describes their meaning.

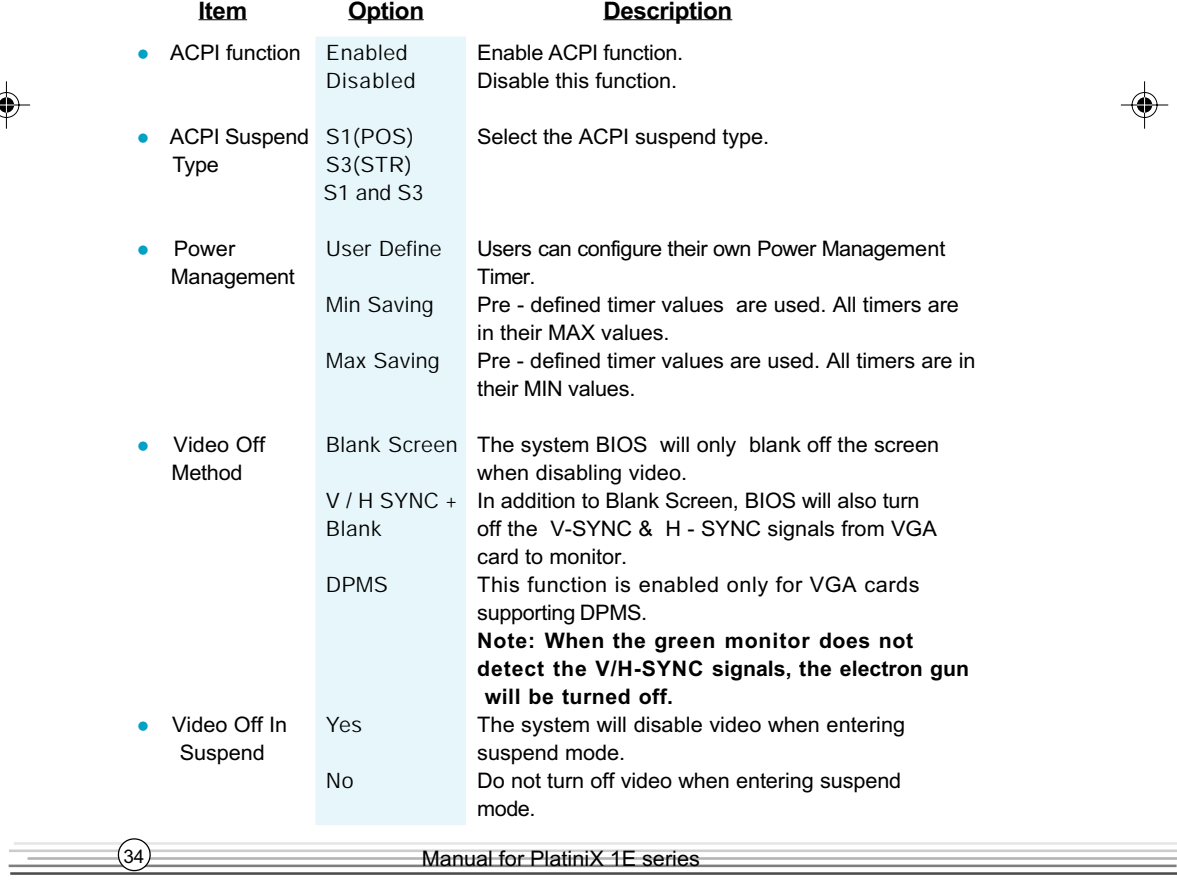

P1Een.p65 34 02-6-5, 16:27

 $\bigcirc$ 

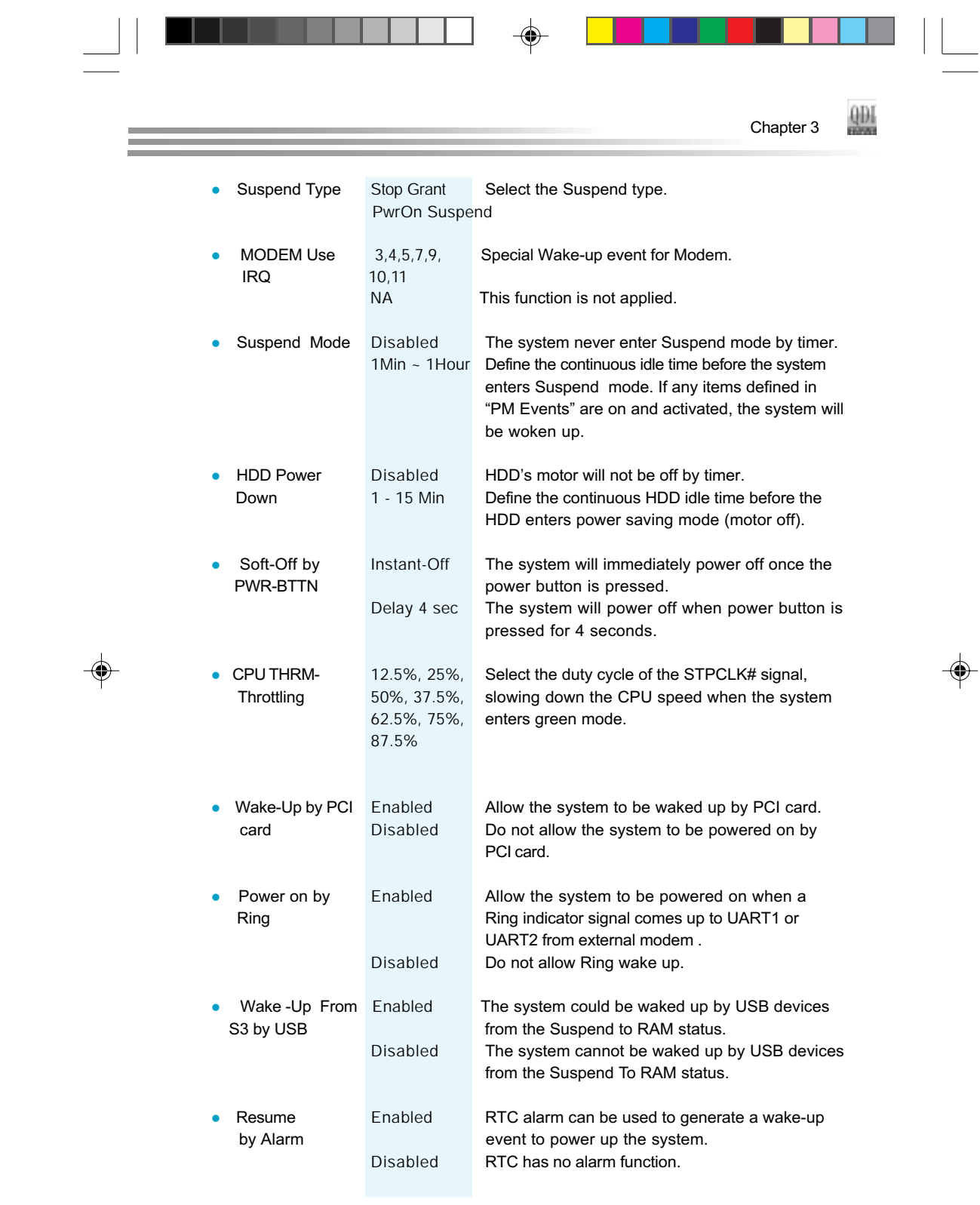

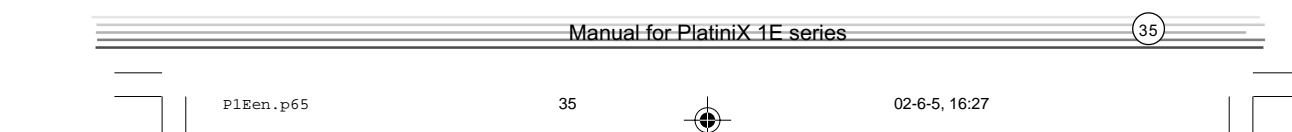

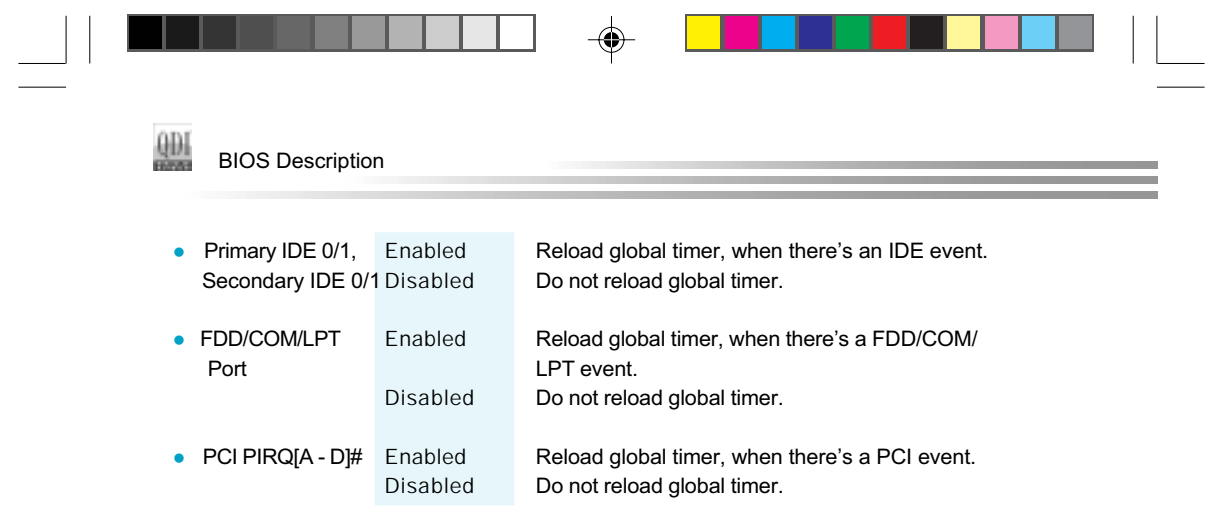

 $\color{green}\blacklozenge$ 

 $\bigoplus$ 

36 Manual for PlatiniX 1E series  $\equiv$ P1Een.p65 36 02-6-5, 16:27  $\overline{\phantom{0}}$ 

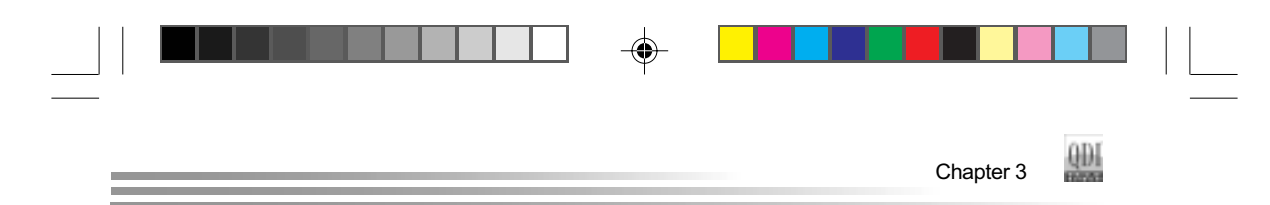

# PNP/PCI Configurations Setup

◈

| <b>B11.11.1v</b><br>Phoendoc<br><b>Parties Configuration</b> |                          |                                                                    |  |  |
|--------------------------------------------------------------|--------------------------|--------------------------------------------------------------------|--|--|
| <b>Report Configuration Data</b>                             | <b>DECADOR</b>           | <b>Ites Nels</b>                                                   |  |  |
| Repourses Controlled By<br>19) Resources                     | SatelESEO<br>Prosa Later | Mone Lowell<br>٠                                                   |  |  |
| PEL/Will Polistic Secur-                                     | 01subbed                 | 12<br><b>AME</b><br><b>SIFIED</b><br>conflict that<br>caract losst |  |  |
|                                                              | ver (FU/FB) Refer        | <b>Hole</b><br><b>I</b> deserved                                   |  |  |

Figure-7 PNP/PCI Configurations Setup Menu

The following indicates the options for each item and describes their meaning.

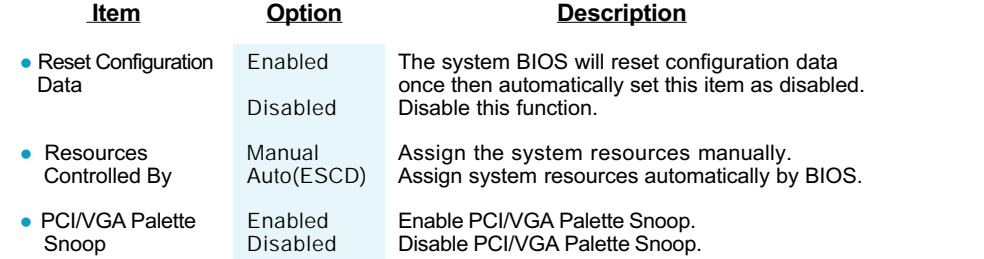

 $\textcolor{black}{\blacklozenge}$ 

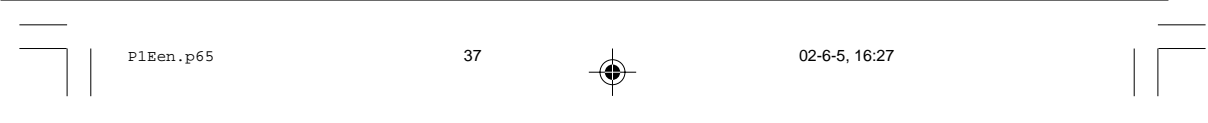

Manual for PlatiniX 1E series  $(37)$ 

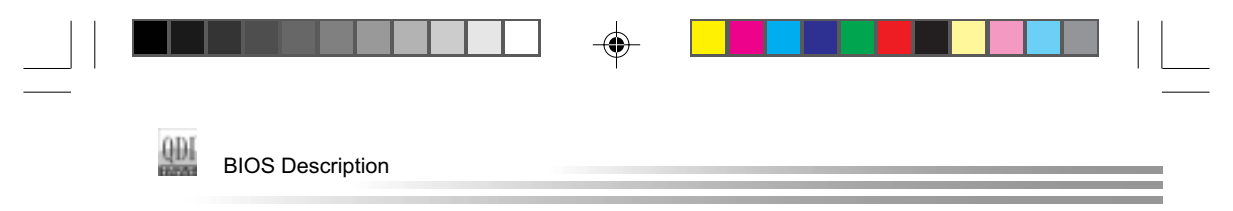

# Integrated Peripherals

◈

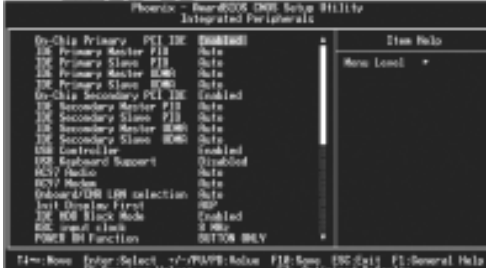

Figure-8 Integrated Peripherals Menu

The following indicates the options for each item and describes their meaning.

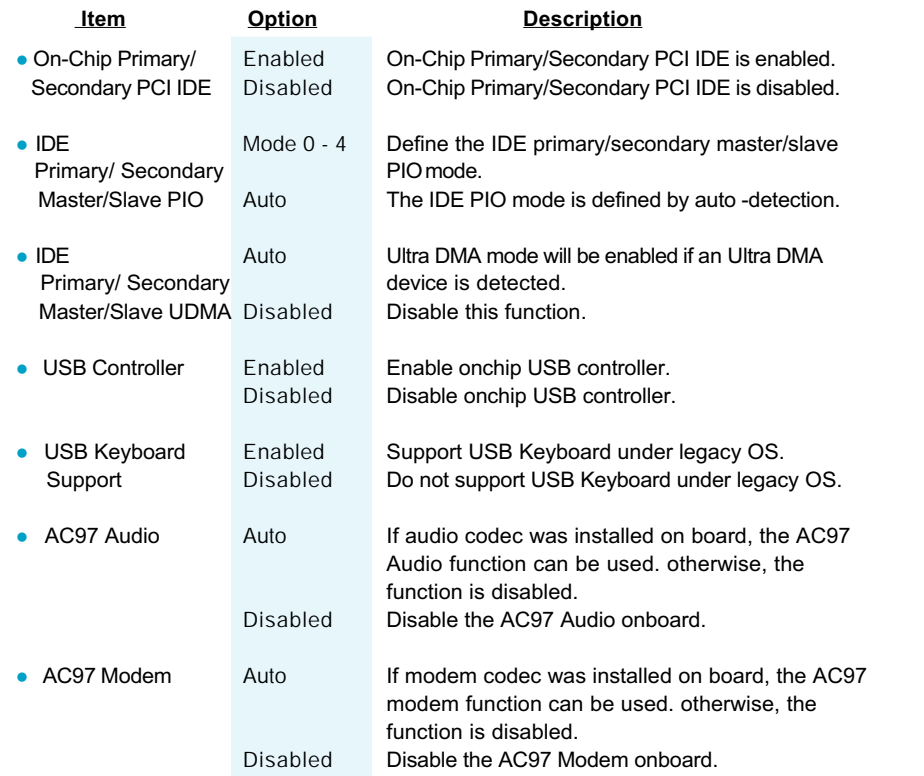

 $\textcolor{black}{\textcircled{\tiny \#}}$ 

38 Manual for PlatiniX 1E series P1Een.p65 38 02-6-5, 16:27

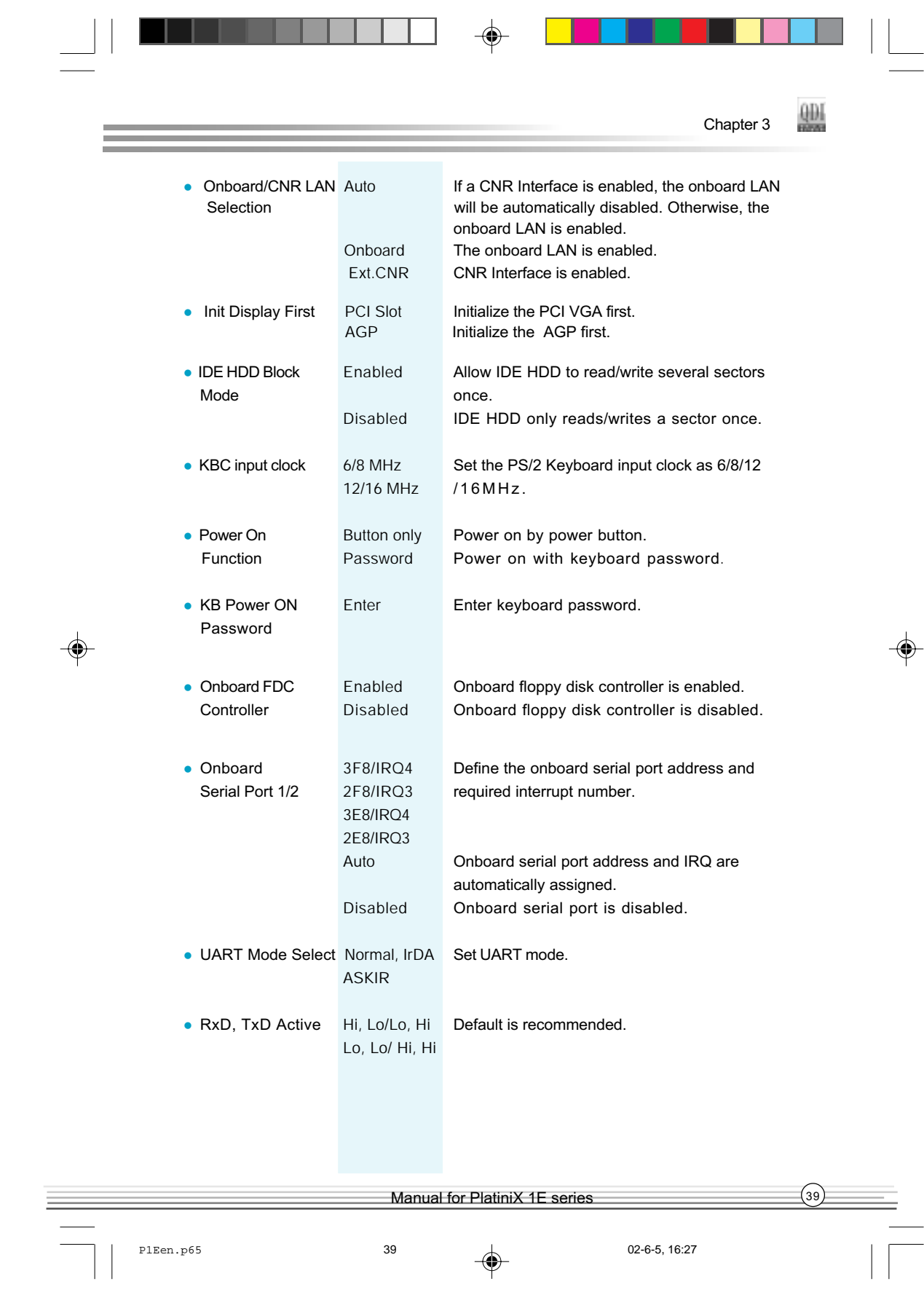

 $\sqrt{2}$ 

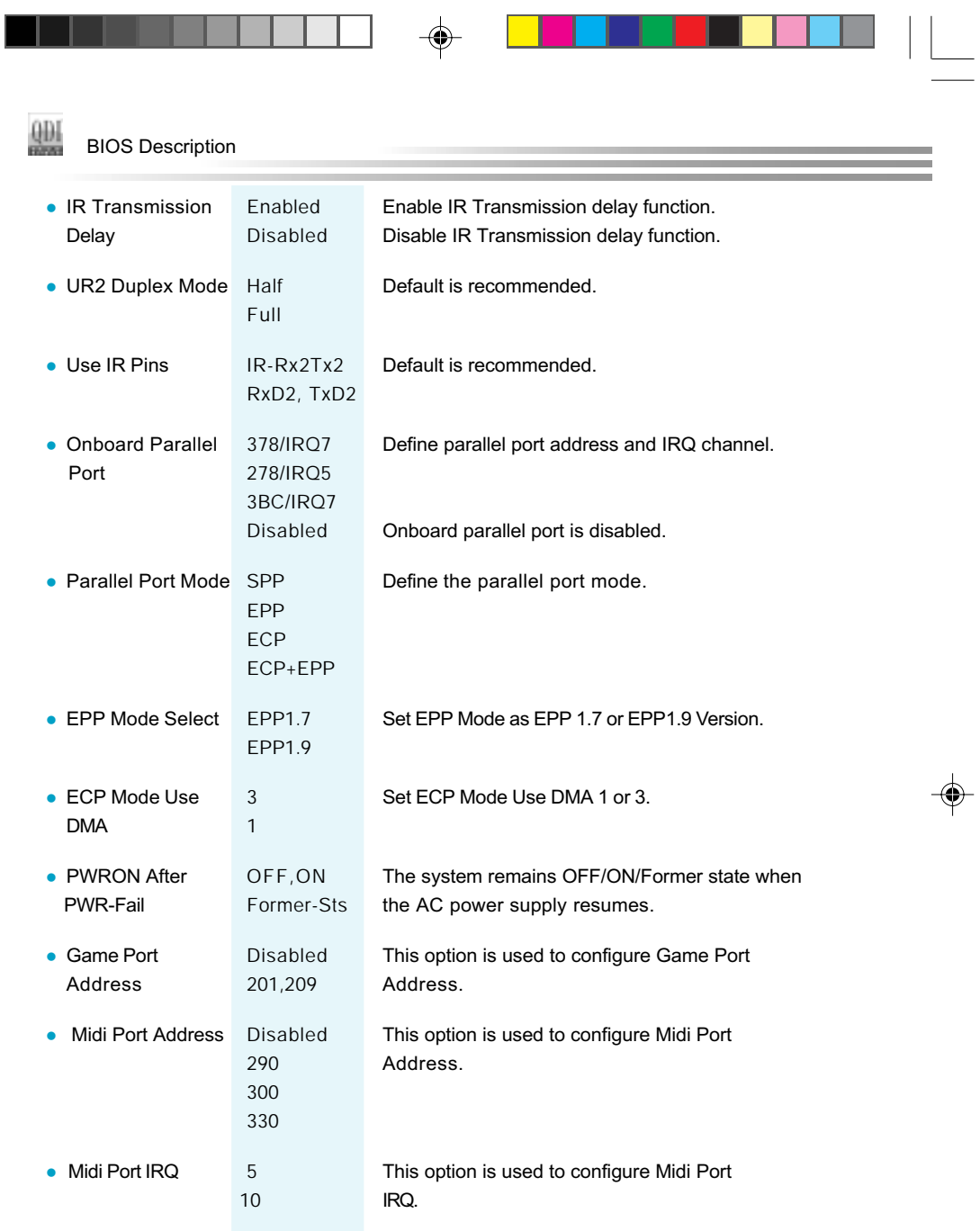

TH

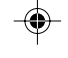

 $\begin{array}{c|c|c|c} & \multicolumn{3}{c|}{\phantom{-}} & \multicolumn{3}{c|}{\phantom{-}} \\ \multicolumn{3}{c|}{\phantom{-}} & \multicolumn{3}{c|}{\phantom{-}} & \multicolumn{3}{c|}{\phantom{-}} \\ \multicolumn{3}{c|}{\phantom{-}} & \multicolumn{3}{c|}{\phantom{-}} & \multicolumn{3}{c|}{\phantom{-}} \\ \multicolumn{3}{c|}{\phantom{-}} & \multicolumn{3}{c|}{\phantom{-}} & \multicolumn{3}{c|}{\phantom{-}} \\ \multicolumn{3}{c|}{\phantom{-}} & \multicolumn{3}{c|}{\phantom{-$ 

### 40 Manual for PlatiniX 1E series

P1Een.p65 40 02-6-5, 16:27

 $\overline{\phantom{0}}$ 

 $=$ 

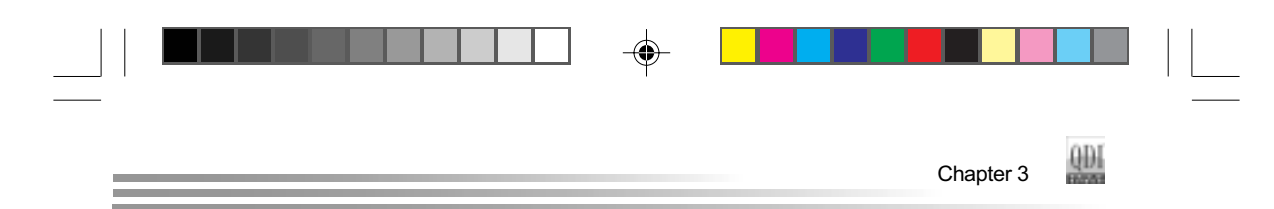

# PC Health Status

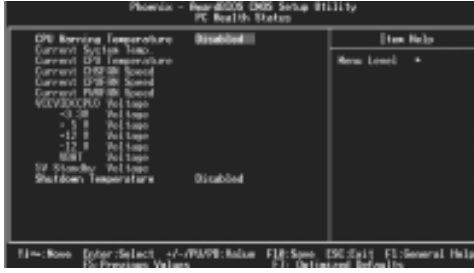

Figure-9 PC Health Status Menu

The following indicates the options for each item and describes their meaning.

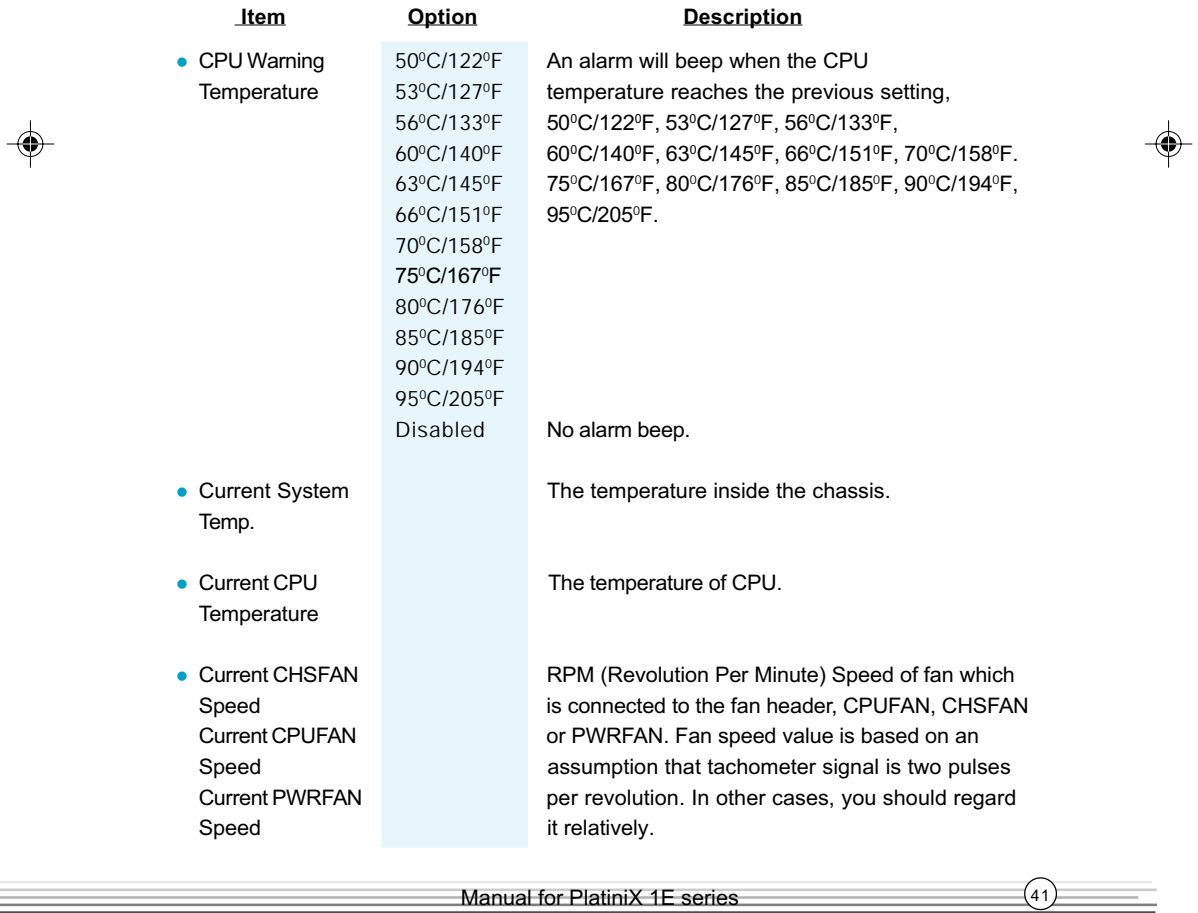

P1Een.p65 41 02-6-5, 16:27

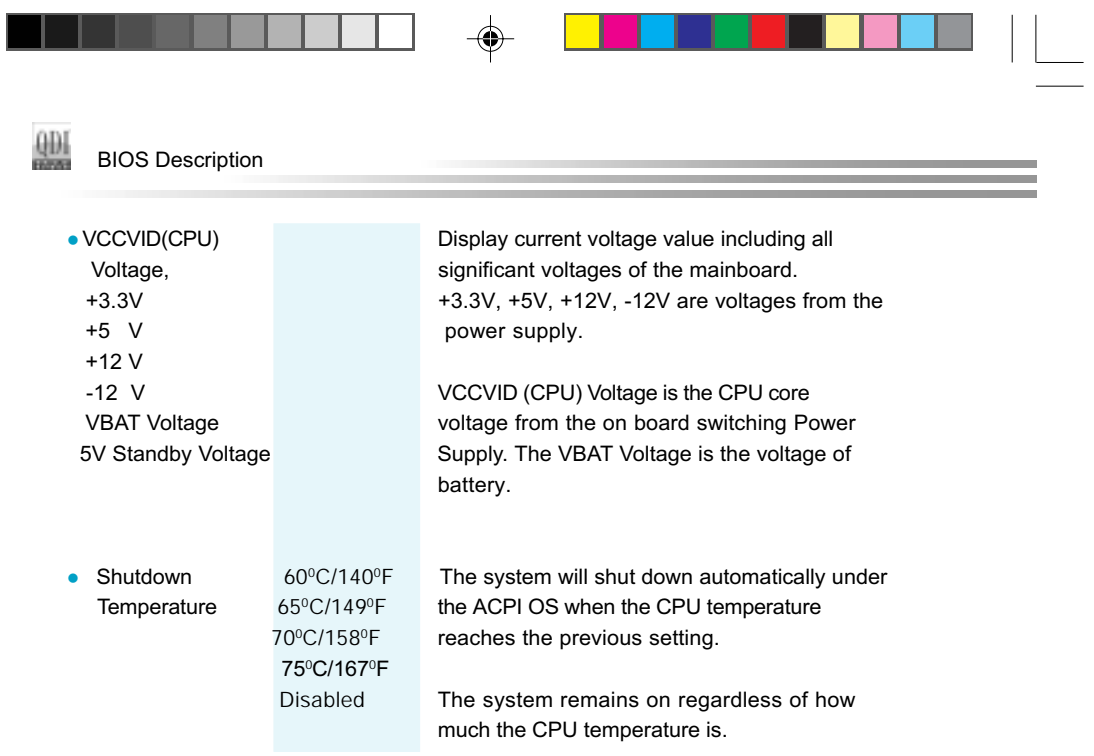

 $\bigoplus$ 

 $\mathbf{\underline{}}^+$ 

 $\overline{\bullet}$ 

42 Manual for PlatiniX 1E series  $\equiv$  $\frac{1}{\sqrt{2\pi}}$ P1Een.p65 42 02-6-5, 16:27  $\overline{\phantom{a}}$ 

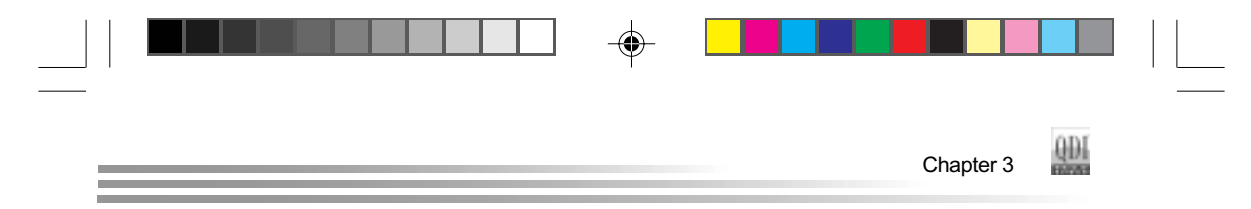

### Password Setting

When this function is selected, the following message appears at the center of the screen to assist you in creating a password.

#### ENTER PASSWORD

Type the password, up to eight characters, and press <Enter>. The password typed now will clear any previously entered password from CMOS memory. You will be asked to confirm the password. Type the password again and press <Enter>. You may also press <Esc> to abort the selection.

To disable password, just press <Enter> when you are prompted to enter password. A message will confirm the password being disabled. Once the password is disabled, the system will boot and you can enter BIOS Setup freely.

#### PASSWORD DISABLED

If you have selected "System" in "Security Option" of "BIOS Features Setup" menu, you will be prompted for the password every time the system reboots or any time you try to enter BIOS Setup.

If you have selected "Setup" at "Security Option" from "BIOS Features Setup" menu, you will be prompted for the password only when you enter BIOS Setup.

Supervisor Password has higher priority than User Password. You can use Supervisor Password when booting the system or entering BIOS Setup to modify all settings. Also you can use User Password when booting the system or entering BIOS Setup but can not modify any setting if Supervisor Password is enabled.

### Boot with BIOS defaults

If you have made all the changes to CMOS values and the system can not boot with the CMOS values selected in setup, clear CMOS after power-down, then power on again. System will boot with BIOS default settings.

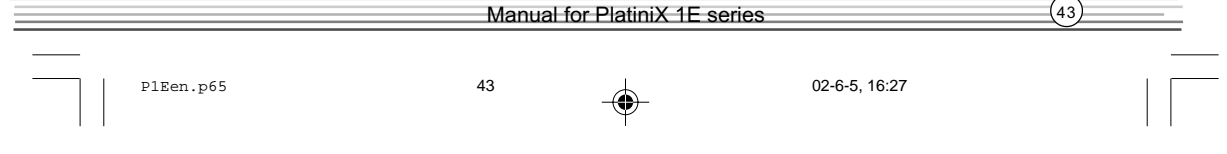

# Appendix

### QDI Utility CD

A QDI Utility CD is supplied with this mainboard, the contents contained in it are showed as below:

#### 1. Driver Install

Using this choice, you can install all the drivers for your mainboard . You should install the drivers in order, and you need to restart your computer until all the drivers are installed.

- A. Chipset software B. B. IAA setup
- 
- E. USB2.0 Driver(optional) F. DirectX

#### 2. Accessory

- A. Norton AntiVirus 2002
- B. QFlashV1.0
- C. StepEasyII(optional)

#### 3. Browse CD

You could read all the contents contained in this CD, including Utility and Documents. The files included in Utility are:

- A. Awdflash.exe B. Cblogo.exe
- C. Lf.exe
- The files included in Documents are:
- A. Adobe Acrobat Reader V5.0
- B. PlatiniX 1E-French.doc,PlatiniX 1E-Spanish.doc etc.

#### Norton AntiVirus

When you install Norton AntiVirus and accept options, your computer is safe. Norton AntiVirus automatically checks boot records for viruses at system startup, checks programs for viruses at the time you use them, scans all local hard drives for viruses once per week, and monitors your computer for any activity that might indicate the work of a virus in action. It also scans files you download from the internet and checks floppy disks for boot viruses when you use them. The list below shows the most important tasks Norton AntiVirus helps you perform: scan for viruses on your computer; remove viruses from your computer; update your virus protection with LiveUpdate; quarantine an infected file. You can go to the Symantec Web site to view an online tutorial:

http://www.symantec.com/techsupp/tutorial

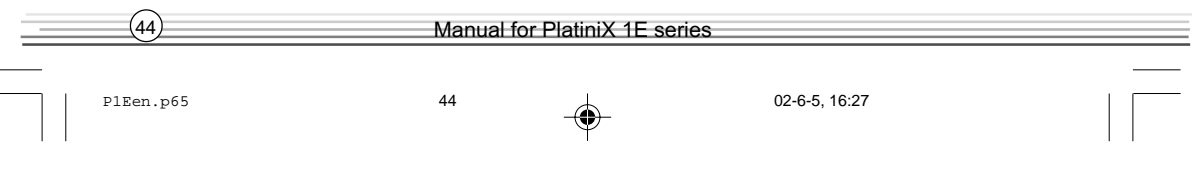

- C. Audio Driver(optional) D. Network Driver(optional)
	-

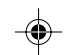

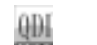

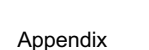

⊕H

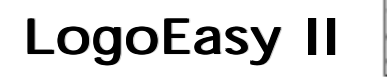

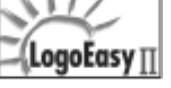

Thank you for using QDI upgraded innovation--- LogoEasy II, which is completely compatible with LOGOEASY. LOGOEASY II can be easily operated in a Windows environment, following in steps with the trend. It has added the functions of supporting JPEG images and true color display of 64K and 16M colors with regard to JPEGformat graphics files and the high-precision display equipment, which are now widely used.

LOGOEASY II supports the high-resolution 640x480 or 800x600 image display and full-screen, top right corner or bottom right corner display. It also supports simultaneous display of logo and sign-on message of the BIOS testing system. LOGOEASY II is a tool that can be operated in multi-platforms to refresh and change LOGO graphics including DOS, WINDOWS 9X, WINDOWS NT, WINDOWS ME and WINDOWS XP. In particular, the tools under the interface of WINDOWS are simple and easy to operate. It teaches you by taking your hand how to change LOGO.

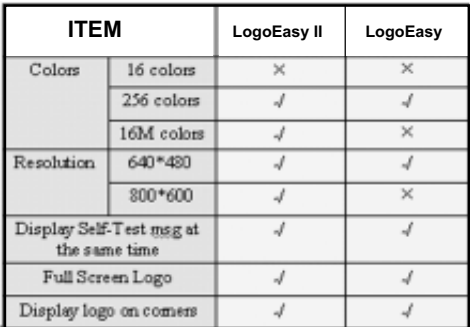

¸ ------ Support x ------- Not Support

When you power on or reset your system, the picture shown below will be displayed on the screen.

You can use "LogoEasy II" to replace it by any other logo which you want.

We provide two Utilities in the QDI Driver CD , which bring user the following two means to select:

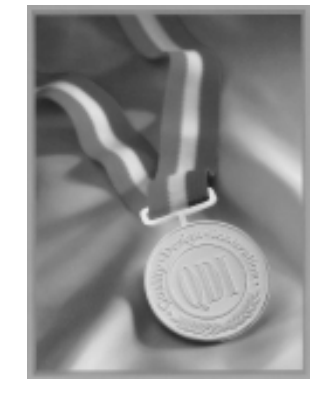

Manual for PlatiniX 1E series  $(45)$ P1Een.p65 45 45 02-6-5, 16:27

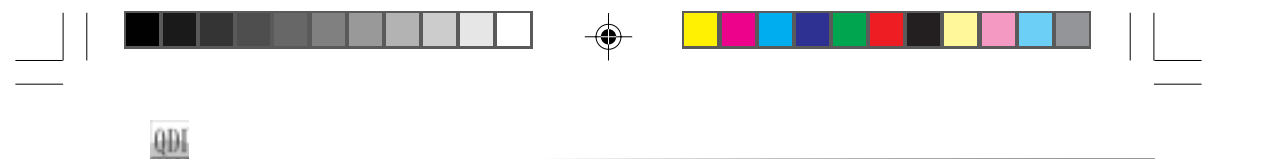

#### A. Using CBLOGO.EXE Utility (Under DOS ):

- 1.Copy "CBLOGO.EXE" and "AWDFLASH.EXE" from the directory \Utility located on QDI Driver CD to your hard disk.
- 2. Get the BIOS file from "AWDFLASH.EXE" or Download the BIOS file from the Website (http://www.qdigrp.com) and copy the BIOS file(xxxxxx.bin) to your hard disk.
- 3. Boot the system into DOS environment, Put your favor picture into BIOS file by "CBLOGO.EXE" command. For example: CBLOGO.EXE xxxxxx.bin myphoto.bmp
- 4. Flash the BIOS to motherboard by "AWDFLASH.EXE". For example: AWDFLASH xxxxxx.bin

#### B. Using QFlash (Under Windows ):

- 1. Download the QFlash Utility from the Website (http://www.qdigrp.com) or get it from QDI Driver CD.
- 2. Run QFlash program step by step,following the directions until complete it .
- 3. Reboot the system, you can see the new picture displayed on the screen. NOTE:

If you require more parameters information concerning "CBLOGO.EXE", please refer to the online help. If you don't prefer the logo displayed on the screen during bootup, set the "Show Bootup Logo" option as Disabled in CMOS Setup.

\* We reserve the right of modifying the default full-logo of QDI without further notification.

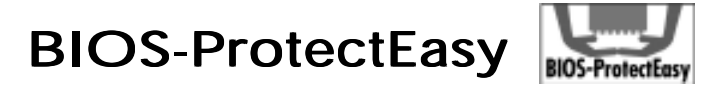

The BIOS of the mainboard is contained inside the Flash ROM. Severe viruses such as CIH virus are so dangerous that it may overwrite the BIOS of the mainboard. If the BIOS has been damaged, the system will be unable to boot. We provide the following solution which protects the system BIOS from being attacked by such viruses.

There are two choices which implements this function.

- 1. Set the jumper (JAV) as closed, the BIOS can not be overwritten.
- 2. Set the jumper (JAV) as opened, meanwhile set "Flash Write Protect" as Enabled in CMOS Setup. In this way, the BIOS can not be overwritten, but the DMI information can be updated.

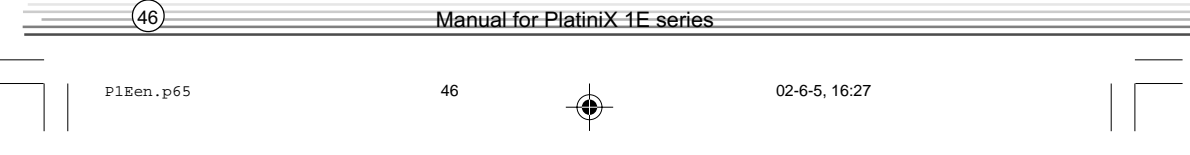

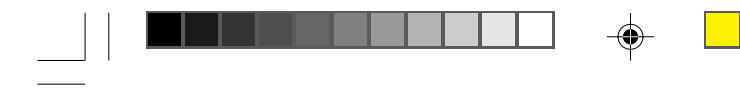

RecoveryEas

# **RecoveryEasy II**

### Introduction:

RecoveryEasy II - the latest edition of RecoveryEasy, providing a more easy-tooperate and more secure and reliable tool for backing up and recovering the hard disk data. It will make your data on the hard disk more secure, and make your computer more reliable.

RcoveryEasy II will bring you invaluable experiences. It allows you to experience unprecedented security and reliability with its one-hotkey backup, one-hotkey recovery and powerful virus-free functions.

### Features:

RcoveryEasy II has the following features:

- $\Rightarrow$  Secure Backup
	- (1) Backup area can be reserved automatically in the High Memory Block (HMB) and all of partitions can be adjusted automatically .
	- (2) Backup area is invisible to any operating system and its upper software, making it impossible to be attacked completely.

#### $\Rightarrow$  Ease to Operate

- (1) RcoveryEasy II is supported in both Chinese and English. You can easily enter Backup or Recover interface by simply pressing hotkeys. Backup or recover operation can be done with simple choices.
- (2) User are not required to define the size of backup area. When backup start, it will automatically allocate an area in the High Memory Block (HMB) of hard disk as backup area upon the necessity of data storage, so as to improve the utilization of hard disk space.

#### $\Rightarrow$  Adavantage Function

- (1) Multiform partition format can be supported in RcoveryEasy II, including FAT16, FAT32, NTFS etc.
- (2)The capability of supportable Hard Disk is up to 137GB.

#### $\Rightarrow$  Flexible Combination

The hard disk data can be choosed to be protected and restored as required.

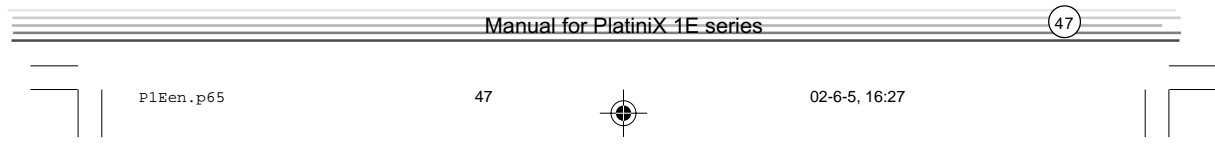

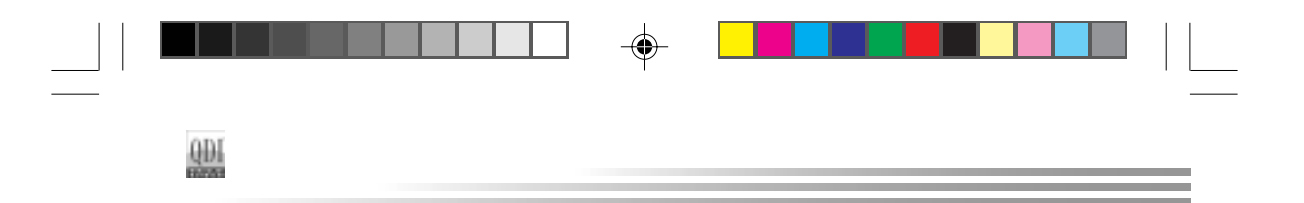

The following attachment is Backup and Recovery Function table:

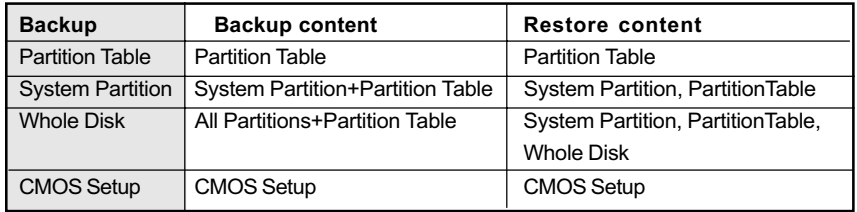

### Menu Language and Hotkey Selection

Please press "DEL" key to enter CMOS setup during the POST(Power On Self Test), then user can see [RecoveryEasyII Setting] items of the "QDI Innovation features" menu, in which the language on RecoveryEasyII interface and hotkey could be selected .

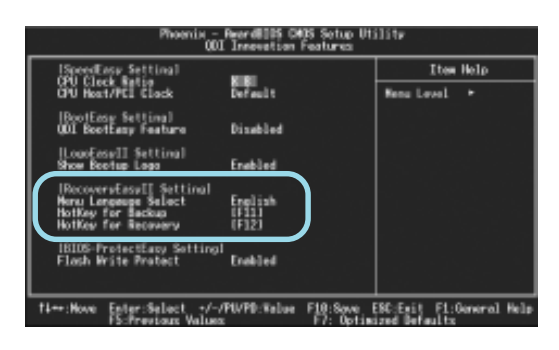

figure-1 QDI Innovation Features

### 1 Menu language Select

We provide two menu language for user to select, English is the default.

#### 2 Hot key for Backup

There are 12 options, including NULL and F2~F12. Key F11 is default. If NULL is selected, Backup interface can not be used with pressing hotkey. If you select one key of the rest 11 options, you can enter Backup interface by pressing the hotkey you setup during POST.

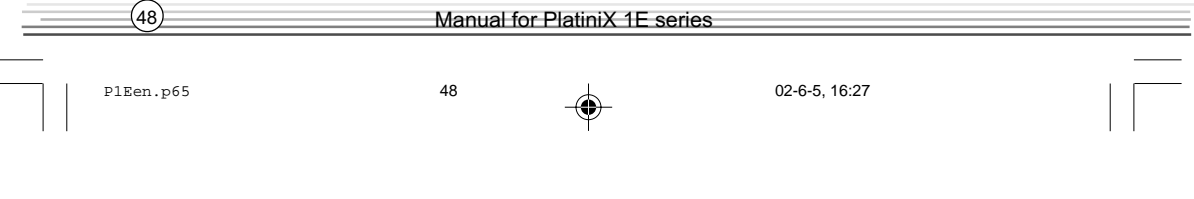

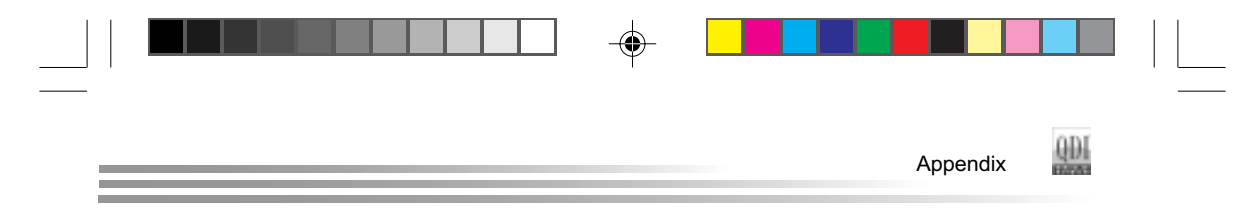

#### 3 Hot key for Recovery

There are 12 options, including NULL and F2~F12. Key F12 is default. If NULL is selected, Restore interface can not be used with pressing hotkey. If you select one key of the rest 11 options, you can enter Recover interface by pressing the hotkey you setup during POST.

#### NOTE:

 If the Backup hotkey and Recover hotkey have been set with the same key, the default will be Backup hotkey.

### Hard Disk Selection Menu

If you installed the system with several IDE hard disks, and you have pressed the backup or restore hotkey during POST, hard disk selection menu will popup before you enter backup or recovery interface, in which all of the IDE hard disks installed on your system will be listed. You can scroll the highlight bar to the hard disk you want to work with using arrow key. Press ENTER to confirm, and the following operation will be performed on the selected hard disk:

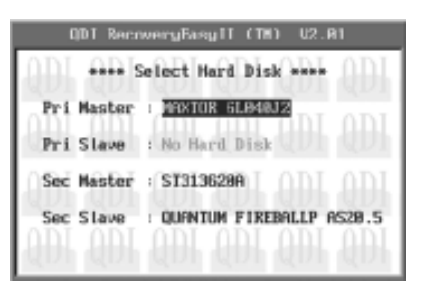

figure-2 Hard Disk Select

### Backup Function Introduction

press Backup Hotkey to enter Backup Interface during the POST(Power On Self Test), then the follwing interface will appear. You can scroll the highlight bar to the option you want to work with using arrow key. Press ENTER to confirm.

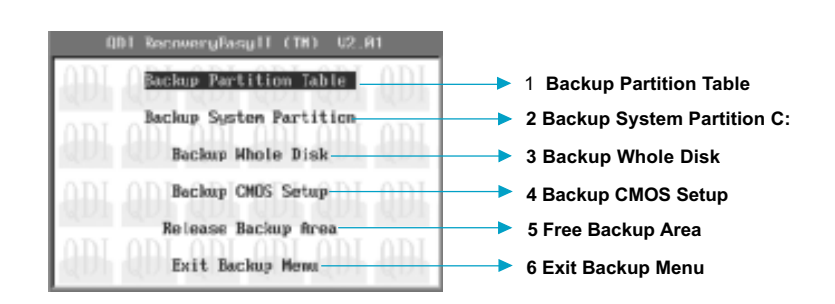

figure-3 Backup Interface

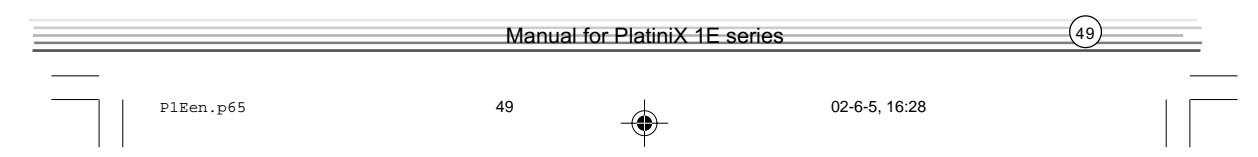

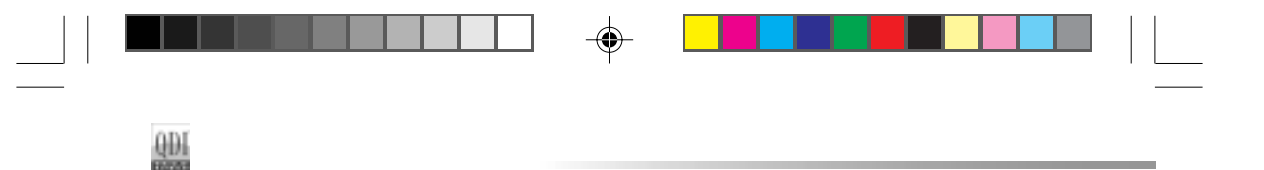

#### 1 Backup Partition Table

It is used to backup partition table of current hard Disk. A partition table keeps the status of the hard disk partitions, such as the number of partitions, the type and size of each partition, etc. It is the most important information of the hard disk data structure. The incorrectness or loss of the table will result in the failure of reading data from the hard disk partitions.

#### 2 Backup System Partition

It is used to backup the system partition of current hard disk. It makes a backup of the data in the bootable partition (actived partition) of current hard disk, as well as the partition table.

#### 3 Backup Whole Disk

It makes a backup of all the useful data on the hard disk, including partition table and the data in all partitions.

#### 4 Backup CMOS Setup

It is used to backup the settings you have made in the CMOS Setup.

#### 5 Release Backup Area

It is used to unload the backup data on the hard disk, freeing the hard disk space.

#### 6 Exit Backup Menu

It is used to Exit Backup Interface.

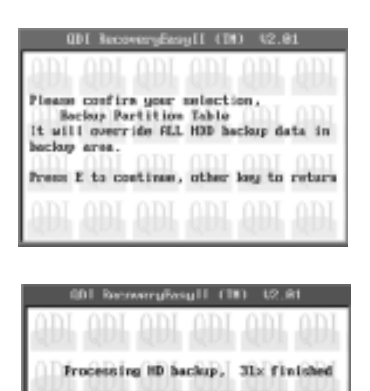

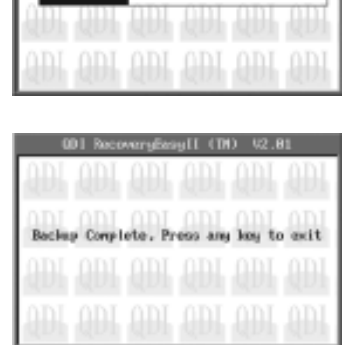

figure-4 Backup process

### Recovery Function Introduction

Press Recovery Hotkey to enter Recovery Interface duringthe POST(Power On Self Test), then the follwing interface will appear. You can scroll the highlight bar to the option you want to work with using arrow key. Press ENTER to confirm.

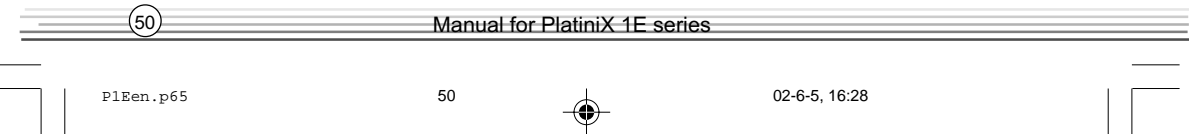

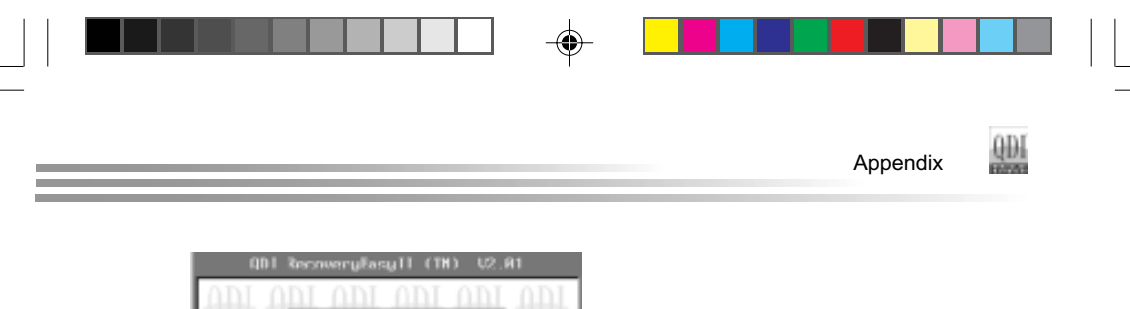

| <b>Recover Partition Table</b> |
|--------------------------------|
| ▶ 2 Recover System Partition   |
| 3 Recover Whole Disk           |
| 4 Recover CMOS Setup           |
| 5 Exit Backup Menu             |
|                                |

figure-5 Recover Interface

#### 1.Recover Partition Table

It used to restore the partition table data stored in backup area to current Hard Disk.

#### 2.Recover System Partition

It used to restore the system partition data stored in current backup area to current system partition. If current system partition doesn't match the backup system partition, a warning will be displayed indicating the recovery fails. This feature will only restore the bootable partition and contents in other partitions will be untouched.

#### 3.Recover Whole Disk

It used to restore all the Hard Disk data stored in current backup area to current Hard DIsk. This operation will restore the partition table and data in all partitions, as a result, existing data in current Hard Disk will be overwritten.

#### 4.Recover CMOS Setup

This will restore the latest backup of the CMOS Settings you have made to the current CMOS.

#### 5 Exit Recovery Menu

It is used to exit Recovery Interface.

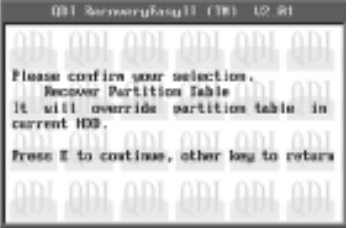

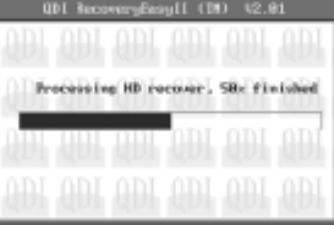

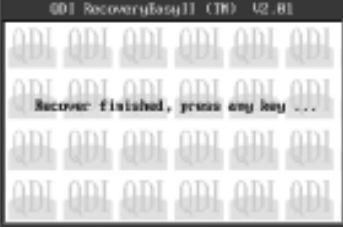

figure-4 Recover process

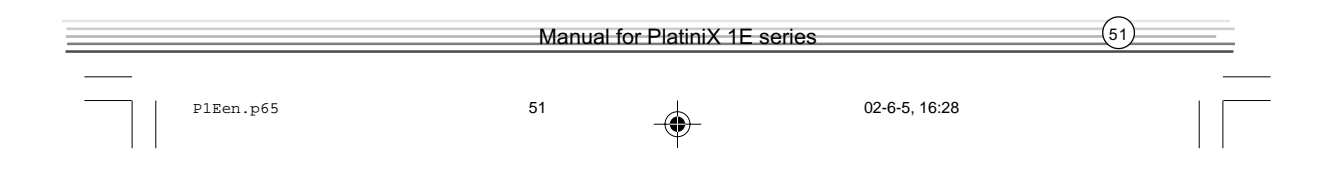

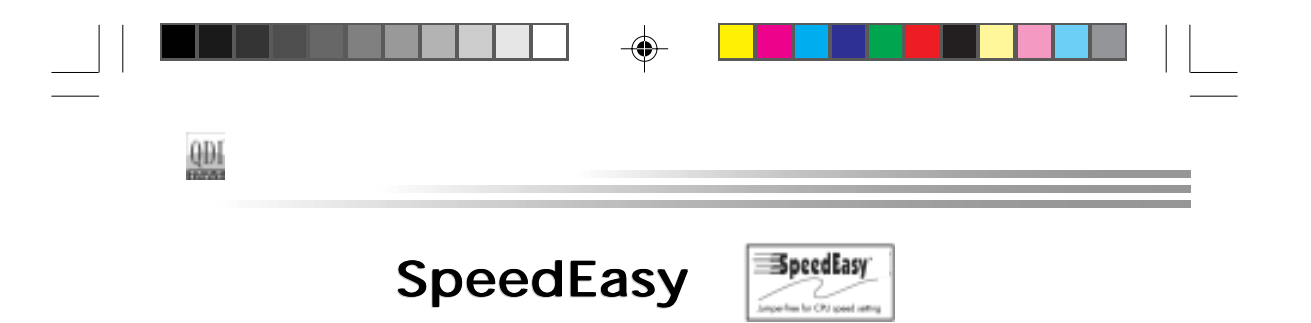

### Procedures:

- 1. Correctly insert the your CPU.
- 2. Plug in other configurations and restore the system.
- 3. Switch on power to the system and press the <Del> key to enter BIOS Setup.
- 4. Enter "QDI Innovation features" menu to set up the CPU speed.
- 6. Save and exit BIOS Setup, your system will now boot successfully.

### CPU SteedEasy Setup Menu

Select <QDI Innovation features> item from the main menu and enter the sub-menu:

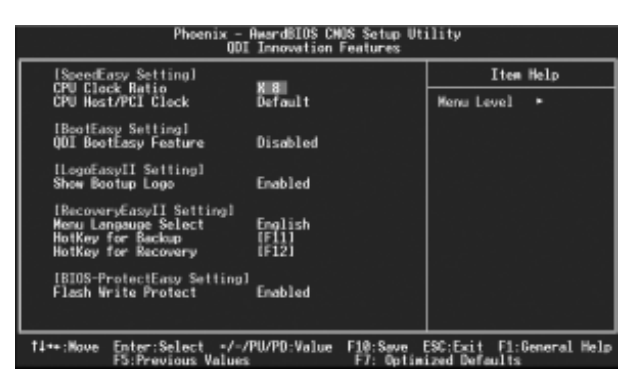

QDI Innovation features Menu

BIOS provides you with a set of basic values for your processor selection instead of the jumper settings. The processor speed can be manually selected on the "QDI Innovation features" menu screen.

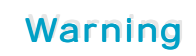

Do not set CPU frequency higher than its working frequency.<br>Warning If you do, we will not be responsible for any damages caused.

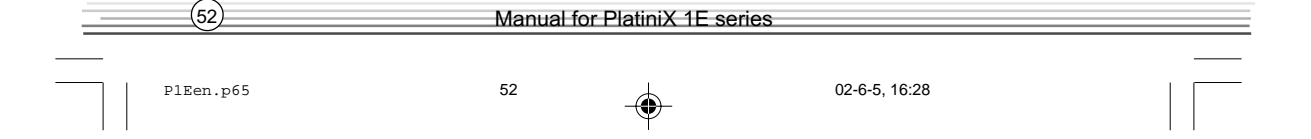

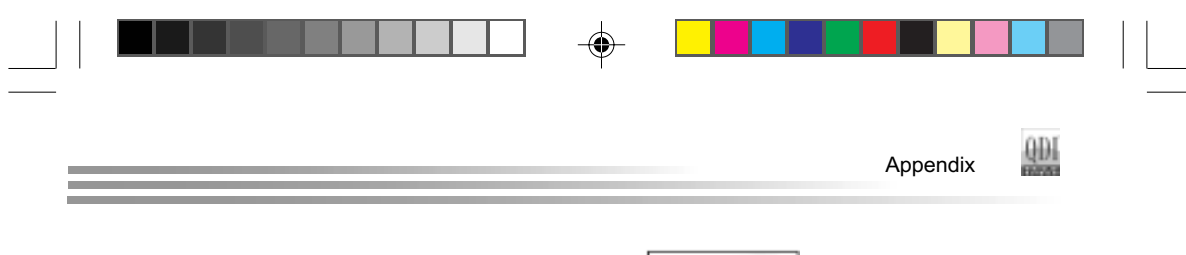

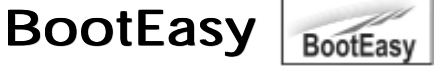

 BootEasy technology enormously improves the long BOOT process time of computers. Reducing the wait time every user has to suffer when starting their computer. BIOS without BootEasy has to perform many routines every time when the system starts, such as checking system core of the computer and initializing system peripherals. Now with the BootEasy, BIOS will not run these repetitive Processes any longer , PC can boot-up without any redundant waiting for the displaying of starting OS. BootEasy is quite easy to use , choose the right option in CMOS SETUP, ( refer to QDI Innovation features) it can be easily booted quickly. BootEasy save all the information when PC first normally boot-up, and it restores all the parameters for the system and thus let the PC boot freely and rapidly.

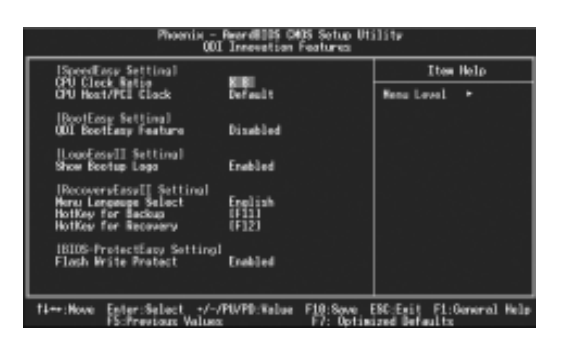

### Note:

- 1. Under the following conditions, PC will boot-up in normal way.
	- (1) PC boot-up for the first times after set option as Enabled.
	- (2) the system information saved by BIOS was damaged.
	- (3) PC fail to boot-up continually over three times.

Setting the jumper JAV as open if you encounter the above conditions.

- 2. Don't power off or reset system while BootEasy initializing.
- 3. set "QDI BootEasy Feature" as "Disabled" before you replace system equipment. set "QDI BootEasy Feature" as "Enabled" after you accomplished replacing.

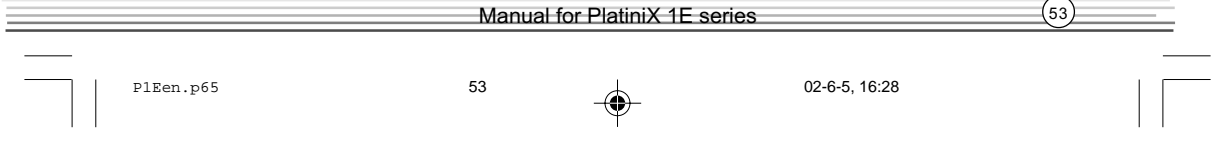

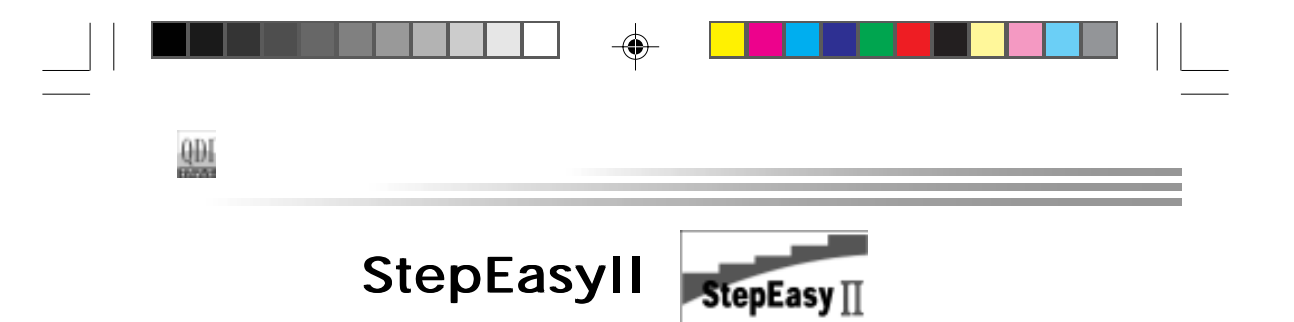

As one of the Legend QDI's innovations, StepEasyII is a powerful and efficient Easy Technology for PC DIY fans. It provides a friendly interface for you that you can adjust the CPU frequency conveniently and directly. It is so powerful that you can change the CPU frequency just in a few seconds under the operating system(Windows 95/98/ME/2000/NT) and have no need to reset the PC or change the jumpers.In addition, StepEasyII can decrease the risk of changing the CPU frequency to minimum. As long as you conform to the steps of tuning the CPU frequency, there is almost no risk to adjust the frequency. Its second strong function is system monitoring,enables you to view some key reference data concerning computer health in real time.

The following figure is the StepEasyII interface for you reference:

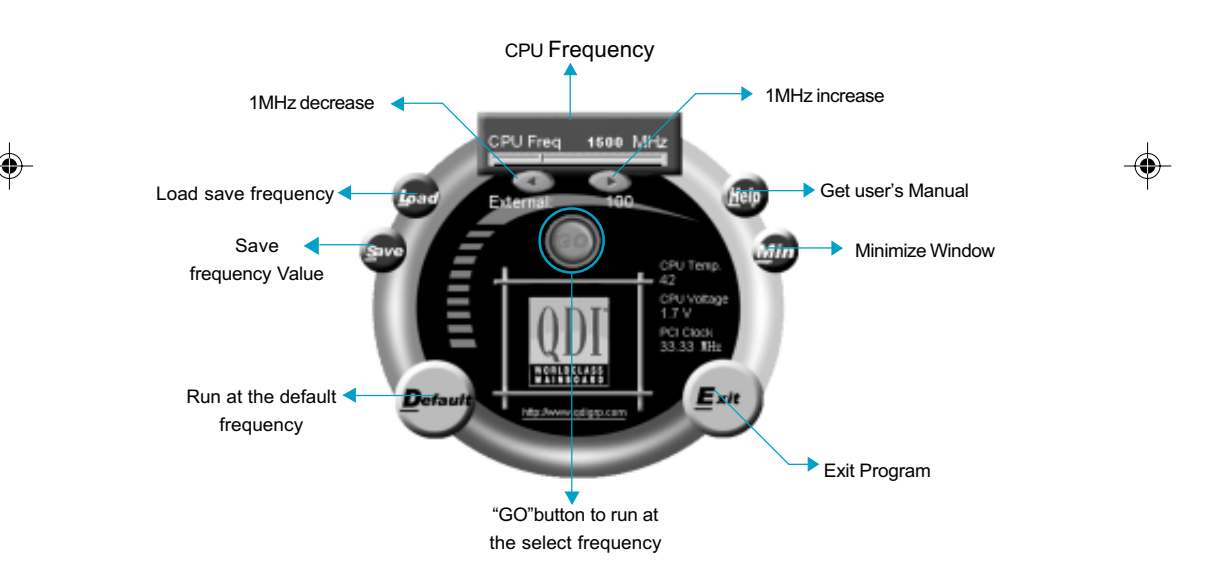

#### **Installation**

You can install the QDI StepEasyII(optional) by the following two means:

1. Run CD, select the installation of QDI StepEasyII, then, act step by step according to the interface prompt.

2. Browse CD and run the setup.exe in the relative directory.

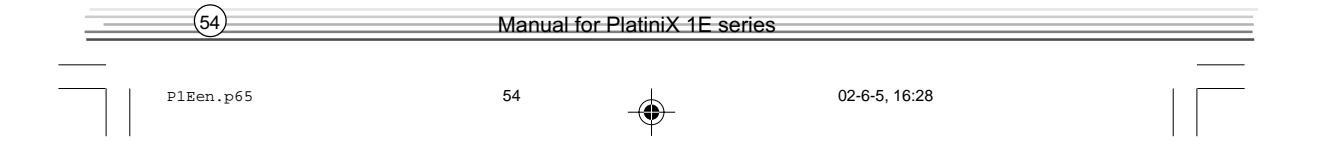

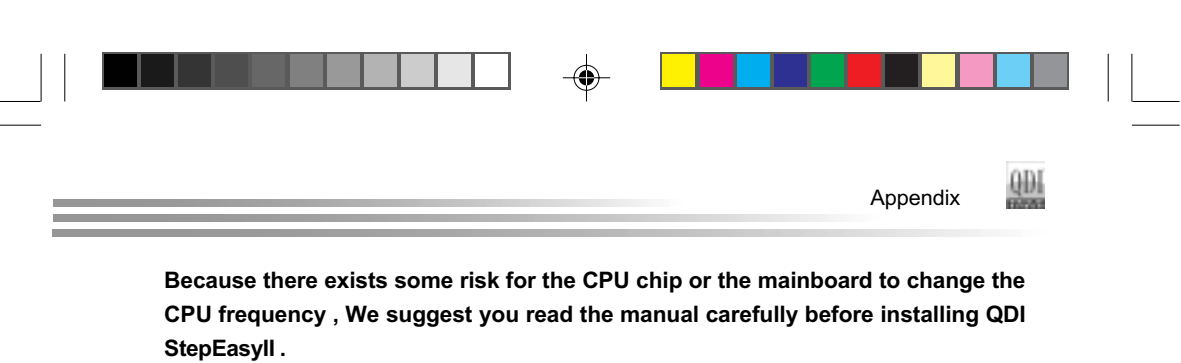

When start QDI StepEasyII, to avoid accident, we recommend you to close your other program before run StepEasyII.

1. You can click on the 1MHz increase (1MHz decrease) or press shortcut key "+"("-" )to set the wanted frequency, then click on the "GO" button to get the wanted frequency.

2. Also, you can click on the "Default" button , then click on the "GO" button to get the default frequency.

3. StepEasyII considerately provides users to save his successful CPU tune frequency for later use .If user wants to save the current frequency , he can clicks on the "Save" button to realize it.

4. When click on the "Load" button , the saved CPU frequency is obtained immediately.

5. When click on the "Min" button, the utility will minimize to an icon in the right-bottom task tray. Whenever user clicks the QSE(QDI StepEasyII abbr.) icon in the task tray, the utility will be activated in the current window.

6. The real-time system information such as CPU temperature,CPU voltage and PCI clock will automatic shown on the ineterface.

#### Note:

- 1. QDI StepEasyII can only support the QDI motherboard with the clock chip that sup ports StepEasyII.
- 2. The performance of StepEasyII depends on the CPU, DRAM, peripheral equip ments and the software running.
- 3. There exist some risks to change the CPU frequency for the CPU or motherboard. StepEasyII can decrease the risks to minimum. But Legend QDI will not be responsible for any damages caused.
- 4. If the system halts while running StepEasyII, please press the power button until the system powers down .Restart your computer ,and the system will run in the normal status.
- 5. When the system was woken up from S3 or S4 status, please click on the "GO" button to run at the selected frequency.

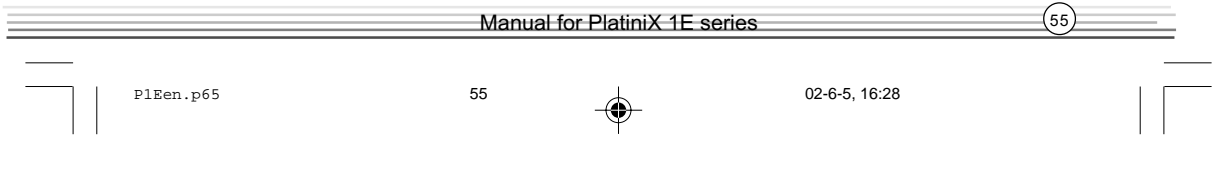

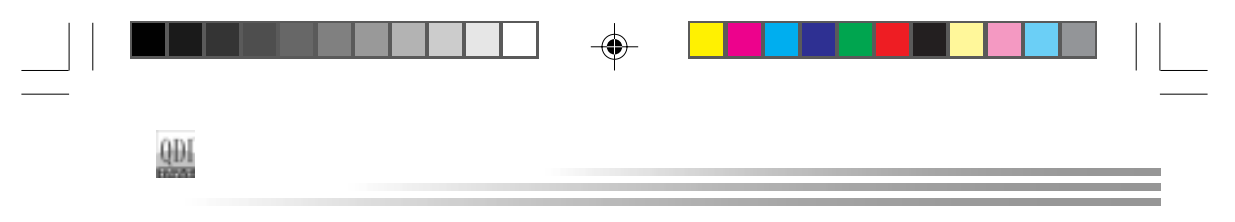

### QDI BootEasy(German)

BootEasy ist eine Neuentwicklung von Legend QDI, die neue Innovation der QDI

Easy-Technologien.

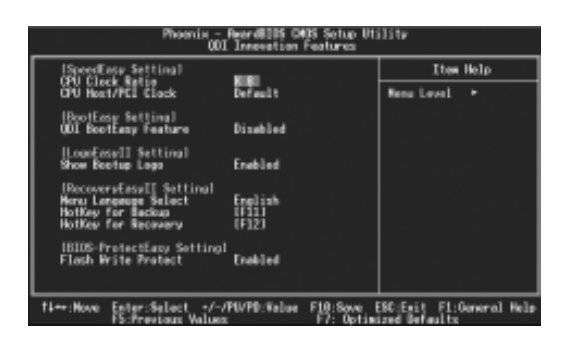

BootEasy Setup Menu

Mit der BootEasy- Technologie Technik wird der Bootvorgang nur noch vier bis fünf Sekunden in Anspruch nehmen, bis das Betriebssystem geladen wird. Der Grund für die lange Warterei liegt in den Routine-Abfragen, die das BIOS bei jedem Start abarbeitet. So wird beispielsweise jedes Mal die Taktfrequenz des Prozessors geprüft oder angeschlossene Geräte aktiviert.

Die BootEasy-Technik prüft diese Punkte nur beim erstmaligen Start des Rechners und speichert die Ergebnisse in einem Flash ROM. Beim nächsten Start ruft das System lediglich diese Informationen aus dem Speicher ab und kann so innerhalb von wenigen Sekunden den Boot-Prozess abschließen.

Bei Änderungen am System, beispielsweise nach dem Einbau eines neuen Prozessors, muss deshalb zuvor die BootEasy-Funktion deaktiviert werden, beim nächsten Start werden die neuen Informationen dann erneut abgespeichert. Falls Fehler im Flash ROM den Bootvorgang behindern, versucht das System drei Mal den Rechner hochzufahren, bei Misserfolg schaltet

es auf die althergebrachte Art zu booten um, das heißt, es dauert wieder ebenso lang wie früher. Anschließend kann die BootEasy - Technik wieder aktiviert werden.

Falls Fehler im Flash ROM den Bootvorgang behindern, versucht das System drei Mal den Rechner hochzufahren, bei Misserfolg schaltet es auf die althergebrachte Art zu booten um, das heißt, es dauert wieder ebenso lang wie früher. Anschließend kann die BootEasy - Technik wieder aktiviert werden.

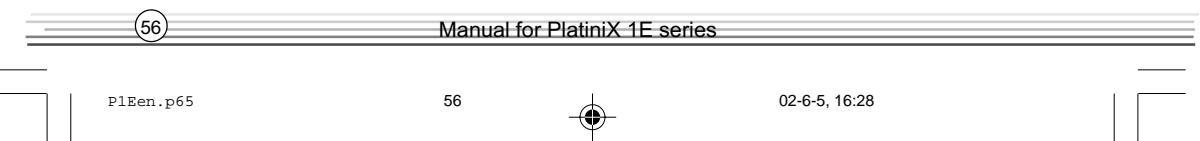

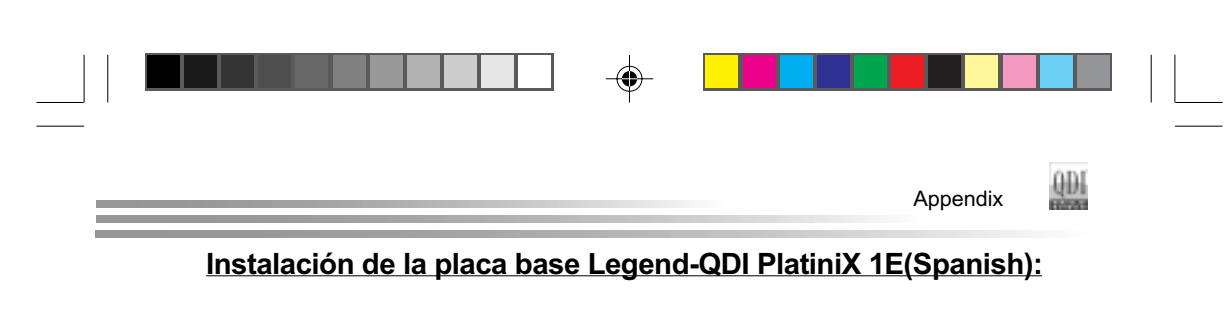

- 1. Asegúrese que se incluyen los siguientes artículos: Placa base Legend-QDI PlatiniX 1E, 1 cable de datos para el puerto IDE y 1 cable de datos para el Floppy, jumpers, 1 manual de usuario Legend-QDI PlatiniX 1Ey un disco compacto con los controladores de la placa base Legend-QDI PlatiniX 1E.
- 2. Asegúrese de que el cable de la fuente de alimentación esta desconectado y asegúrese de estar en contacto a masa utilizando una pulsera antiestática. Si no dispone de dicha pulsera, toque un objeto directamente conectado a masa o una parte metálica de su equipo como puede ser la caja de este.
- 3. Fije la placa base en la caja de su equipo con los tornillos especiales que acompañan a su caja.
- 4. Los jumpers están localizados en la placa base, con ellos se configuran, por ejemplo: Clear CMOS JCC, Habilitar BIOS ProtectEasy JAV etc..., el PIN1 para todos los jumpers esta marcado con una línea más gruesa (Consulte el apartado "Jumper Settings" en el manual de usuario de su placa Legend-QDI PlatiniX 1E en el capítulo 2).
- 5. Inserte el procesador en el socket y conecte el ventilador del procesador en el conector de su placa base Legend-QDI PlatiniX 1E marcado como "CPUFAN".
- 6. Inserte los módulos de memoria en los bancos de memoria DIMM de su placa base Legend-QDI PlatiniX 1E.
- 7. Inserte las tarjetas PCI y/o la tarjeta CNR y AGP en las bahías de expansión de su placa base Legend-QDI PlatiniX 1E.

8. Conecte los periféricos internos IDE y las disqueteras mediante los cables de datos específicos a su placa base Legend-QDI PlatiniX 1E. Asegúrese que la orientación de los cables sea la correcta. (El cable rojo se corresponde con el pin 1).

9. Conecte los cables de la caja del ordenador a su placa base Legend-QDI PlatiniX 1E, como el conector de la fuente de alimentación, los testigos de corriente, y lectura de disco duro, interruptores de inicio y reset (consulte el apartado "External Connectors" del manual de usuario de su placa base Legend-QDI PlatiniX 1E).

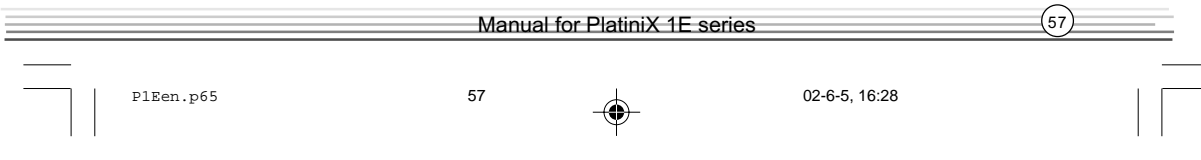

- 10. Conecte los diferentes periféricos externos como el teclado PS/2, ratón PS/2, serie o USB, los dispositivos USB, el monitor y la impresora a la placa base Legend-QDI PlatiniX 1E (consulte el apartado "External Connectors" en el manual de su placa base Legend-QDI PlatiniX 1E, en el capítulo 2).
- 11. Cuando haya finalizado de realizar todas las conexiones, conecte el cable de alimentación a la fuente de alimentación y encienda su PC:

#### Instalación del sistema:

**QDI** 

- 1. Encienda su equipo mediante el interuptor de encendido de la caja.
- 2. Presione la tecla « Supr » para entrar en el menú de configuración de la BIOS.
- 3. Seleccione los valores de la Bios en concordancia con la configuración de su sistema (Nosotros le recomendamos que deje los valores establecidos por la Bios por defecto, para evitar posibles fallos que ocasionen que su sistema no funcione correctamente). Para más información las funciones de la Bios, consulte el apartado "BIOS Description" en el manual de usuario de la placa base Legend-QDI PlatiniX 1E). Presione la tecla « F10 » y seleccione la opción "Save & Exit Setup" en el menú de configuración de la Bios para guardar los cambios y reiniciar el sistema.
- 4. Instale el sistema operativo en el disco duro, no se olvide de seleccionar la secuencia de inicio correcta para que el sistema operativo pueda iniciarse.
- 5. Después de la instalación del sistema operativo, asegúrese que no hay conflictos con ningún dispositivo de su sistema.
- 6. Entonces, después del último paso, proceda a la instalación de los controladores de los diferentes dispositivos.

### Un disco compacto con controladores de Legend-QDI esta incluido en el paquete de la placa base Legend-QDI PlatiniX 1E.

#### 1. Instalación de los controladores

Usted puede instalar todos los controladores para su placa base facilmente. Tiene que instalar los controladores en el siguiente orden para un correcto funcionamiento del sistema, y es necesario reiniciar el equipo antes de finalizar la instalacción de los controladores.

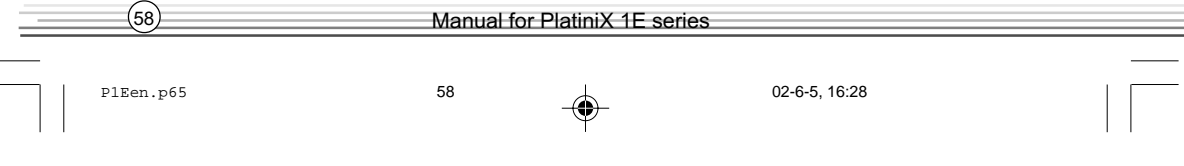

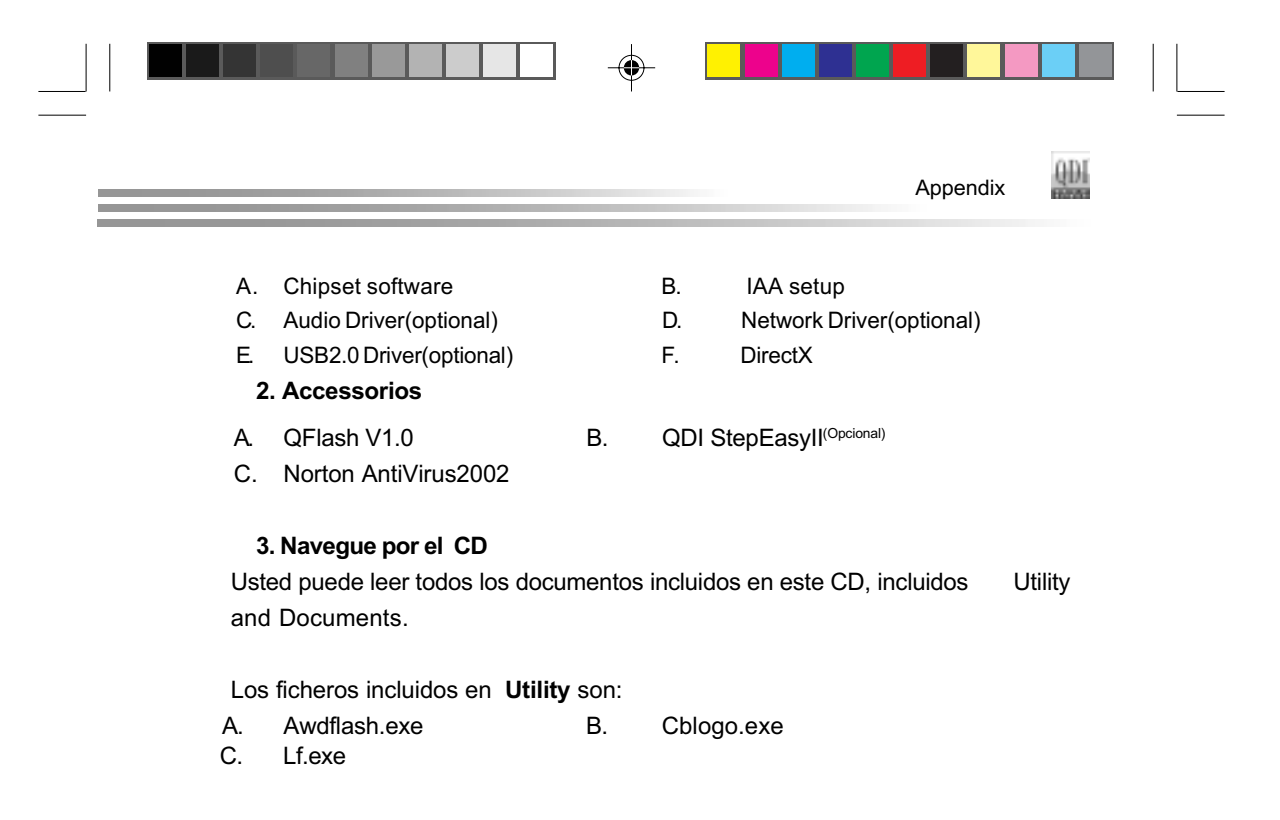

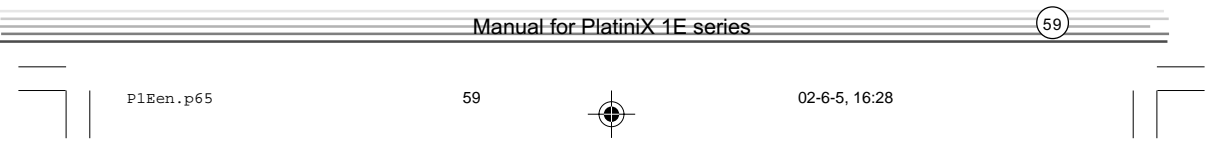

# Manuel d'installation des cartes mères de la série Legend-QDI PlatiniX 1E (French):

#### Intégration du système :

6DI

- 1. Vérifier la présence de chaque élément dans la boite de la carte mère de la série Legend-QDI PlatiniX 1E :
	- $\Box$ Une carte mère de la série Legend-QDI PlatiniX 1E.
	- $\Box$ Un CD-ROM d'installation Legend-QDI.
	- $\Box$ Un manuel d'utilisation de la carte mère Legend-QDI PlatiniX 1E.
	- $\Box$ Un sachet de cavaliers.
	- Ø Une nappe IDE compatible avec la norme ATA/66 destinée au lecteur de disque dur.
	- ☑ Une nappe destinée au lecteur de disquette.
	- $\Box$ Un fond de panier métallique destiné à l'unité centrale de l'ordinateur (Caractéristique technique optionnelle).
	- $\Box$ Un câble d'extension destiné à permettre l'exploitation des ports USB 3 et USB 4 ou USB 5 et USB 6 (Caractéristique technique optionnelle).
- 2. Vérifier que le câble électrique relié au boîtier d'alimentation de l'unité centrale de l'ordinateur est déconnecté. Se relier à la terre grâce à un bracelet lié au poignet. A défaut de disposer d'un bracelet, maintenir un contact physique avec un objet lui-même relié à la terre, ou à une partie métallique du système comme la structure de l'unité centrale de l'ordinateur.
- 3. Fixer la carte mère dans l'unité centrale de l'ordinateur grâce aux vis fournies avec cette dernière lors de son achat.
- 4. S'assurer que la carte mère de la série Legend-QDI PlatiniX 1E est matériellement correctement configurée, pour cela vérifier que les cavaliers insérés sur les broches intégrées de cette dernière sont correctement positionnés. Dans ce but il est important de se référer à la section nommée « Configuration des cavaliers » du chapitre numéro 2 nommé « Instructions d'installation » contenu dans le manuel d'utilisation livré avec la carte mère de la série Legend-QDI PlatiniX 1E lors de son achat.

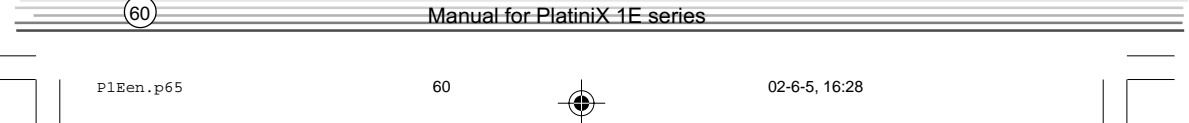

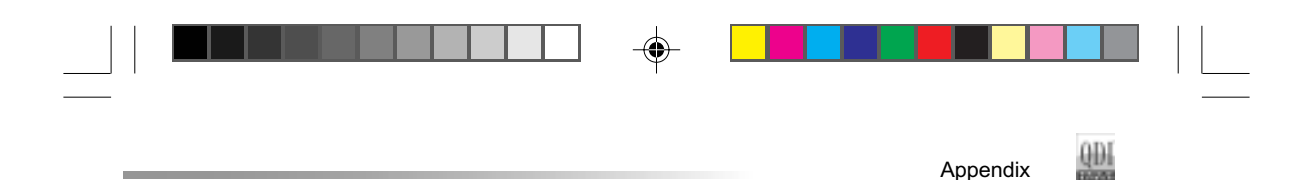

- 5. Connecter le processeur dans le socket intégré à la carte mère de la série Legend-QDI PlatiniX 1E et prévus à cet effet. Fixer le système de refroidissement de ce dernier et connecter son ventilateur sur les broches nommées « CPUFAN » intégrées à la carte mère de la série Legend-QDI PlatiniX 1E et prévus à cet effet.
- 6. Connecter les éventuelles barrettes de mémoire dans les slots intégrés à la carte mère de la série Legend-QDI PlatiniX 1E et prévus à cet effet.
- 7. Connecter les éventuelles cartes d'extension au format AGP, CNR ou PCI dans les slots intégrés à la carte mère de la série Legend-QDI PlatiniX 1E et prévus à cet effet
- 8. Connecter les éventuels périphériques IDE ainsi que le lecteur de disquette à la carte mère de la série Legend-QDI PlatiniX 1E grâce aux nappes fournies avec cette dernière lors de son achat. S'assurer que l'orientation des nappes connectées est correcte en vérifiant que le liseré rouge de ces dernières correspond à l'emplacement de la broche numéro 1 du connecteur.
- 9. Connecter les câbles de l'unité centrale de l'ordinateur sur les broches intégrées à la carte mère de la série Legend-QDI PlatiniX 1E et prévues à cet effet. Dans ce but il est important de se référer à la section nommée « Connecteurs externes » du chapitre numéro 2 nommé « Instructions d'installation » contenu dans le manuel d'utilisation livré avec la carte mère de la série Legend-QDI PlatiniX 1E lors de son achat.
- 10. Raccorder les périphériques externes sur les connecteurs de fond de panier intégrés à la carte mère de la série Legend-QDI PlatiniX 1E. Dans ce but il est important de se référer à la section nommée « Connecteurs externes » du chapitre numéro 2 nommé « Instructions d'installation » contenu dans le manuel d'utilisation livré avec la carte mère de la série Legend-QDI PlatiniX 1E lors de son achat.
- 11. Lorsque tous les éléments du système sont correctement intégrés, il est possible de reconnecter le câble électrique au boîtier d'alimentation de l'unité centrale de l'ordinateur.

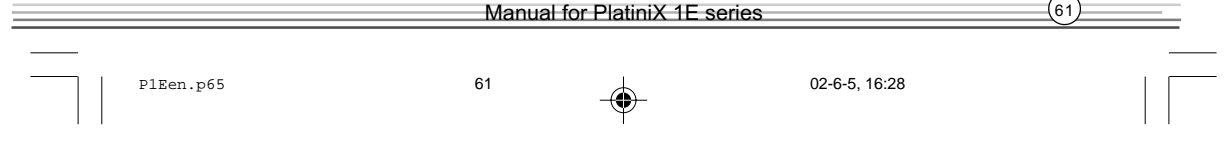

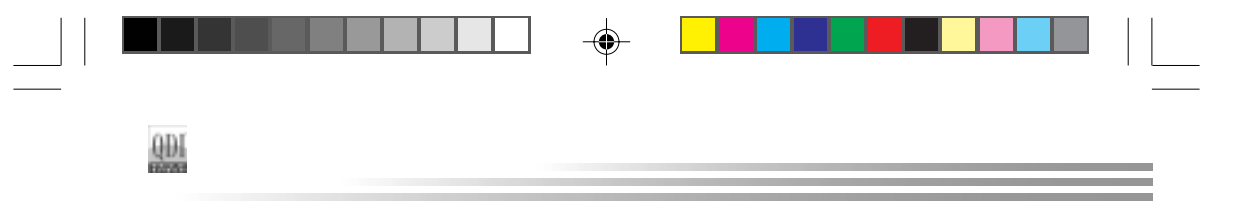

### Installation du système :

- 1. Démarrer le système en pressant l'interrupteur de fonctionnement de l'unité centrale de l'ordinateur.
- 2. Presser la touche "Suppr" du clavier afin d'entrer dans le menu de BIOS.
- 3. Dans le menu de BIOS nommé "QDI Innovation features", aiuster la fréquence de fonctionnement du processeur. Attention, il est fortement recommandé de charger les réglages de sûreté par défaut afin d'éviter un éventuel dysfonctionnement du système. Dans ce but il est important de se référer à la section nommée « Description du BIOS Award » du chapitre numéro 3 nommé « Description du BIOS » contenu dans le manuel d'utilisation livré avec la carte mère de la série Legend-QDI PlatiniX 1E lors de son achat.
- 4. Procéder à l'installation du système d'exploitation sur le lecteur de disque dur intégré au système. Dans ce but il est important de vérifier que la séquence de démarrage du système paramétrable à partir du menu de BIOS permet à la procédure d'installation du système d'exploitation de s'initialiser.
- 5. Une fois l'installation du système d'exploitation achevée, vérifier qu'il ne subsiste aucun conflit ou périphérique inconnu au sein du système.
- 6. Après cette étape, procéder à linstallation des pilotes de chaque périphérique détecté par la carte mère de la série Legend-QDI PlatiniX 1E.

#### Lors de son achat un CD-ROM d'installation Legend-QDI est livré avec la carte mère de la série Legend-QDI PlatiniX 1E.

#### 1. Driver Install :

Avec cette option, il est possible d'installer les pilotes de la carte mère de la série Legend-QDI PlatiniX 1E aisément. Il est important d'installer les pilotes en respectant l'ordre prédéfinit et de redémarrer le système après avoir effectué l'installation de tous les pilotes.

Applications contenues dans le dossier :

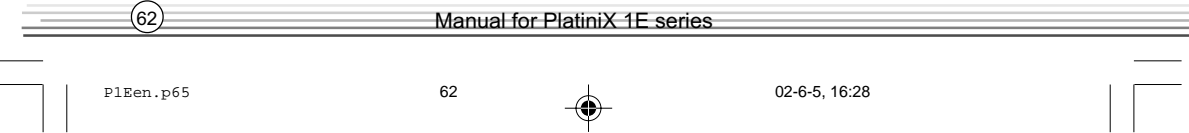

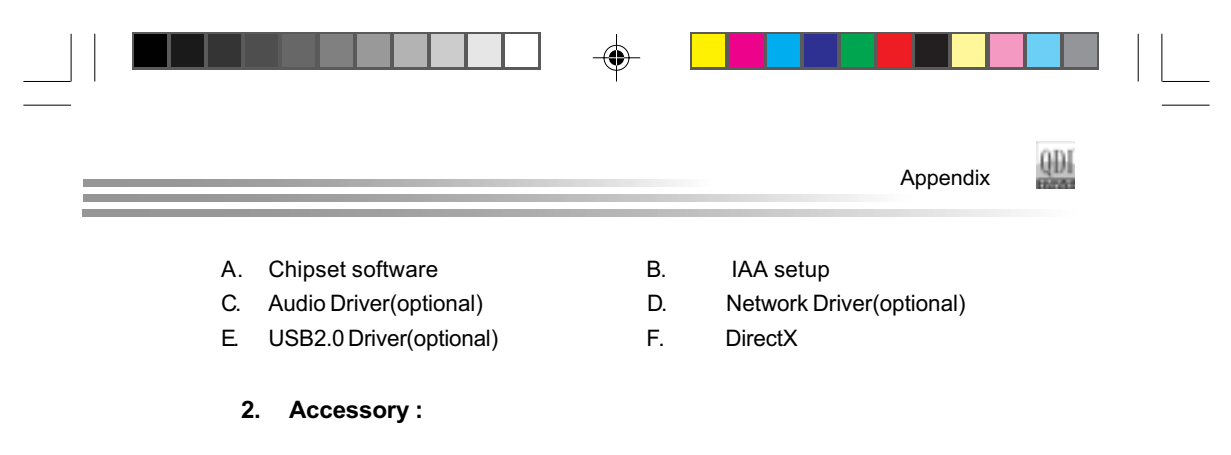

Applications contenues dans le dossier :

- A. QflashV1.0.
- B. Legend-QDI StepEasyII(Optional).
- C. Norton AntiVirus 2002.

### 3. Browse CD :

Avec cette option, il est possible de consulter l'ensemble des données contenues sur le CD-ROM d'installation Legend-QDI

Applications contenues dans le dossier :

- A. Awdflash.exe.
- B. Cblogo.exe.
- C. Lf.exe.

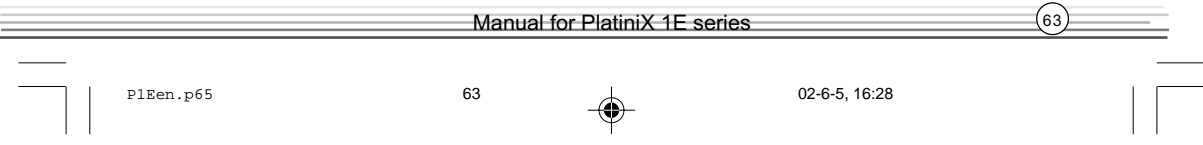

## Legend-Qdi PlatiniX 1E installazione mainboard (Italian):

- 1. Assicurarsi che la scatola sia completa: Legend-qdi PlatiniX 1E mainboard, cavo IDE e Floppy, jumpers, manuale dell'utente della mainboard Legend-QDI PlatiniX 1E e cd-rom drivers.
- 2. Controllare che il cavo alimentazione proveniente dal computer-case sia sconnesso assicurarsi inolre di aver indossato corretamente il bracciale da polso collegato a massa. In mancanza di questo toccare un punto a massa o una parte metallica del case
- 3. Fissare la mainboard nel case con le speciali viti fornite con il computercase
- 4. I jumper locati sulla mainboard rappresentano: JCC azzeratore BIOS , JAV abbilitatore/disabbilitatore in BIOS della funzione protectEasy; per tutti i jumper il PIN 1 e' contrassegnato da un spessa linea bianca ( consultare il manuale al capitolo 2 " JUMPER AND SETTINGS")
- 5. Inserire il processore nell'apposito slot ; la ventola del processore deve essre collegato nello speciale connettore targato " CPUFAN ".
- 6. Inserire il modulo/i di memoria nell'apposito memory slots
- 7. Inserire le periferiche Pci negli appositi Pci slots
- 8. Collegare le periferiche IDE e il FLOPPY con l'apposito cavo fornito con la mainboard negli specifici connetori marcati. Assicurarsi che l'orientamento del cavo sia corretto. (La linea rossa sul cavo deve essere inserita nellapposito connettore in corispondezza del pin 1)
- 9. Conettere la mainboard con: il cavo di alimentazione proveniente dall'alimentatore, il connettore dell'interuttore di stand by, il conettore del led di segnalazione "acceso", il connettore led di funzionalita' HARD DISK, il connettore dello spekear interno al CASE.....( consultare il manuale capitolo 2. " EXTERNAL CONNECTORS ". Dopo chiudere il CASE)
- 10. Connettere le differenti periferiche esterne come il PS/2 mouse, la PS/2 tastiera, le prese USB, il monitor e la stampante con gli specifici connettori posizionati sulla faccia esterna della mainboard.
- 11. Quando la vostra configurazione sara' tutta connessa, aggangiare il cavo di alimentazione

6DI

P1Een.p65 64 1 02-6-5, 16:28
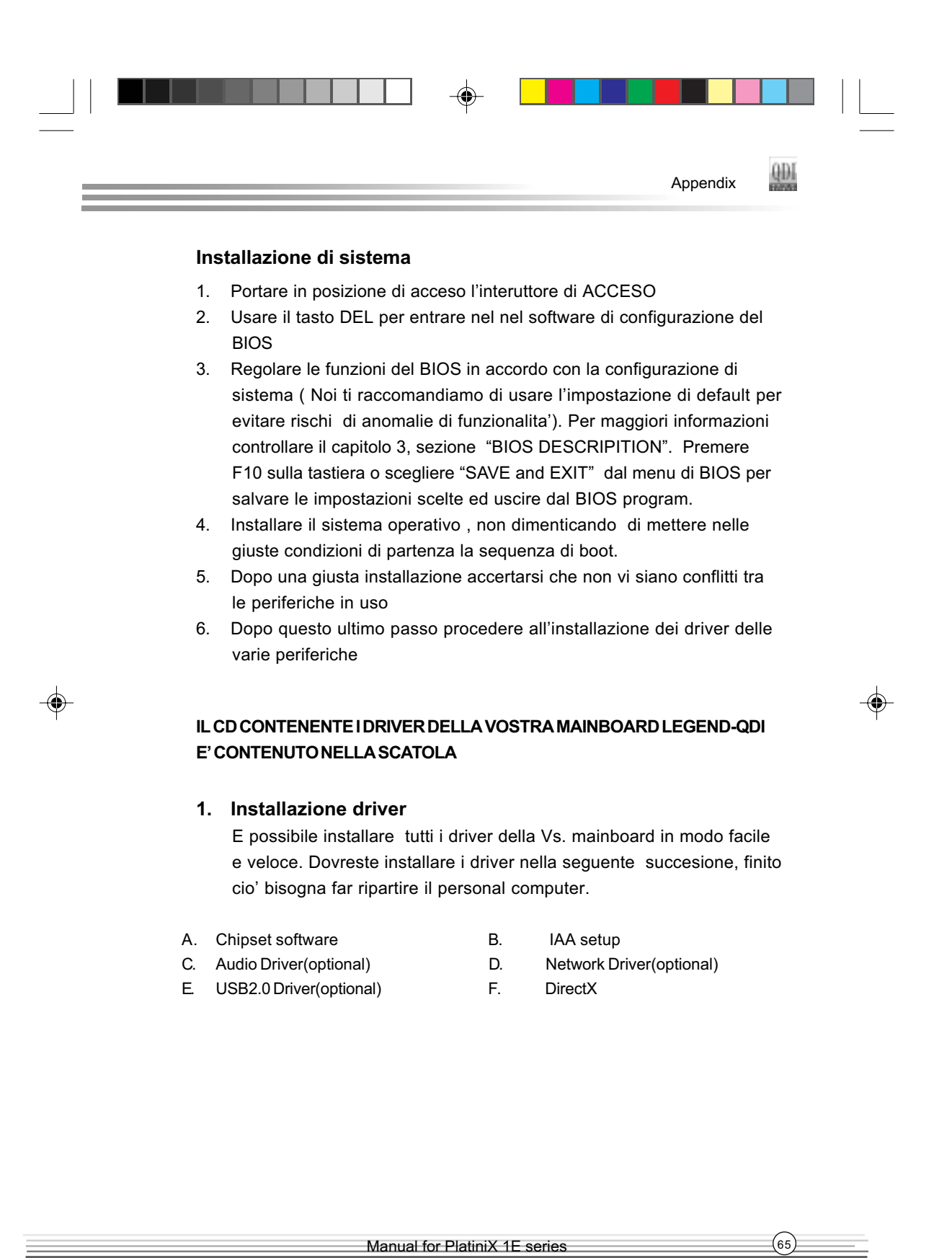

P1Een.p65 65 4 02-6-5, 16:28

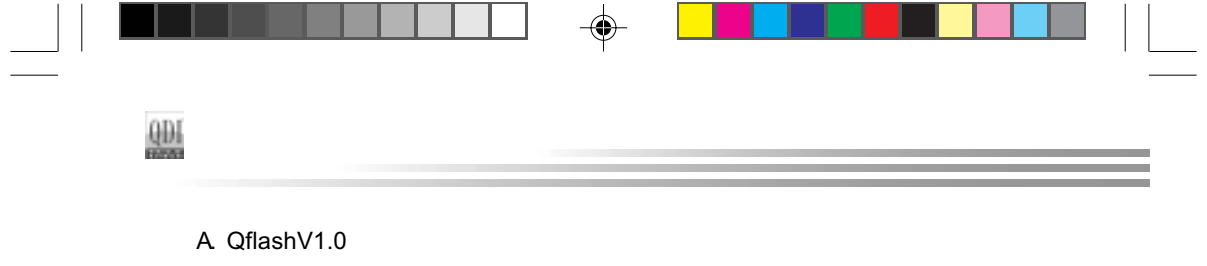

- B. QDI StepEasyII(Optional)
- C. Norton AntiVirus2002

## Guardando il CD

Questo manuale di installazionee' disponibile anche nella sua versione elettronica all'interno del cd accompagnativo, insieme anche diverse utili quali:

- A. Awdflash.exe B. Cblogo.exe
	-

C. Lf.exe

⊕

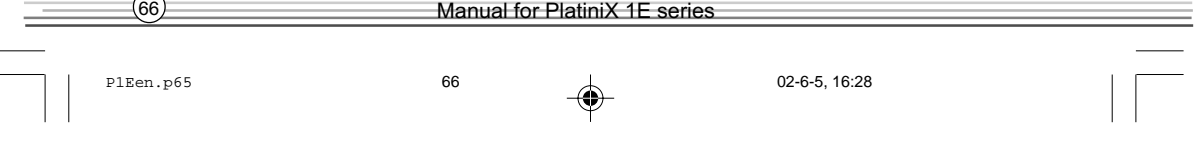

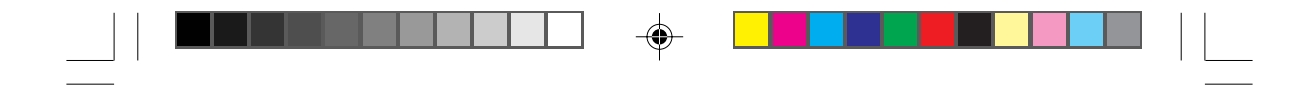

## Mainboard Layout

Note: The layout includes all options. It is for your reference only.

 $\bigoplus$ 

P1Een.p65 67 02-6-5, 16:28

 $\bigoplus$ 

 $\equiv$